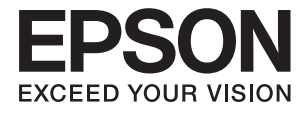

# **WF-100 Series Használati útmutató**

## <span id="page-1-0"></span>**Copyright**

A jelen kiadvány semmiféle része sem reprodukálható, tárolható visszakereső-rendszerben vagy vihető át bármiféle eszközzel, elektronikusan, mechanikusan, fénymásolással, felvétellel vagy bármilyen más módszerrel a Seiko Epson Corporation előzetes írásbeli engedélye nélkül. A dokumentum tartalmának felhasználására vonatkozóan nem vállalunk felelősséget. A dokumentum tartalmának felhasználásából származó károkért sem vállalunk semmiféle felelősséget. A jelen dokumentumban lévő információk csak az ezzel az Epson termékkel történő felhasználásra vonatkoznak. Az Epson nem felelős az olyan esetekért, amikor ezeket az információkat más termékekre alkalmazzák.

Sem a Seiko Epson Corporation, sem bármely leányvállalata nem vállal felelősséget a termék megvásárlójának vagy harmadik félnek olyan káráért, veszteségéért, költségéért vagy kiadásáért, amely a következőkből származik: baleset, a termék nem rendeltetésszerű vagy helytelen használata, a termék jogosulatlan módosítása, javítása vagy megváltoztatása, illetve (az Egyesült Államok kivételével) a Seiko Epson Corporation üzemeltetési és karbantartási utasításainak nem pontos betartása.

A Seiko Epson Corporation nem vállal felelősséget az olyan károkért és problémákért, amelyek a Seiko Epson Corporation által Eredeti Epson terméknek, vagy az Epson által jóváhagyott terméknek nem minősített kiegészítők vagy fogyóeszközök használatából származnak.

A Seiko Epson Corporation nem tehető felelőssé az olyan károkért, amelyek a Seiko Epson Corporation által EPSON jóváhagyott terméknek nem minősített bármely csatlakozókábel használatából következő elektromágneses interferenciából származnak.

© 2016 Seiko Epson Corporation. All rights reserved.

A kézikönyv tartalma és a termékspecifikációk minden külön figyelmeztetés nélkül módosulhatnak.

## <span id="page-2-0"></span>**Védjegyek**

- ❏ Az EPSON® bejegyzett védjegy, az EPSON EXCEED YOUR VISION vagy az EXCEED YOUR VISION pedig a Seiko Epson Corporation védjegyei.
- ❏ Microsoft®, Windows®, and Windows Vista® are registered trademarks of Microsoft Corporation.
- ❏ Apple, Macintosh, Mac OS, OS X, Bonjour, Safari, iPad, iPhone, iPod touch, and iTunes are trademarks of Apple Inc., registered in the U.S. and other countries. AirPrint and the AirPrint logo are trademarks of Apple Inc.
- ❏ Google Cloud Print™, Chrome™, Chrome OS™, and Android™ are trademarks of Google Inc.
- ❏ Adobe, Adobe Reader, Acrobat, and Photoshop are trademarks of Adobe systems Incorporated, which may be registered in certain jurisdictions.
- ❏ Intel® is a registered trademark of Intel Corporation.
- ❏ Általános megjegyzés: Az itt használt egyéb terméknevek kizárólag az azonosítás célját szolgálják, és előfordulhat, hogy tulajdonosaik védjeggyel védték azokat. Az Epson ezekkel a védjegyekkel kapcsolatban semmiféle jogra nem tart igényt.

## *Tartalomjegyzék*

### *[Copyright](#page-1-0)*

### *[Védjegyek](#page-2-0)*

### *[A Kézikönyvről](#page-6-0)*

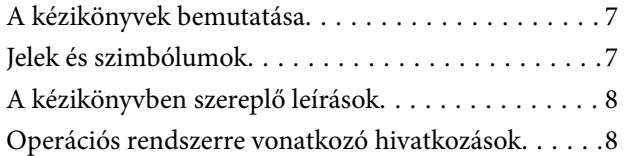

### *[Fontos utasítások](#page-8-0)*

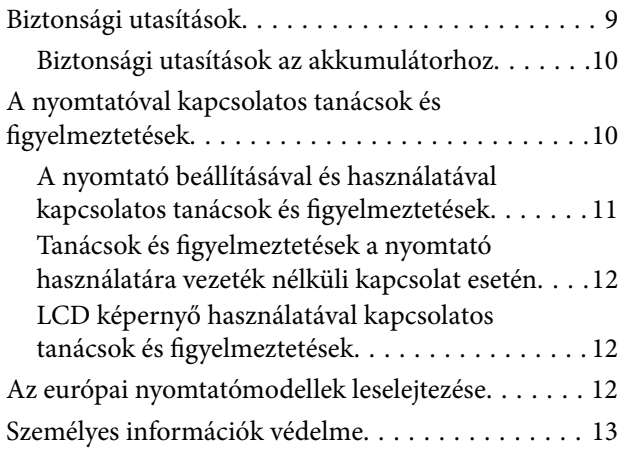

### *[Tippek okoskészülékek](#page-13-0)  [használatához](#page-13-0)*

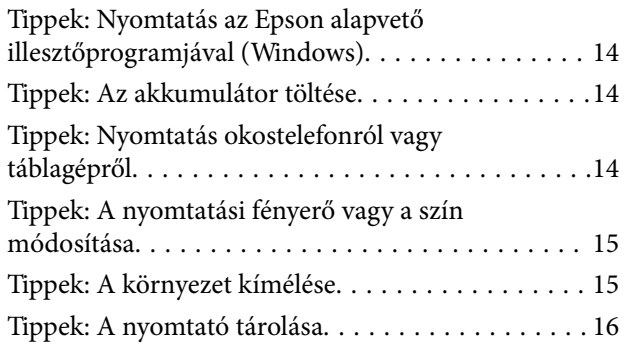

### *[A nyomtató alapjai](#page-16-0)*

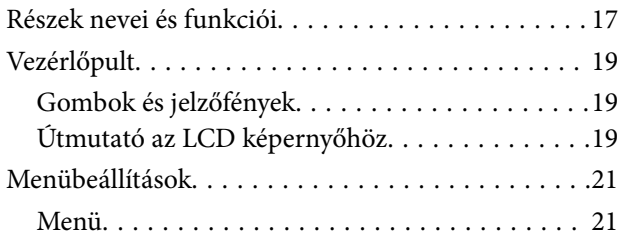

### *[Papír betöltése](#page-23-0)*

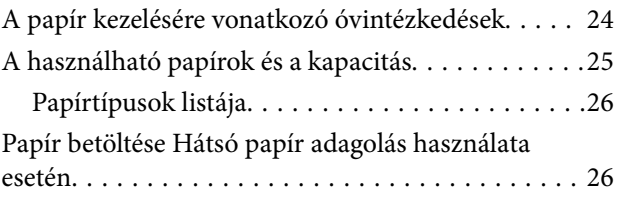

### *[Nyomtatás](#page-29-0)*

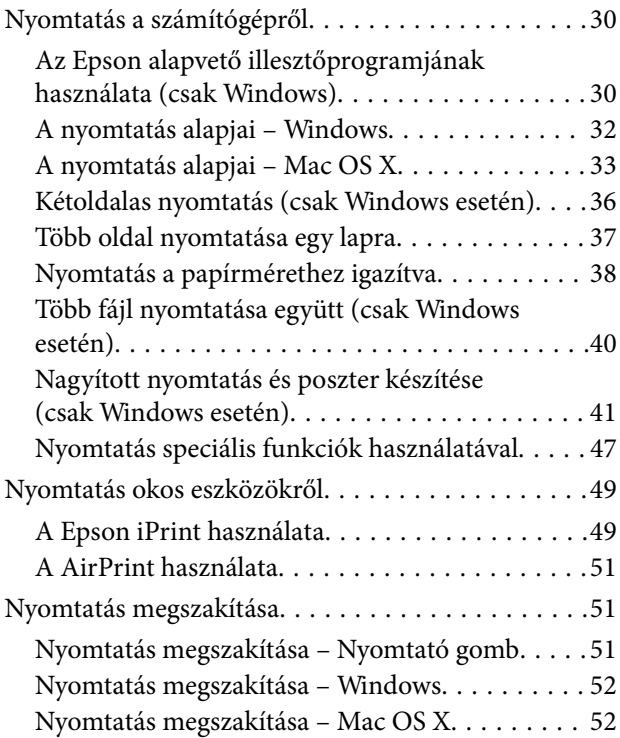

### *[Az akkumulátor töltése](#page-52-0)*

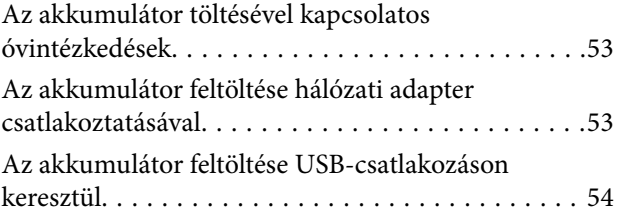

### *[Tintapatronok és más fogyóeszközök](#page-55-0)  [cseréje](#page-55-0)*

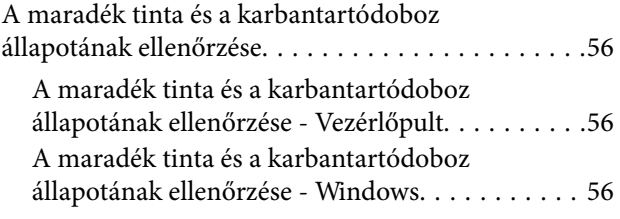

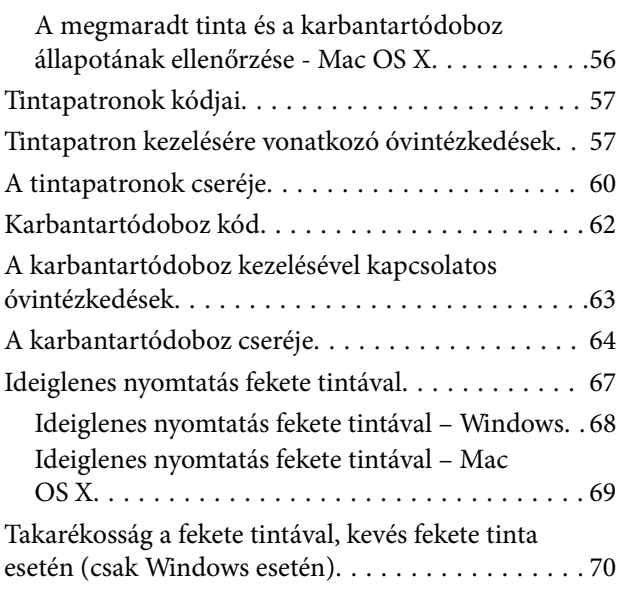

### *[A nyomtatási minőség javítása](#page-70-0)*

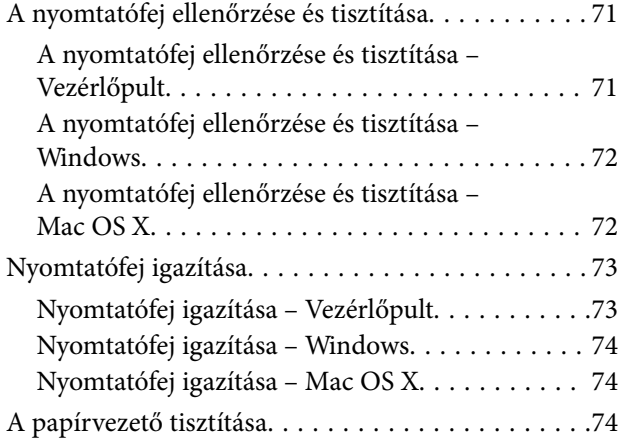

### *[Alkalmazásokra és hálózati](#page-75-0)  [szolgáltatásokra vonatkozó](#page-75-0)  [információk](#page-75-0)*

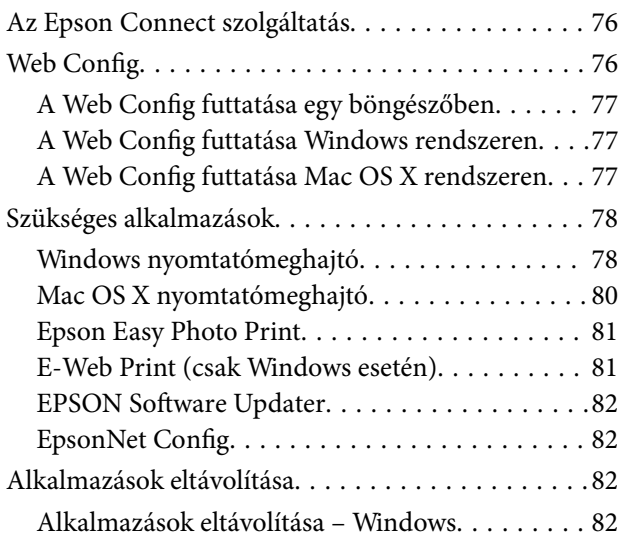

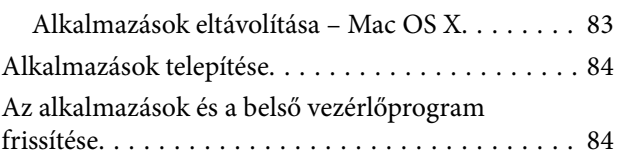

### *[Problémamegoldás](#page-85-0)*

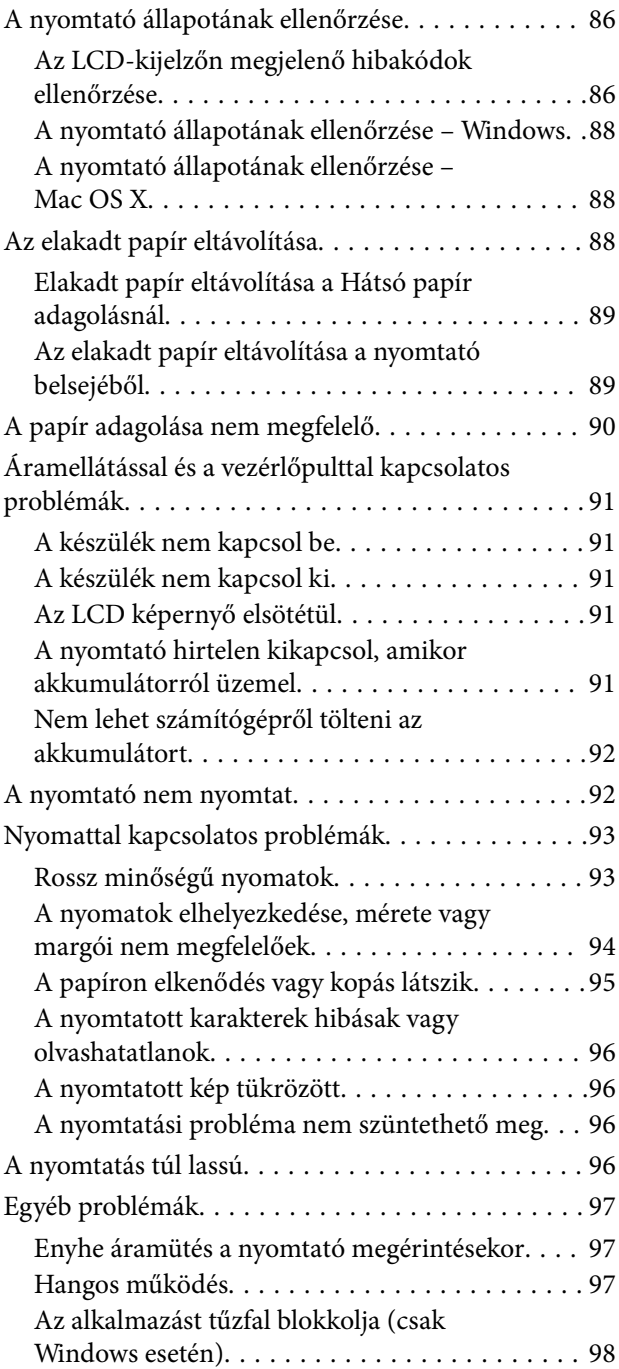

### *[Függelék](#page-98-0)*

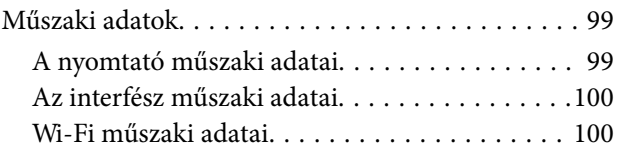

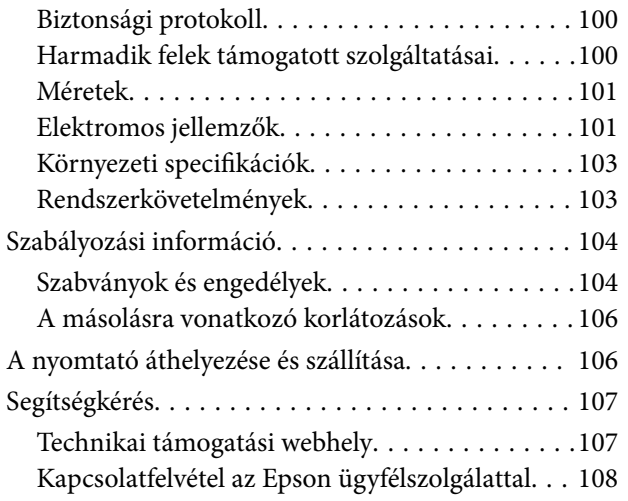

## <span id="page-6-0"></span>**A Kézikönyvről**

## **A kézikönyvek bemutatása**

A következő használati útmutatók legújabb verzióit az Epson weboldalán érheti el.

[http://www.epson.eu/Support](HTTP://WWW.EPSON.EU/SUPPORT) (Európa)

[http://support.epson.net/](HTTP://SUPPORT.EPSON.NET/) (Európán kívül)

❏ Fontos biztonsági előírások (nyomtatott kézikönyv)

Utasításokkal látja el Önt a nyomtató biztonságos használatát illetően. Előfordulhat, hogy ezt a kézikönyvet készüléktípustól és térségtől függően nem tartalmazza.

❏ Itt kezdje (nyomtatott kézikönyv)

Többek között a nyomtató beállítására, a szoftver telepítésére, a nyomtató használatára, a problémák megoldására vonatkozó információkat tartalmazza.

❏ Használati útmutató (PDF formátumú kézikönyv)

Ez a kézikönyv. Utasításokat tartalmaz, a tintapatronok cseréjével, karbantartással és a problémák megoldásával kapcsolatban.

❏ Hálózati útmutató (PDF formátumú kézikönyv)

A hálózati beállításokkal és problémák megoldásával kapcsolatban nyújt információt, ha a nyomtatót hálózaton keresztül használják.

A fenti kézikönyveken kívül használhatja az Epson szoftveres alkalmazásainak súgóit is.

## **Jelek és szimbólumok**

!*Figyelem!*

Utasítások, melyeket a testi sérülések elkerülése érdekében pontosan be kell tartani.

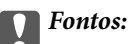

Utasítások, melyeket a berendezés sérüléseinek elkerülése érdekében kell betartani.

### *Megjegyzés:*

Az utasítások a nyomtató használatával kapcsolatos hasznos tanácsokat és korlátozásokat tartalmaznak.

 $\blacktriangleright$  Kapcsolódó információ

Hivatkozások a kapcsolódó fejezetekhez.

## <span id="page-7-0"></span>**A kézikönyvben szereplő leírások**

- ❏ A nyomtatómeghajtó képernyőfelvételei Windows 8.1 vagy Mac OS X v10.9.x rendszeren készültek. A képernyőkön megjelenő tartalom a készülék típusától és az adott helyzettől függően változik.
- ❏ A kézikönyvben szereplő nyomtató képei csak példaként szolgálnak. Ugyan az egyes modellek esetében lehetnek különbségek, de a készüléket ugyanúgy kell működtetni.
- ❏ Az LCD képernyőn megjelenő menük a modelltől és a beállításoktól függően eltérő elemeket tartalmazhatnak.

## **Operációs rendszerre vonatkozó hivatkozások**

#### **Windows**

A kézikönyvben a "Windows 8.1", "Windows 8", "Windows 7", "Windows Vista", "Windows XP", "Windows Server 2012 R2", "Windows Server 2012", "Windows Server 2008 R2", "Windows Server 2008", "Windows Server 2003 R2", és "Windows Server 2003" kifejezések az alábbi operációs rendszerekre vonatkoznak. Továbbá, a "Windows" kifejezés valamennyi verzióra vonatkozik.

- ❏ Microsoft® Windows® 8.1 operációs rendszer
- ❏ Microsoft® Windows® 8 operációs rendszer
- ❏ Microsoft® Windows® 7 operációs rendszer
- ❏ Microsoft® Windows Vista® operációs rendszer
- ❏ Microsoft® Windows® XP operációs rendszer
- ❏ Microsoft® Windows® XP Professional x64 Edition operációs rendszer
- ❏ Microsoft® Windows Server® 2012 R2 operációs rendszer
- ❏ Microsoft® Windows Server® 2012 operációs rendszer
- ❏ Microsoft® Windows Server® 2008 R2 operációs rendszer
- ❏ Microsoft® Windows Server® 2008 operációs rendszer
- ❏ Microsoft® Windows Server® 2003 R2 operációs rendszer
- ❏ Microsoft® Windows Server® 2003 operációs rendszer

### **Mac OS X**

A kézikönyvben a "Mac OS X v10.9.x" kifejezés az "OS X Mavericks" operációs rendszerre, míg a "Mac OS X v10.8.x" kifejezés az "OS X Mountain Lion" operációs rendszerre vonatkozik. Továbbá, a "Mac OS X" kifejezés a "Mac OS X v10.9.x", "Mac OS X v10.8.x", "Mac OS X v10.7.x" és "Mac OS X v10.6.8" operációs rendszerekre vonatkozik.

## <span id="page-8-0"></span>**Fontos utasítások**

## **Biztonsági utasítások**

A nyomtató biztonságos használatának érdekében olvassa el és tartsa be ezeket az utasításokat. Őrizze meg a kézikönyvet, hogy később is használni tudja. Továbbá kövesse a nyomtatón található figyelmeztetéseket és utasításokat is.

❏ A nyomtatón lévő szimbólumok egy része a készülék biztonságos és helyes használatát segíti. A szimbólumok jelentését a következő webhelyen tekintheti meg.

<http://support.epson.net/symbols>

- ❏ Csak a nyomtatóhoz kapott tápkábelt használja, és azt ne használja más készülékkel. Ha más kábellel használja a nyomtatót, vagy más készülékkel használja a mellékelt tápkábelt, az tüzet és áramütést okozhat.
- ❏ Mindig olyan áramforrást használjon, ami az AC adapter címkéjén fel van tüntetve, és a tápot mindig közvetlenül egy szabványos háztartási fali csatlakozóból, és a helyi biztonsági előírásoknak megfelelő AC tápkábelen keresztül biztosítsa.
- ❏ Semmilyen körülmények között se szedje szét, alakítsa át, vagy próbálja meg megjavítani az AC adaptert, a tápkábelt, a nyomtatót és az opcionális tartozékokat, kivéve, ha az eljárások részletesen le vannak írva a nyomtató használati útmutatóiban. Ha mégis így tenne, azzal sérülést, áramütést vagy tüzet okozhat.
- ❏ Ha a következő helyzetek bármelyike előállna, húzza ki a nyomtatót és az AC adaptert a konnektorból, majd forduljon a szakképzett szakemberhez:

A tápkábel vagy a csatlakozója megsérült; folyadék került a nyomtatóba vagy az AC adapterbe; a nyomtatót leejtették vagy megsérült a burkolata; a nyomtató vagy az AC adapter nem a megszokott módon működik, vagy feltűnően megváltozott a teljesítménye. Ne módosítsa olyan vezérlőeszközök beállításait, amelyeket a használati utasítások nem ismertetnek.

- ❏ Az AC adaptert olyan fali konnektor közelébe helyezze, ahonnan könnyen ki lehet húzni a tápkábelt.
- ❏ Ne helyezze vagy tárolja a nyomtatót és az AC adaptert a szabadban, szennyezett vagy poros területen, víz közelében, hőforrás mellett, illetve ütés- és rázkódásveszélyes, túl meleg vagy magas páratartalmú helyeken.
- ❏ Ne tegye ki a nyomtatót közvetlen napsütésnek, ne tárolja hőforrás mellett, autóban vagy olyan helyeken, ahol túl meleg lehet. A nyomtató eldeformálódhat vagy a festék kiszivároghat.
- ❏ Ügyeljen rá, nehogy folyadék ömöljön a nyomtatóra és az AC adapterre, és ne használja a nyomtatót és az AC adaptert nedves kézzel.
- ❏ Az A461H és az A462E típusú AC adapter ahhoz a nyomtatóhoz készült, amelyhez adták. Ne próbálja meg más elektromos eszközökhöz használni, hacsak ez nincs külön engedélyezve.
- ❏ A szívritmus-szabályozók és a nyomtató között legalább 22 cm távolságot kell tartani. A nyomtató által kibocsátott rádióhullámok zavarhatják a szívritmus-szabályozók működését.
- ❏ Ha az LCD képernyő meghibásodik, forduljon a forgalmazóhoz. Ha folyadékkristály oldat kerül a kezére, mossa le alaposan vízzel és szappannal. Ha folyadékkristály oldat kerül a szemébe, azonnal öblítse ki a szemét vízzel. Ha továbbra is kellemetlen érzései vannak, vagy látási problémákat tapasztal, azonnal forduljon orvoshoz.
- ❏ Ha a nyomtatót olyan helyen használja, ahol az elektromos berendezések használata korlátozva van, tehát pl. repülőgépeken vagy kórházakban, kövesse a hely előírásait.
- <span id="page-9-0"></span>❏ A használt tintapatronokat elővigyázatosan kezelje, mert a tintaátömlő nyílásnál tintamaradványok lehetnek.
	- ❏ Ha festék kerül a bőrére, szappannal és vízzel azonnal mossa le.
	- ❏ Ha a tinta a szemébe kerül, azonnal öblítse ki bő vízzel. Ha továbbra is bántó érzés marad a szemében, vagy rosszul lát, azonnal forduljon orvoshoz.
	- ❏ Ha tinta kerül a szájába, azonnal köpje ki, és haladéktalanul forduljon orvoshoz.
- ❏ Ne szedje szét a tintapatronokat és a karbantartódobozt, mert a tinta a szemébe vagy a bőrére mehet.
- ❏ Ne rázza a tintapatronokat túl erőteljesen és ne dobja le. Emellett vigyázzon arra, hogy ne nyomja össze őket vagy ne tépje le címkét. Ez a tinta szivárgását eredményezheti.
- ❏ A tintapatronokat és a karbantartódobozt olyan helyen tárolja, ahol gyermekek nem érhetik el.

### **Biztonsági utasítások az akkumulátorhoz**

- ❏ Ha az akkumulátort a megadott időn belül nem lehet teljesen feltölteni, hagyja abba a töltést. Ellenkező esetben az akkumulátor felforrósodhat, füstöt bocsáthat ki, megrepedhet vagy lángra lobbanhat.
- ❏ Ne tegye a nyomtatót mikrohullámú sütőbe vagy nagynyomású tárolóba. Ellenkező esetben az akkumulátor felforrósodhat, füstöt bocsáthat ki, megrepedhet vagy lángra lobbanhat.
- ❏ Ha a folyadék szivárogni kezd a nyomtatóból (vagy a nyomtató kellemetlen szagot áraszt), haladéktalanul szabadítsa meg a nyomtatót a gyúlékony tárgyaktól. Ellenkező esetben az akkumulátorból szivárgó elektrolit meggyullad, ami miatt a készülék füstölni kezd, lángra kap vagy megreped.
- ❏ Ha az akkumulátorsav a szemébe kerül, azonnal öblítse ki alaposan friss vízzel anélkül, hogy a szemeit dörzsölné. Ezután haladéktalanul keresse fel orvosát. Ellenkező esetben a szeme tartósan károsodhat.
- ❏ Ha az akkumulátorsav a bőrével érintkezik, azonnal mossa le alaposan az érintett bőrfelületet vízzel. Ezután haladéktalanul keresse fel orvosát.
- ❏ Ne ejtse le és ne dobja a nyomtatót, illetve ne tegye ki erős ütéseknek. Ellenkező esetben előfordulhat, hogy az akkumulátor szivárogni kezd, vagy az akkumulátor védelmi áramköre megsérülhet. Ennek eredményeként az akkumulátor felforrósodhat, füstöt bocsáthat ki, megrepedhet vagy lángra lobbanhat.
- ❏ Ne használja és ne hagyja a nyomtatót olyan helyen, ahol forróság van (80 °C-nál magasabb hőmérséklet), például tűz vagy fűtőtest közelében. Ellenkező esetben a műanyag elválasztó megolvadhat, és az egyes cellák rövidzárlatosak lehetnek. Ennek eredményeként az akkumulátor felforrósodhat, füstöt bocsáthat ki, megrepedhet vagy lángra lobbanhat.
- ❏ Ne használja a nyomtatót, ha az akkumulátor szivárog vagy bármilyen módon sérült. Ellenkező esetben az akkumulátor felforrósodhat, füstöt bocsáthat ki, megrepedhet vagy lángra lobbanhat.
- ❏ Ne hagyja a nyomtatót járműben. Ellenkező esetben az akkumulátor túlmelegedhet.

## **A nyomtatóval kapcsolatos tanácsok és figyelmeztetések**

A nyomtató és környezete sérülésének elkerülése érdekében olvassa el, és kövesse az ebben a részben található utasításokat. Őrizze meg ezt a kézikönyvet későbbi felhasználásra.

### <span id="page-10-0"></span>**A nyomtató beállításával és használatával kapcsolatos tanácsok és figyelmeztetések**

- ❏ Ne zárja el és ne fedje le a nyomtató nyílásait.
- ❏ Ne használjon olyan konnektort, amely gyakran ki- és bekapcsolódó készülékekkel (például fénymásolókkal vagy légkondicionáló rendszerekkel) azonos áramkörön van.
- ❏ Ne használjon fali kapcsolóról vagy automatikus időzítőről vezérelt konnektorokat.
- ❏ Az egész számítógépes rendszert tartsa távol olyan készülékektől, amelyek elektromágneses interferenciát okozhatnak.
- ❏ A tápkábeleket úgy kell elhelyezni, hogy elkerüljük dörzsölődésüket, elvágásukat, kopásukat, összetekeredésüket és gubancolódásukat. Ne tegyen rá semmit a tápkábelekre, és úgy helyezze el őket, hogy ne lehessen a tápkábelekre és az AC adapterre se rálépni vagy beléjük botlani. Különösen ügyeljen rá, hogy a tápkábelek ne törjenek meg azon a ponton, ahol csatlakoznak vagy kilépnek az AC adapterből.
- ❏ Ha hosszabbító kábellel használja a nyomtatót, ügyeljen rá, hogy az összes csatlakoztatott berendezés amperben mért áramfelvétele ne haladja meg a hosszabbító kábelének engedélyezett áramerősségét. Arra is ügyeljen, hogy a fali konnektorba csatlakozó összes készülék együttes áramfelvétele ne haladja meg a konnektor engedélyezett áramleadását.
- ❏ Ha az AC adaptert Németországban kívánja használni, a nyomtató rövidzárlat és túláram elleni megfelelő védelme érdekében az áramkört 10 vagy 16 amperes kismegszakítóval kell ellátni.
- ❏ Ha ezt a nyomtatót a kábellel számítógéphez vagy más eszközhöz csatlakoztatja, ügyeljen a csatlakozók helyes irányára. Az egyes csatlakozók csak egyetlen helyes behelyezési iránnyal rendelkeznek. Ha egy csatlakozót rossz irányban dug be, a kábellel összekötött mindkét eszköz megsérülhet.
- ❏ Helyezze stabil, sík felületre, amely minden oldalról szélesebb a nyomtatónál. A nyomtató nem működik normálisan, ha meg van döntve.
- ❏ A nyomtatót tárolás vagy szállítás céljából a következő ábrán látható módon helyezze el.

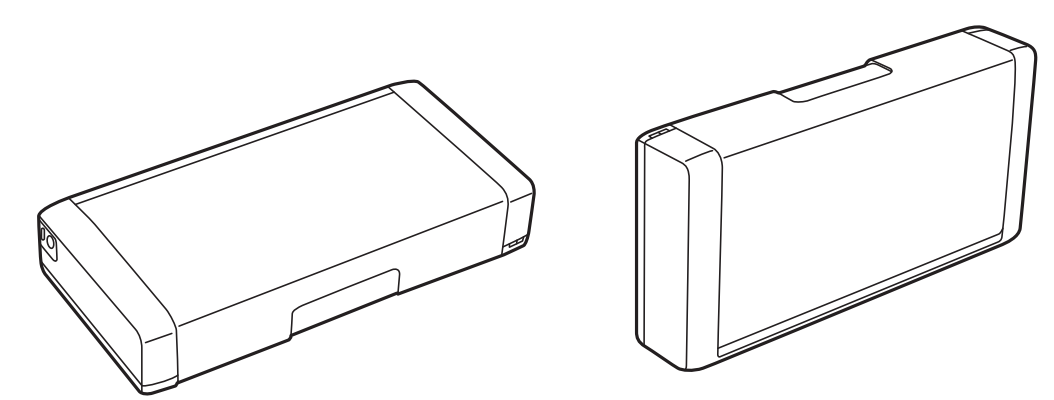

- ❏ A nyomtató előtt hagyjon elég helyet a papírlapok teljes kiadásához.
- ❏ Kerülje az olyan helyeket, ahol gyors változások következhetnek be a hőmérsékletben vagy a páratartalomban. Ne helyezze a nyomtatót és az AC adaptert oda, ahol közvetlen napsugárzásnak, erős fénynek, víznek vagy magas hőmérsékletnek lehet kitéve.
- ❏ Ne helyezzen tárgyakat a nyomtató nyílásaiba.
- ❏ Nyomtatás közben ne nyúljon bele a nyomtatóba.
- ❏ Ne érintse meg a fehér lapos kábelt a nyomtató belsejében.
- ❏ Ne használjon a nyomtató belsejében vagy annak közelében gyúlékony gázokat tartalmazó aeroszolos termékeket. Az ilyen termékek használata tüzet idézhet elő.
- <span id="page-11-0"></span>❏ A nyomtatófejet ne mozgassa kézzel, mert azzal kárt tehet a nyomtatóban.
- $\Box$  A nyomtatót mindig a  $\bigcirc$  gomb megnyomásával kapcsolja ki. Addig ne húzza ki a nyomtató tápkábelét, illetve ne kapcsolja le a tápellátást, amíg a  $\bigcup$  gomb jelzőfénye villog.
- ❏ A nyomtató szállítása előtt figyeljen arra, hogy a tintapatrontartó alaphelyzetben (a jobb szélen) legyen, és hogy a tintapatronok a helyükön legyenek.
- ❏ Ha hosszabb ideig nem szándékozik használni a nyomtatót, húzza ki a tápkábelt a konnektorból.

### **Tanácsok és figyelmeztetések a nyomtató használatára vezeték nélküli kapcsolat esetén**

- ❏ A nyomtató által kibocsátott rádióhullámok negatívan befolyásolhatják az elektromos orvosi berendezések működését, melyek ettől akár meg is hibásodhatnak. Ha ezt a nyomtatót egészségügyi létesítményekben vagy orvosi berendezések közelében használja, kövesse az egészségügyi létesítményeket képviselő szakemberek utasításait, valamint kövesse az orvosi berendezésen olvasható figyelmeztetéseket és utasításokat.
- ❏ A nyomtató által kibocsátott rádióhullámok negatívan befolyásolhatják az olyan automatikus vezérlésű berendezések működését, mint az automata ajtók vagy tűzjelzők, melyek meghibásodása balesethez vezethet. Ha ezt a nyomtatót automatikus vezérlésű berendezések közelében használja, tartsa be a berendezéseken olvasható valamennyi figyelmeztetést és utasítást.
- ❏ Ha a nyomtatót repülés közben szeretné használni, kövesse az utaskísérőktől kapott utasításokat. Fel- és leszálláskor kapcsolja ki a nyomtatót a repülés közben betartandó előírás szerint.

### **LCD képernyő használatával kapcsolatos tanácsok és figyelmeztetések**

- ❏ Az LCD képernyőn lehet néhány fényes vagy sötét folt, és a tulajdonságai miatt lehet, hogy a fényessége nem egyenletes. Ezek természetesek, és nem hibára vagy sérülésre utalnak.
- ❏ Az LCD képernyőt csak száraz, puha ruhával tisztítsa. Ne használjon folyadékot vagy vegyszert.
- ❏ Az LCD-kijelző külső burkolata eltörhet, ha nagy erőhatás éri. Ha a képernyő felülete betörött vagy berepedt, vegye fel a kapcsolatot a viszonteladóval, és ne érjen hozzá, valamint ne is próbálja meg eltávolítani a törött részeket.

## **Az európai nyomtatómodellek leselejtezése**

A nyomtatóban egy akkumulátor található.

A terméken elhelyezett, áthúzott kerekes kukát ábrázoló címke azt jelzi, hogy ezt a terméket és a benne lévő akkumulátorokat nem szabad a normál háztartási hulladékokkal együtt leselejtezni. A környezet vagy az emberi egészség esetleges károsodásának megelőzése érdekében a terméket és az akkumulátorokat különítse el a hulladékoktól, hogy környezetkímélő módon lehessen őket újrahasznosítani. A rendelkezésre álló gyűjtőhelyekkel kapcsolatos részletes tudnivalókért vegye fel a kapcsolatot a helyi önkormányzattal vagy a viszonteladóval, akinél a <span id="page-12-0"></span>terméket megvásárolta. A Pb, Cd és Hg vegyjelek használata azt jelzi, hogy az akkumulátor tartalmazza ezeket a fémeket.

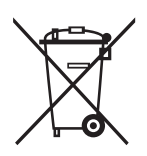

## **Személyes információk védelme**

Ha a nyomtatót másnak adja vagy hulladékként leselejtezi, törölje a nyomtató memóriájában tárolt személyes adatokat oly módon, hogy kiválasztja a **Menü** > **Alapértékek visszaállítása** > **Minden beáll** lehetőséget a kezelőpanelen.

## <span id="page-13-0"></span>**Tippek okoskészülékek használatához**

## **Tippek: Nyomtatás az Epson alapvető illesztőprogramjával (Windows)**

Az Epson alapvető illesztőprogramja lehetővé teszi, hogy az irodájában vagy útközben is egyszerűen és könnyedén nyomtasson. Az alapvető illesztőprogramot akkor is telepítheti magáról a nyomtatóról, ha nem telepítette a nyomtató illesztőprogramját a számítógépére, vagy nem rendelkezik internetkapcsolattal az illesztőprogram letöltéséhez. Mindössze csak csatlakoztatnia kell a nyomtatót és a számítógépet egy micro USB-kábel segítségével.

### **Kapcsolódó információ**

& ["Az Epson alapvető illesztőprogramjának használata \(csak Windows\)" 30. oldal](#page-29-0)

## **Tippek: Az akkumulátor töltése**

Használhatja a nyomtatóhoz csatlakoztatott hálózati adaptert, de igény szerint a beépített akkumulátorral is működtetheti a nyomtatót. Az akkumulátort úgy töltheti fel, ha csatlakoztatja a hálózati adaptert a nyomtatóhoz, vagy a micro USB-kábelt használja.

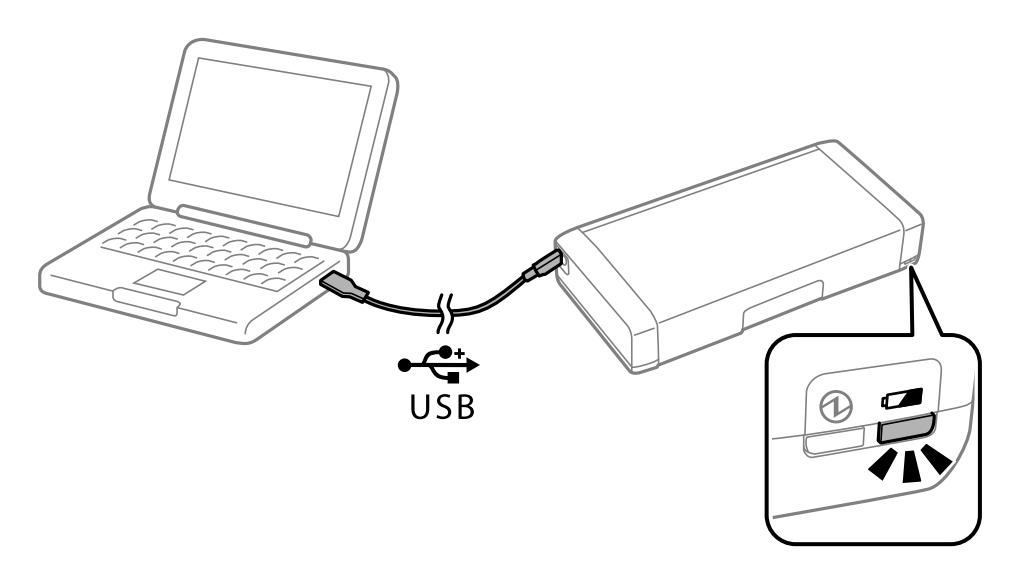

### **Kapcsolódó információ**

 $\blacktriangleright$  <sub>n</sub>Az akkumulátor töltése" 53. oldal

## **Tippek: Nyomtatás okostelefonról vagy táblagépről**

Az Epson iPrint egy olyan alkalmazás, mellyel fényképeket, dokumentumokat, weboldalakat nyomtathat okos eszközéréről, így például okostelefonjáról vagy táblagépéről. Az Epson iPrint egyik funkciója, az ún. Camera Capture lehetővé teszi, hogy képet készítsen egy dokumentumról vagy szövegről az okoskészülék kamerája

#### **Tippek okoskészülékek használatához**

<span id="page-14-0"></span>segítségével, és kinyomtassa a képet, miközben korrigálja a képen látható torzítást és trapéztorzulást. A részletes tudnivalókért látogasson el a következő webhelyre.

#### [http://ipr.to](http://ipr.to/)

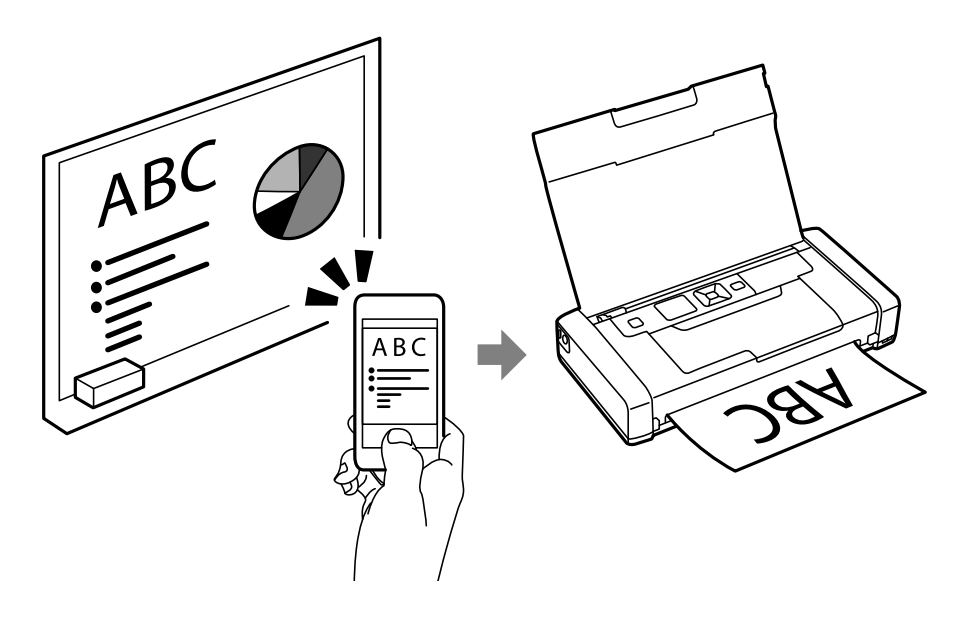

### **Kapcsolódó információ**

& ["Nyomtatás okos eszközökről" 49. oldal](#page-48-0)

## **Tippek: A nyomtatási fényerő vagy a szín módosítása**

A nyomtatási fényerőt és a színt a nyomtató kezelőpanelén módosíthatja.

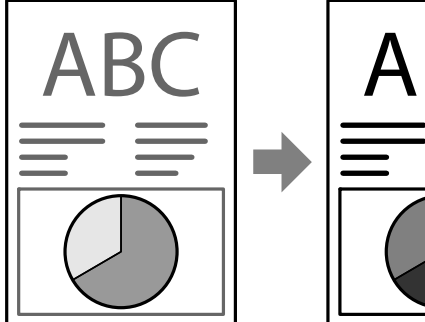

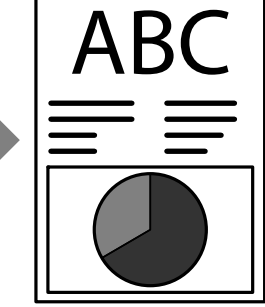

### **Kapcsolódó információ**

& ["Menü" 21. oldal](#page-20-0)

## **Tippek: A környezet kímélése**

❏ Ha a nyomtatót olyan helyen használja, ahol az elektromos eszközök használata korlátozott (pl. kórházban), akkor kapcsolja ki a kezelőpanelen a Wi-Fi beállítását.

#### **Tippek okoskészülékek használatához**

<span id="page-15-0"></span>❏ Csendes helyen (pl. könyvtárban) és egy légtérben kialakított irodákban kapcsolja be a készüléken a csendes üzemmódot. A nyomtató a nyomtatási művelet lassításával csökkenti a működési zajokat.

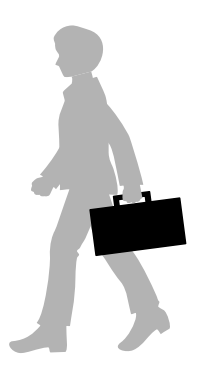

### **Kapcsolódó információ**

& ["Menü" 21. oldal](#page-20-0)

## **Tippek: A nyomtató tárolása**

Ha a nyomtató nincs használatban, igény szerint elpakolhatja a készüléket úgy, hogy az ezüst kapocs felfelé nézzen. Tartsa távol a nyomtatót a közvetlen napfénytől, és tegye hűvös, száraz helyre.

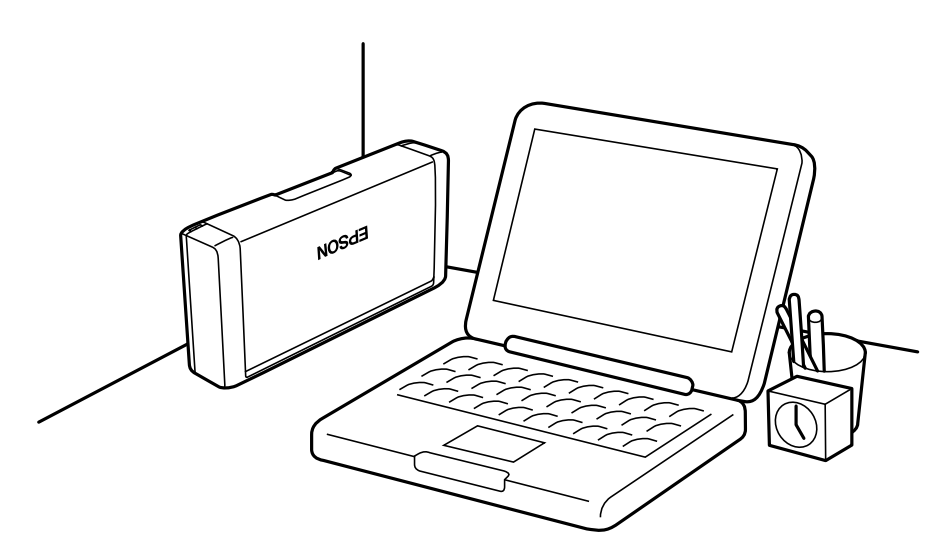

## <span id="page-16-0"></span>**A nyomtató alapjai**

## **Részek nevei és funkciói**

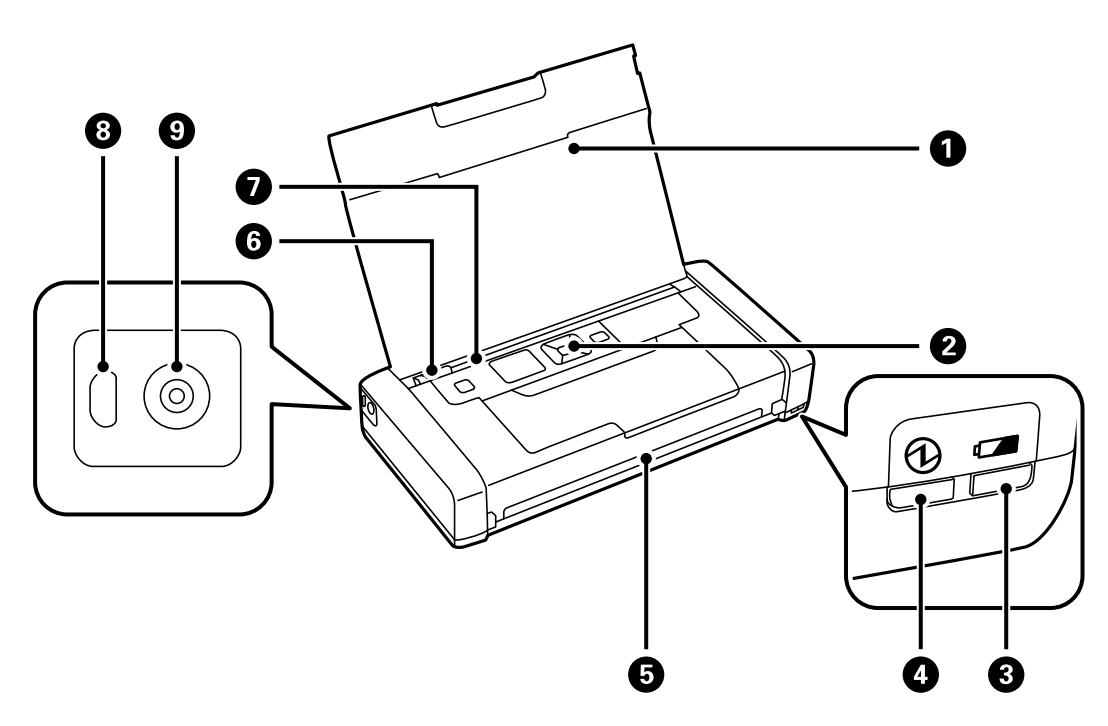

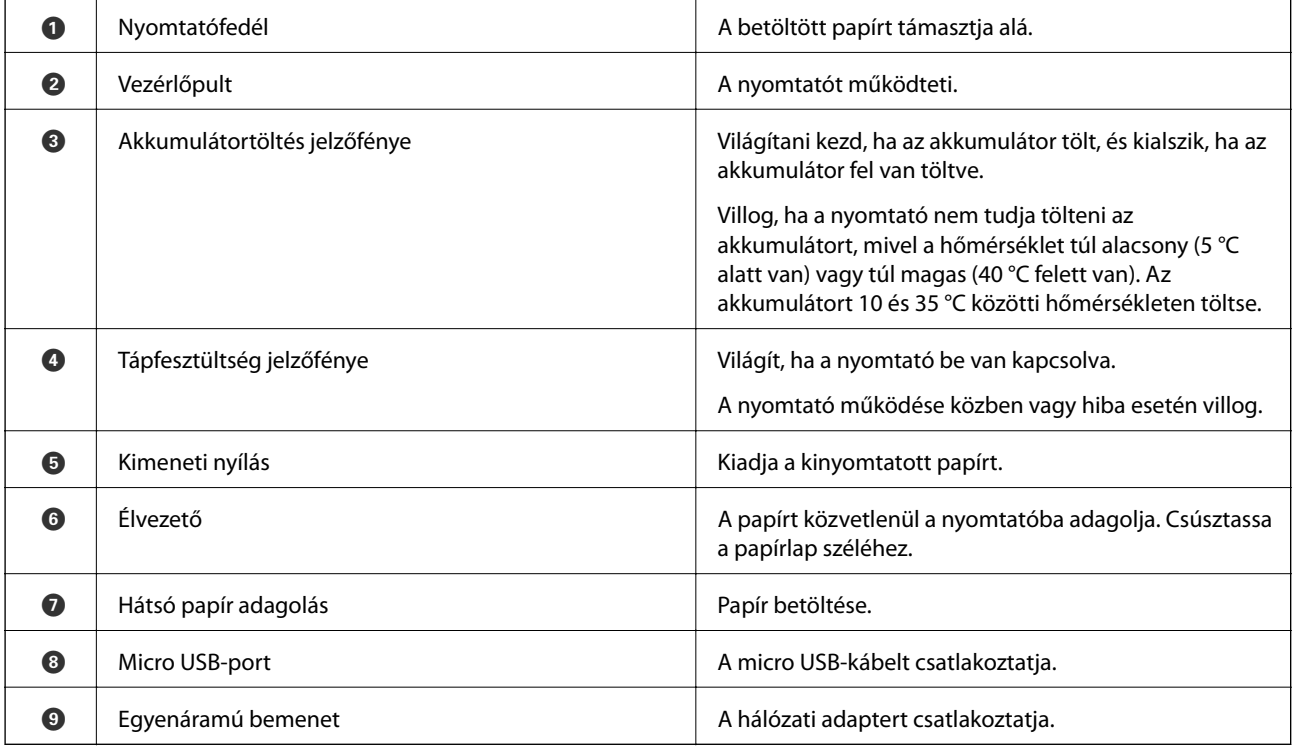

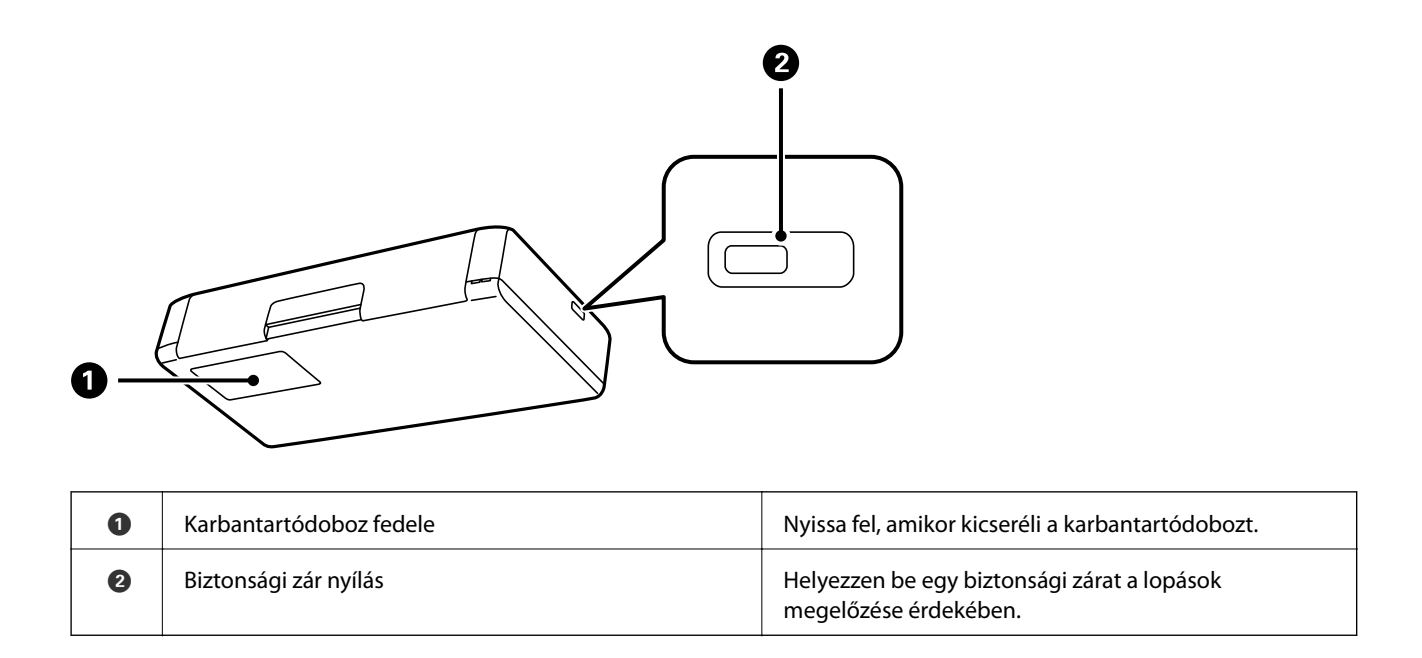

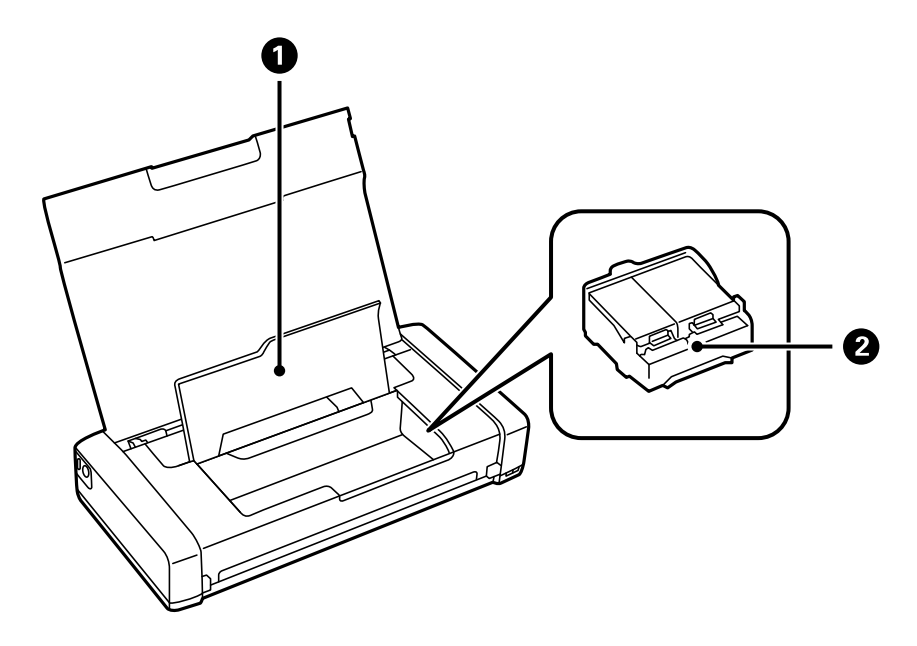

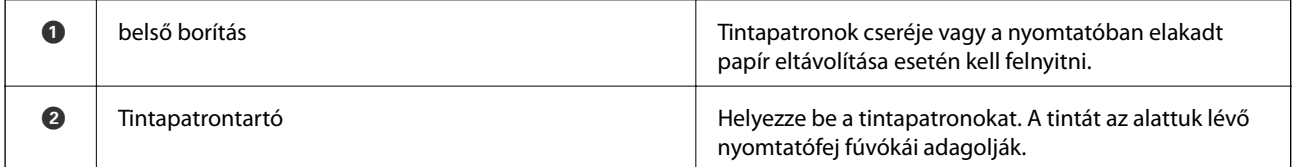

## <span id="page-18-0"></span>**Vezérlőpult**

### **Gombok és jelzőfények**

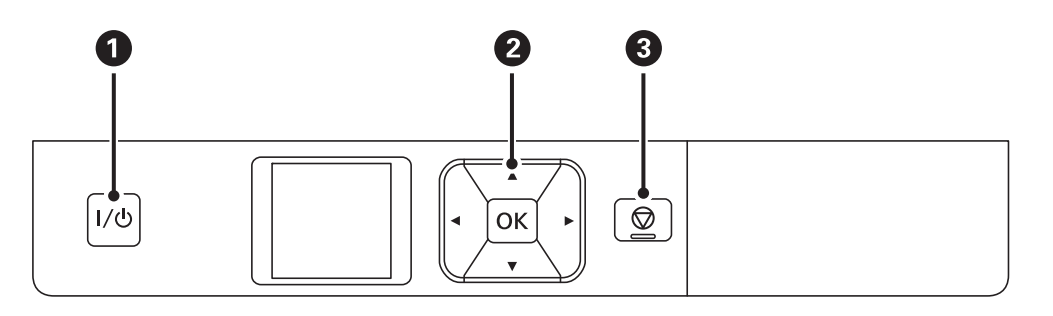

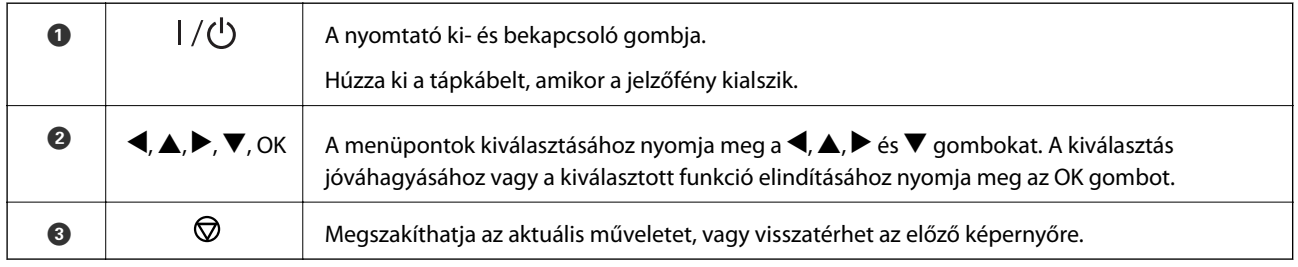

### **Kapcsolódó információ**

& "Útmutató az LCD képernyőhöz" 19. oldal

## **Útmutató az LCD képernyőhöz**

A nyomtató bekapcsolásakor a kezdőképernyő jelenik meg. A kezdőképernyőn megtekintheti az állapotjelző ikonokat és a tintapatronokban lévő tinta mennyiségét.

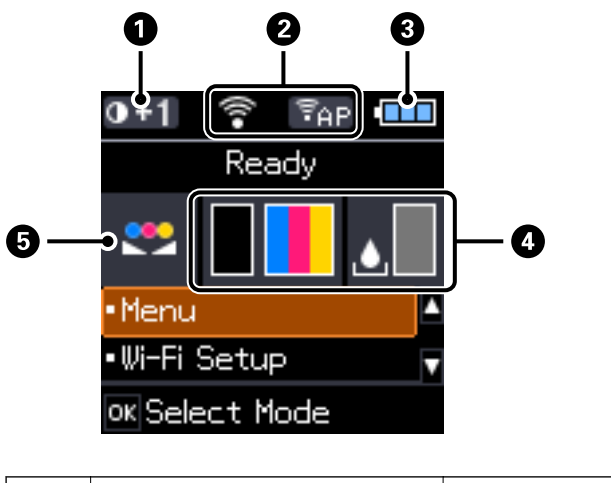

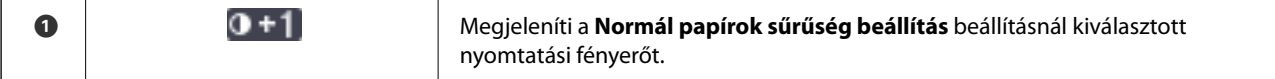

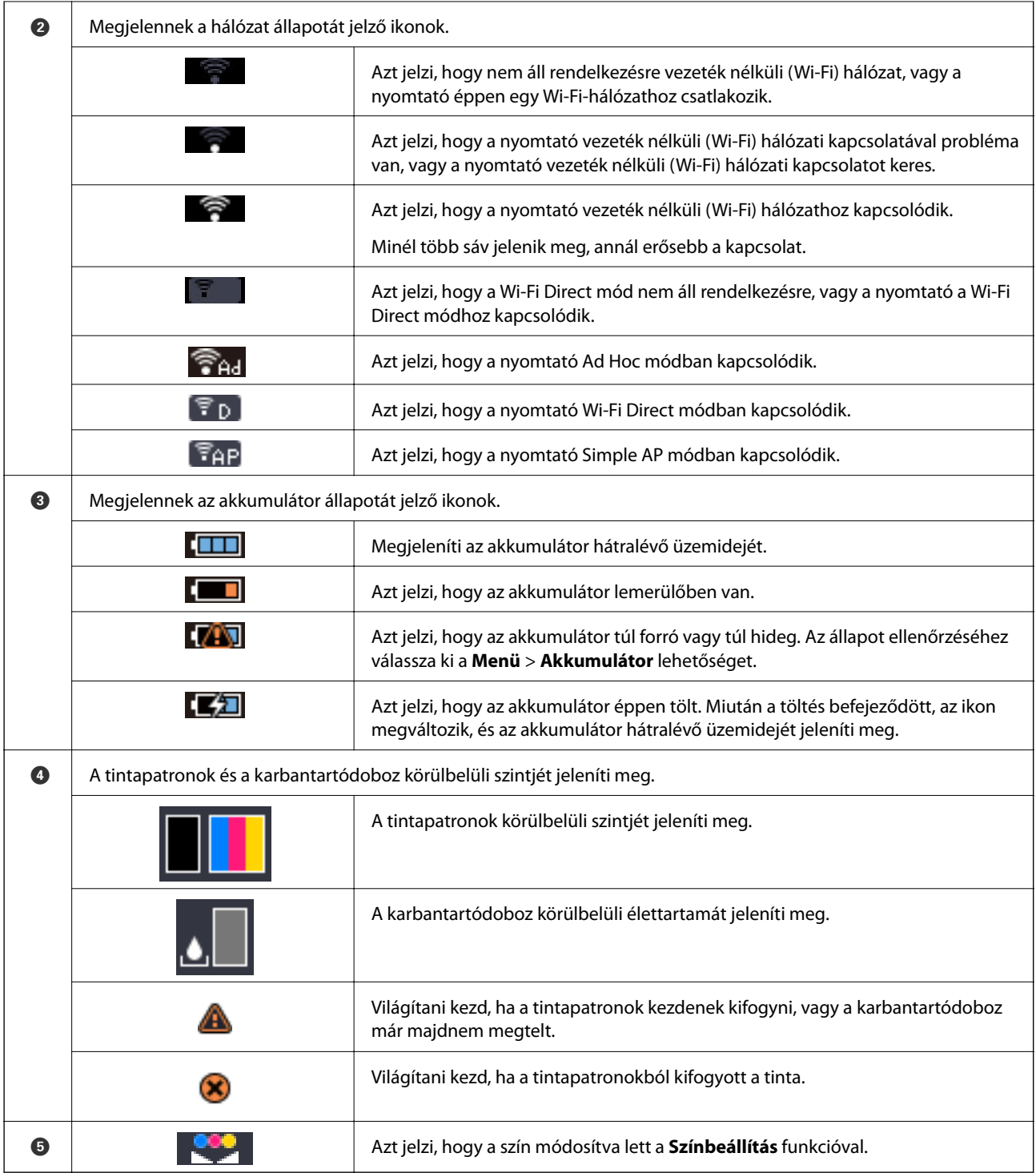

## <span id="page-20-0"></span>**Menübeállítások**

### **Menü**

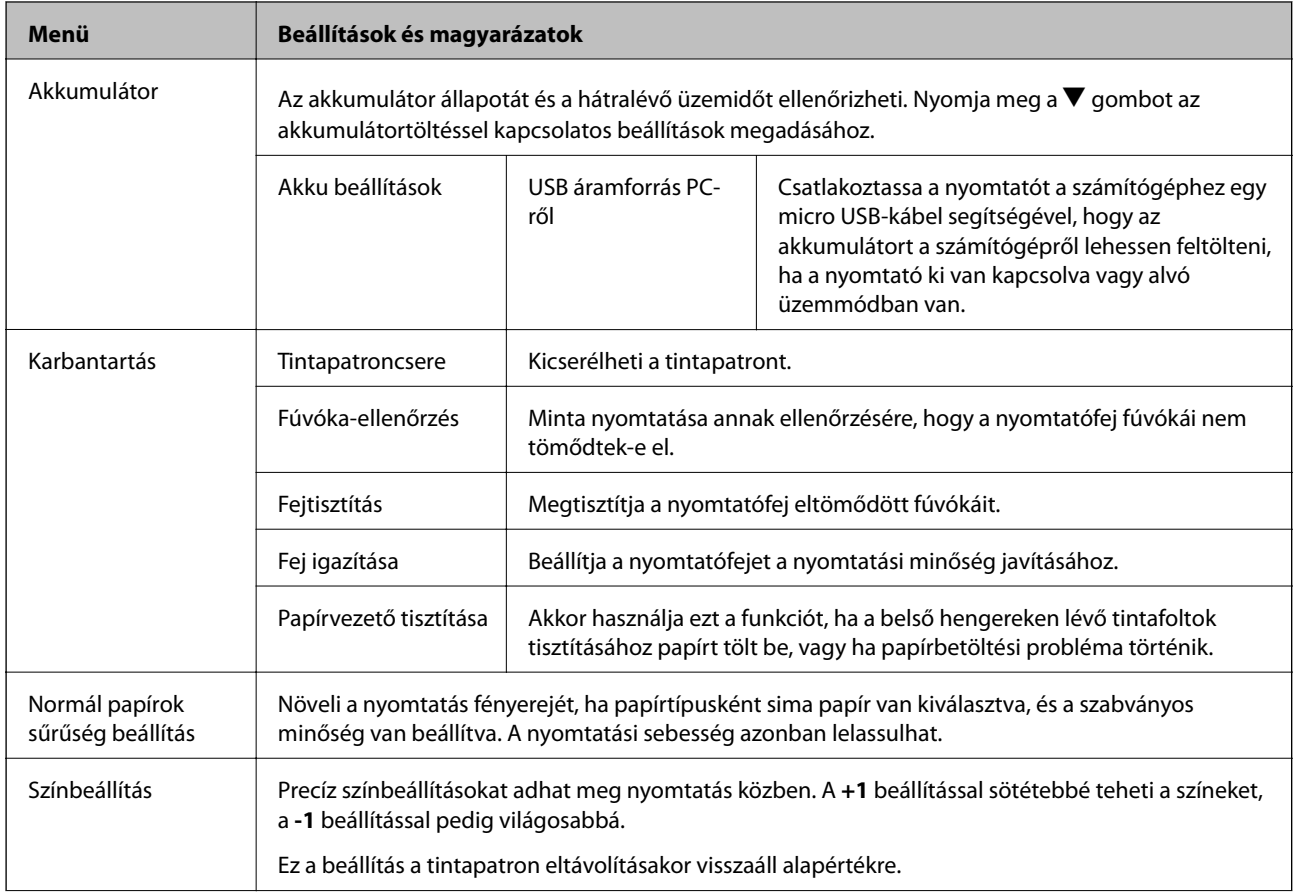

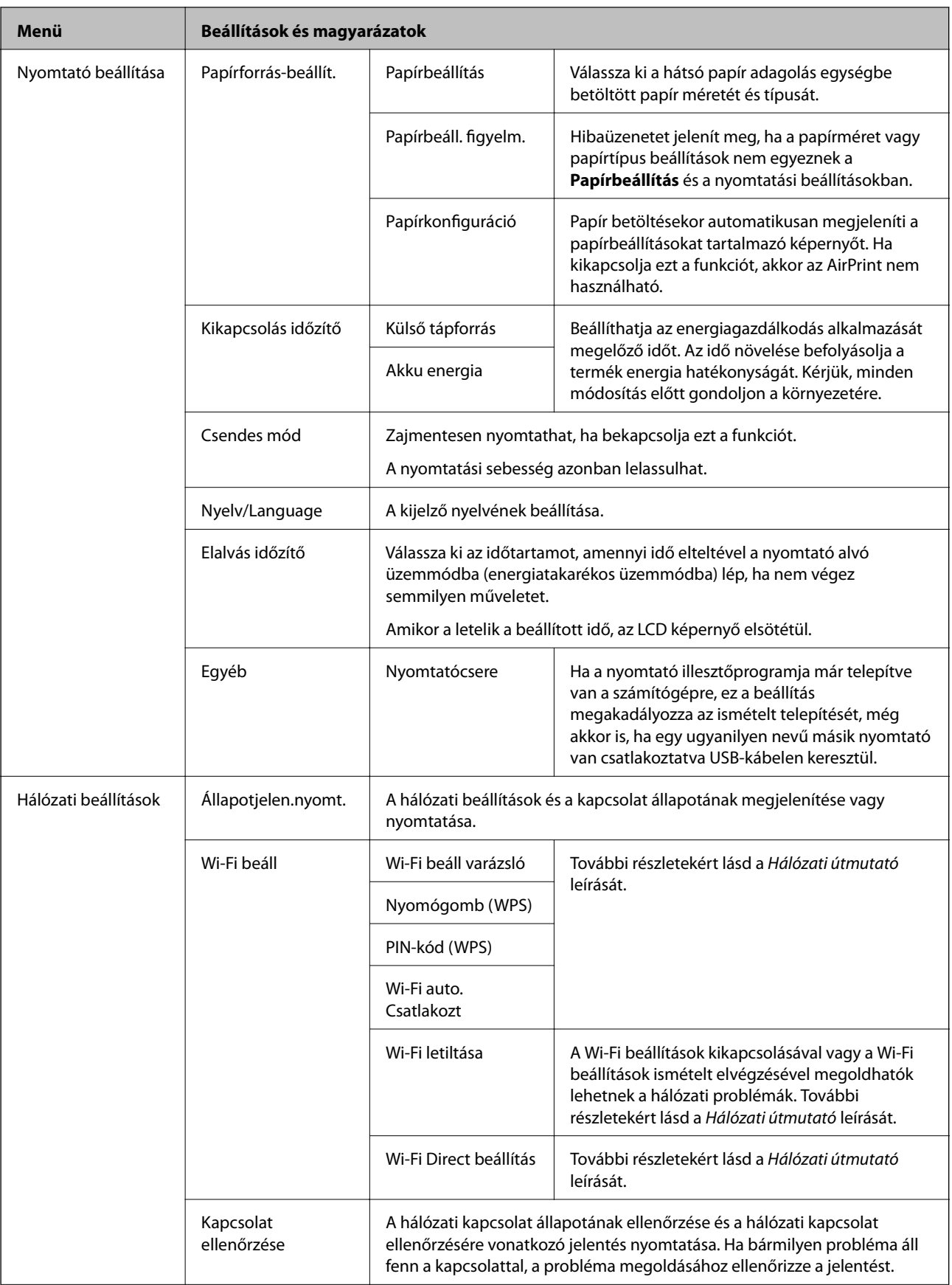

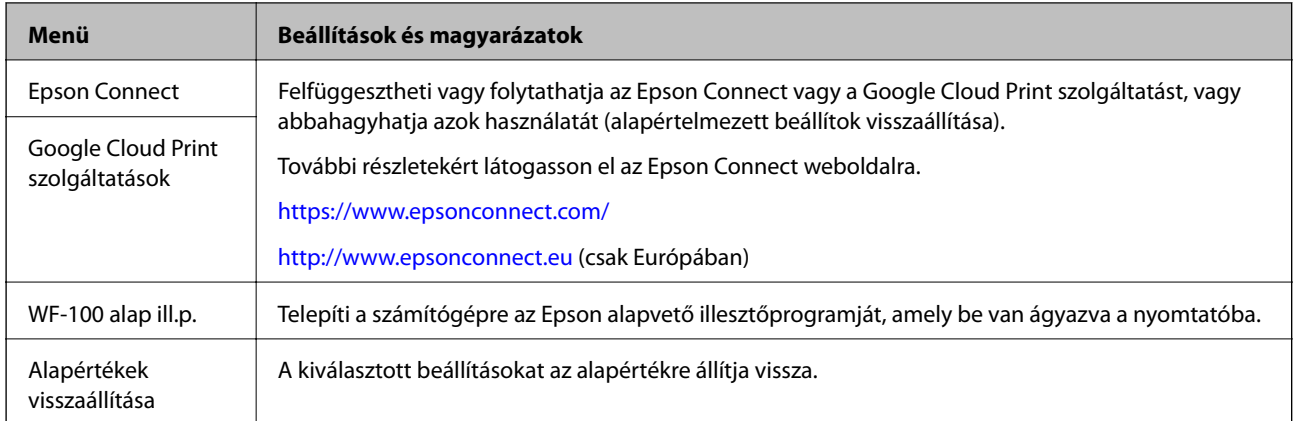

### **Wi-Fi Beállítás**

További részletekért lásd a menük listáját a **Hálózati beállítások** alatt.

## <span id="page-23-0"></span>**Papír betöltése**

## **A papír kezelésére vonatkozó óvintézkedések**

- ❏ Olvassa el a papírhoz kapott tájékoztatót.
- ❏ Betöltés előtt pörgesse át a köteget és igazítsa össze a papír széleit, hogy azok egy vonalban legyenek. A fényképpapírt ne pörgesse át és ne hajlítsa meg. Ha mégis így tenne, a nyomtatható oldala megsérülhet.

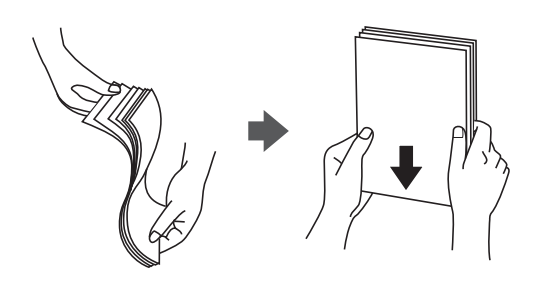

❏ Ha a papír felhajlott, betöltés előtt simítsa ki vagy kicsit hajtsa át a másik oldalra. Ha hullámos papírra nyomtat, akkor az papírelakadást okozhat és elkenődhet a nyomat is.

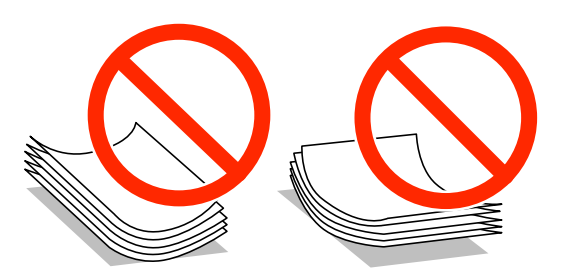

- ❏ Ne használjon hullámos, szakadt, elvágott, összehajtott, nedves, túl vékony, túl vastag papírt, vagy olyan papírt, amire matricák vannak ragasztva. Az ilyen papírok használata papírelakadást és a nyomat elkenődését okozza.
- ❏ Betöltés előtt pörgesse át a borítékokat, és igazítsa össze a széleiket, hogy azok egy vonalban legyenek. Ha a boríték köteg levegővel van tele, betöltés előtt nyomja össze őket.

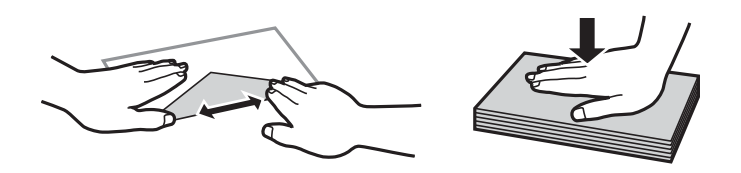

- ❏ Ne használjon hullámos vagy összehajtott borítékokat. Az ilyen borítékok használata papírelakadást és a nyomat elkenődését okozza.
- ❏ Ne használjon ragasztócsíkkal ellátott vagy ablakos borítékokat.
- ❏ Kerülje a túl vékony borítékok használatát, mert azok nyomtatás közben hajlamosak hullámossá válni.

#### **Kapcsolódó információ**

& ["A nyomtató műszaki adatai" 99. oldal](#page-98-0)

## <span id="page-24-0"></span>**A használható papírok és a kapacitás**

Magas minőségű nyomatok előállításához az Epson eredeti Epson papír használatát javasolja.

### **Eredeti Epson papír**

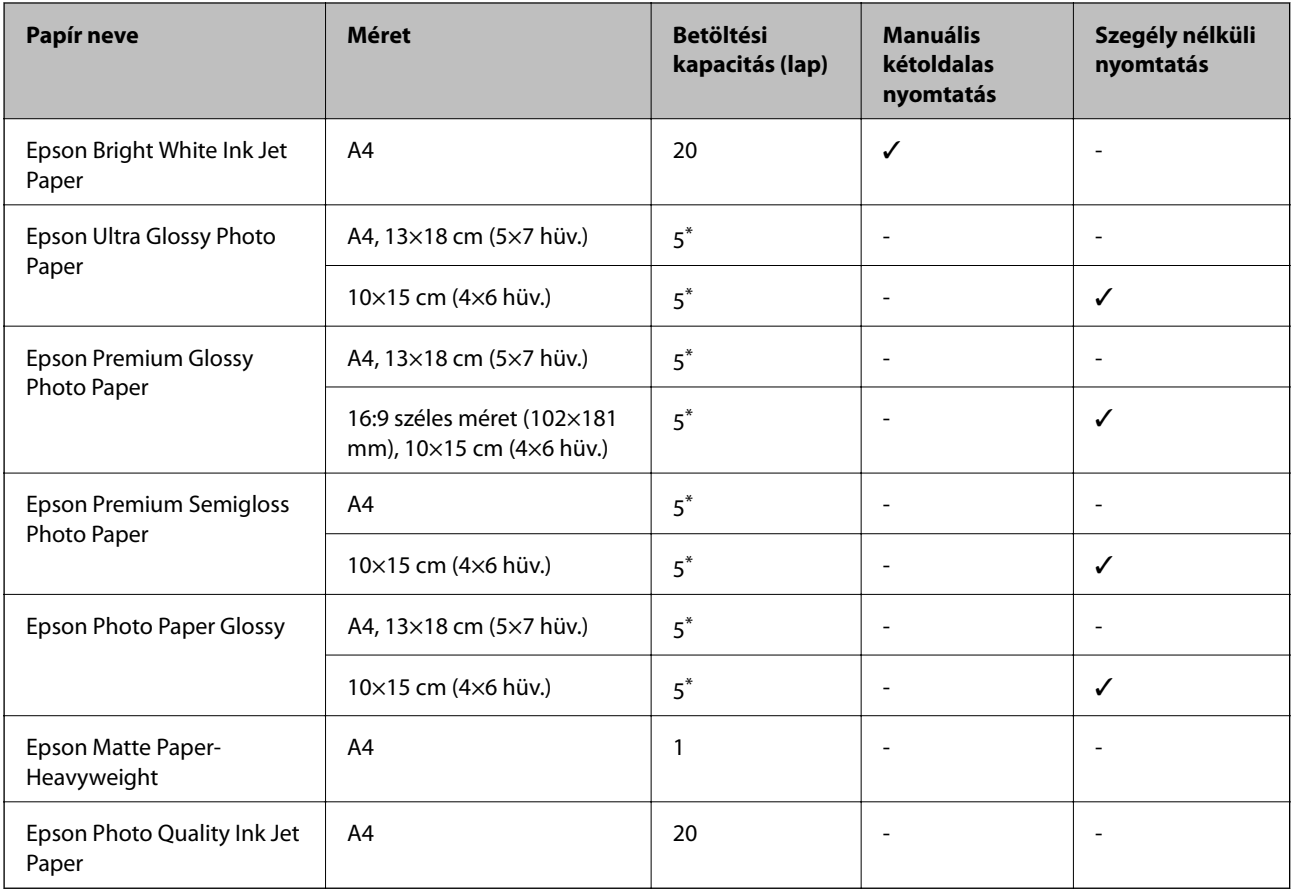

\* Ha a lapok adagolása nem megfelelő, illetve a kinyomtatott oldalakon a színek nem egyenletesek vagy elkenődtek, akkor egyesével töltse be a lapokat.

#### *Megjegyzés:*

A papírtípusok elérhetősége területenként változhat. Az Ön lakhelyén elérhető papírokról az Epson ügyfélszolgálatánál érdeklődhet.

### **Kereskedelmi forgalomban elérhető papír**

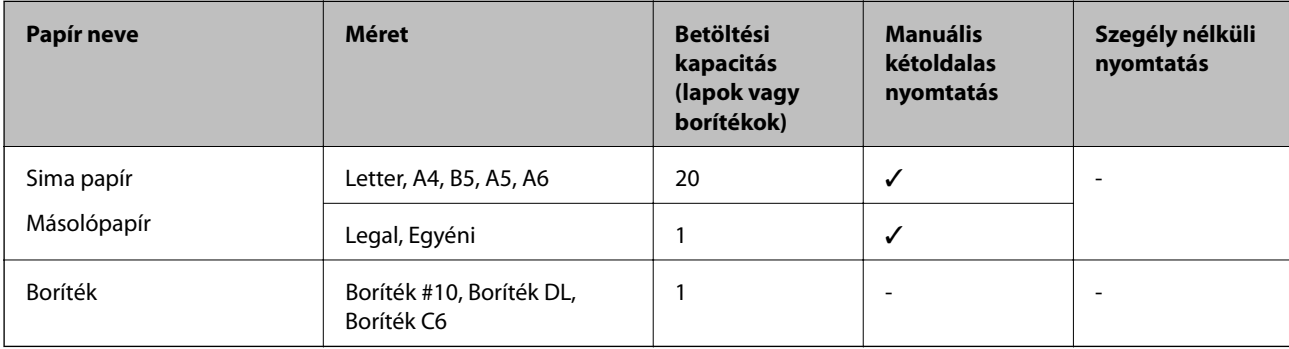

### <span id="page-25-0"></span>**Papírtípusok listája**

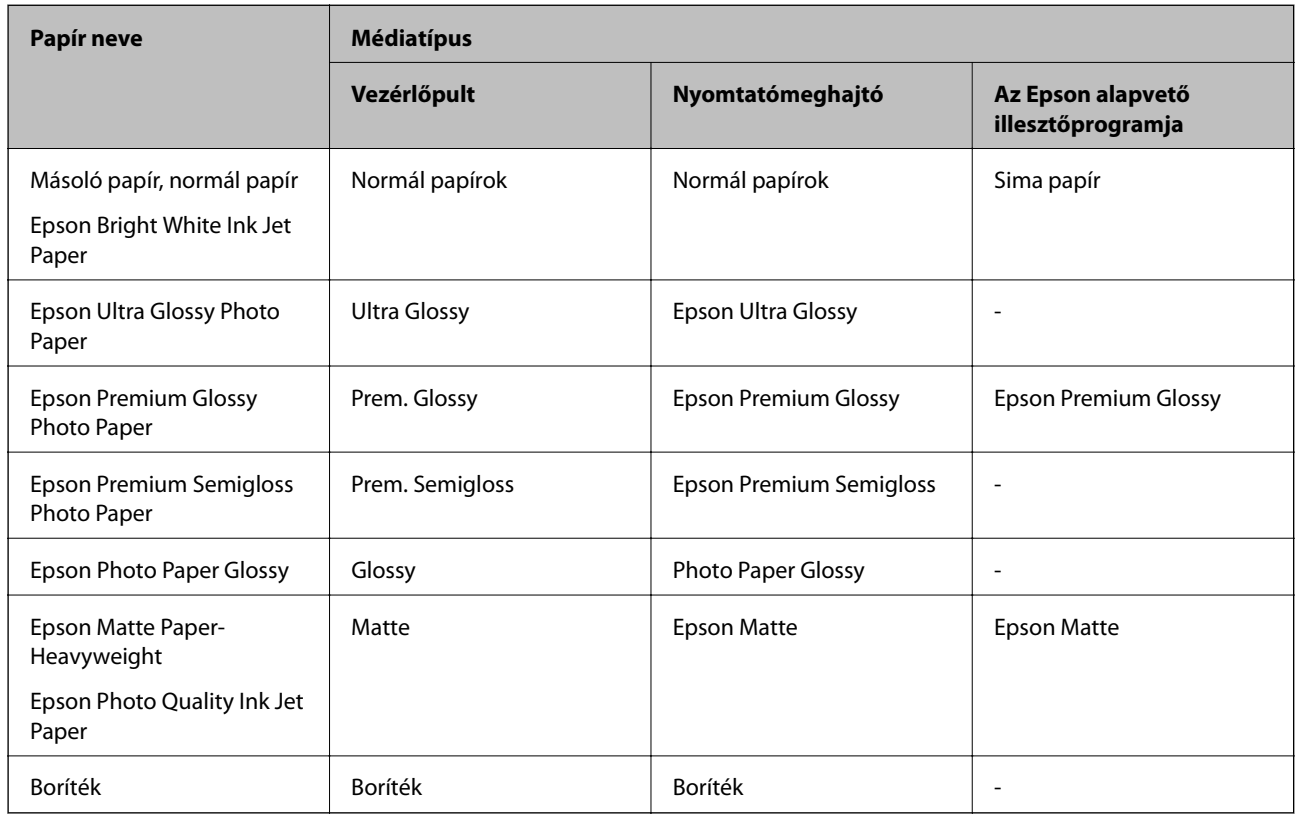

Ha optimális nyomtatási eredményeket szeretne elérni, jelölje ki a papír típusát.

## **Papír betöltése Hátsó papír adagolás használata esetén**

1. Emelje meg a nyomtató elülső részét a nyomtató fedelének kinyitásához.

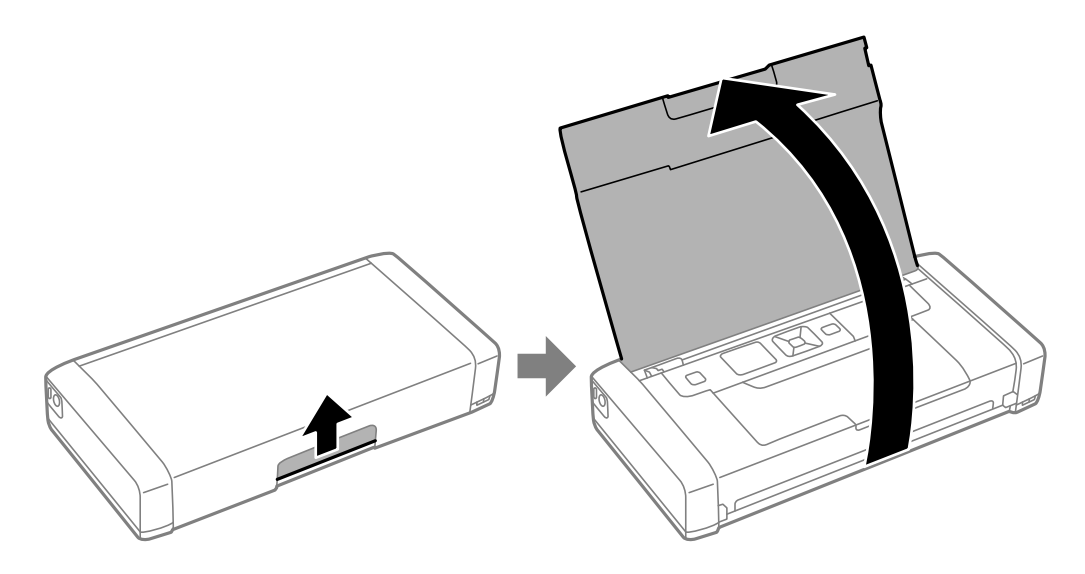

2. Igazítsa be az élvezetőt.

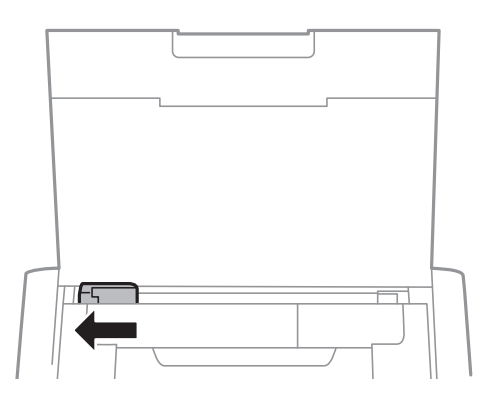

3. Töltse be a papírt nyomtatható oldalával felfelé, függőlegesen, a hátsó lapadagoló jobb oldala mentén.

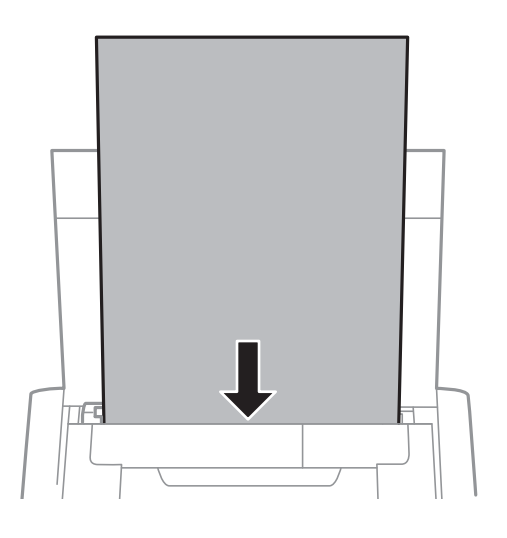

#### *<u>Fontos:</u>*

Mindig csak a papírhoz meghatározott számú lapot töltsön be.

❏ Borítékok

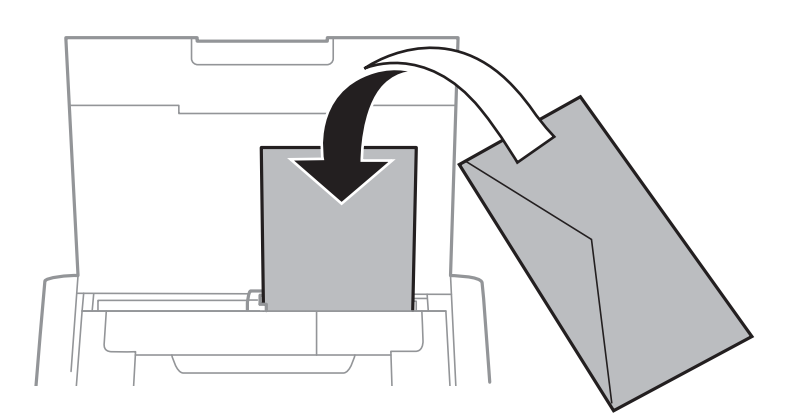

❏ Előre lyukasztott papír

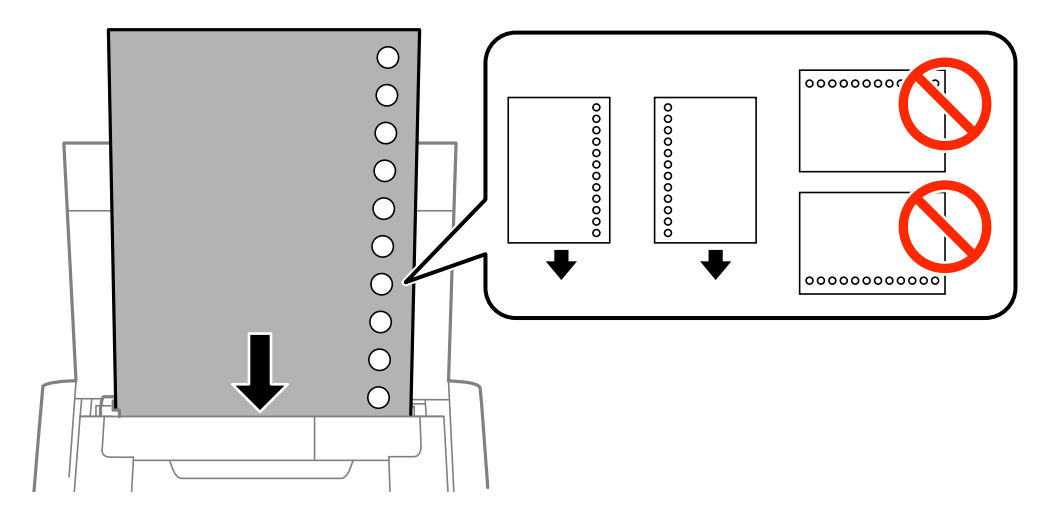

### *Megjegyzés:*

Előre lyukasztott papírokat az alábbi feltételek mellett használhat.

- ❏ Betöltési kapacitás: egy lap
- ❏ Választható méretek: A4, B5, A5, A6, Letter, Legal
- ❏ Lefűző lyukak: Ne használjon olyan papírt, amelyen alul vagy felül lefűző lyukak vannak. Úgy állítsa be a fájlt, hogy a lyukak fölé ne essen nyomtatandó anyag.
- 4. Csúsztassa az élvezetőket a papír széléhez.

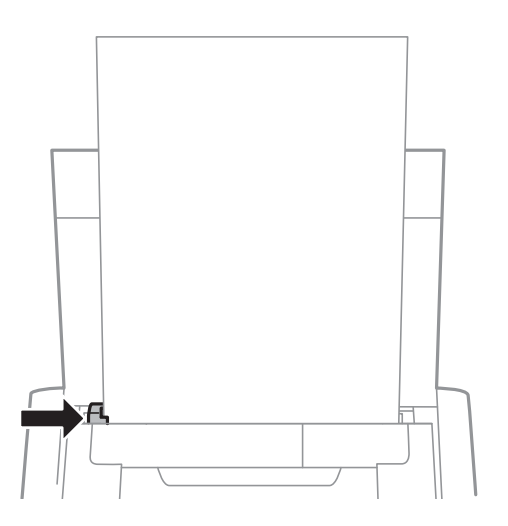

#### **Papír betöltése**

#### *Megjegyzés:*

Ha az élvezetőt nem lehet mozgatni, elképzelhető, hogy a jobb oldali rész nem megfelelő pozícióban van. Csúsztassa az élvezetőt a bal szélre, csúsztassa a jobb oldali részt a jobb szélre, majd próbálkozzon újra.

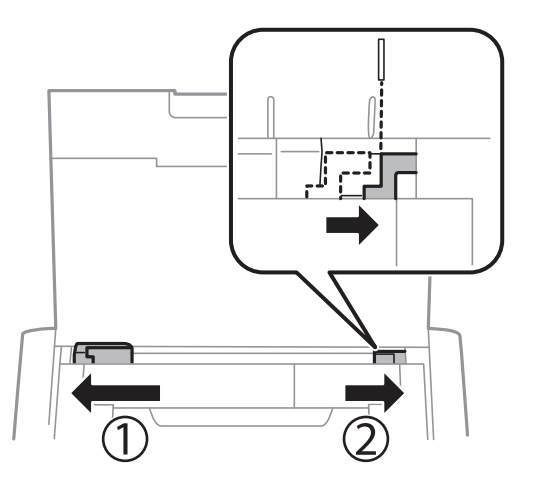

5. A vezérlőpulton állítsa be a hátsó papír adagolás egységbe töltött papír méretét és típusát.

#### *Megjegyzés:*

- ❏ A papírméret és papírtípus beállításait tartalmazó képernyőt a *Menü* > *Nyomtató beállítása* > *Papírforrás-beállít.* > *Papírbeállítás* kiválasztásával is megjelenítheti.
- ❏ A maradék papírt tegye vissza a csomagba. Ha a nyomtatóban hagyja, a papír hullámossá válhat, vagy romolhat a nyomtatási minőség.

#### **Kapcsolódó információ**

- & ["A papír kezelésére vonatkozó óvintézkedések" 24. oldal](#page-23-0)
- & ["A használható papírok és a kapacitás" 25. oldal](#page-24-0)

## <span id="page-29-0"></span>**Nyomtatás**

### Fontos:

Addig ne válassza le a hálózati adaptert, amíg a nyomtató működésben van. Elképzelhető, hogy a nyomtatás lassúvá válik, és papírelakadás következhet be.

## **Nyomtatás a számítógépről**

### **Az Epson alapvető illesztőprogramjának használata (csak Windows)**

Ha a nyomtató illesztőprogramja nincs telepítve a számítógépre, akkor igény szerint telepítheti az Epson alapvető illesztőprogramját a nyomtatóról. Mivel azonban az Epson alapvető illesztőprogramja korlátozott funkciókat biztosít, azt javasoljuk, hogy a nyomtató illesztőprogramját telepítse.

#### *Megjegyzés:*

A Windows XP esetében a Service Pack 3 vagy újabb szervizcsomag használata támogatott.

### **Az Epson alapvető illesztőprogramjának telepítése (csak Windows)**

- 1. Szüntesse meg a csatlakozást a nyomtató és a számítógép között.
- 2. Válassza ki a **Menü** > **WF-100 alap ill.p.** lehetőséget a kezelőpanelen. Nyomja meg az OK gombot a telepítés megkezdéséhez.
- 3. Amikor megjelennek a képernyőn az utasítások, csatlakoztassa a nyomtatót és a számítógépet egy micro USBkábellel, majd nyomja meg az OK gombot a kezelőpanelen.

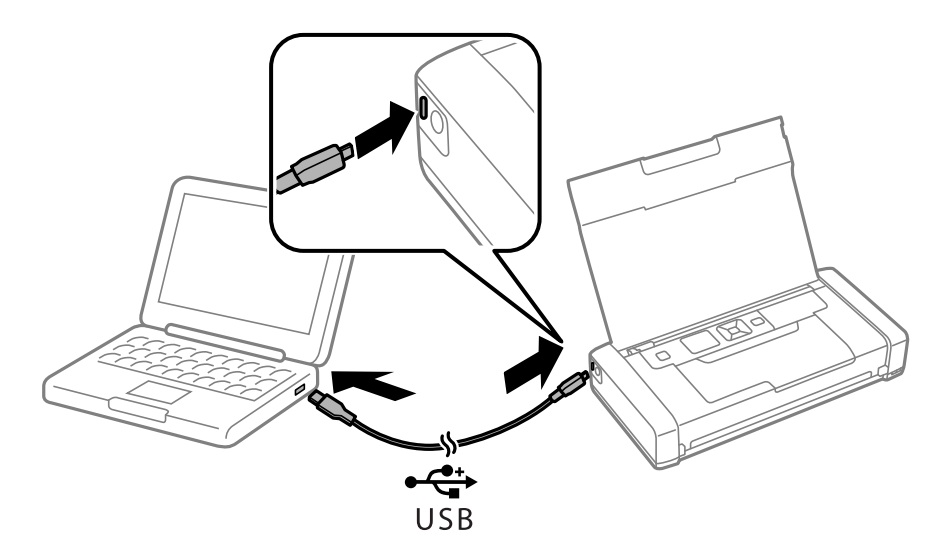

- 4. A számítógépen válassza a **Számítógép** vagy **Sajátgép** elemet, és kattintson duplán az **EPSON** > **BEÁLLÍTÁS** lehetőségre.
- 5. Kövesse a képernyőn megjelenő utasításokat a telepítés befejezéséhez.

### **A nyomtatás alapjai - az Epson alapvető illesztőprogramja (csak Windows)**

- 1. Töltse be a papírt a nyomtatóba.
- 2. Nyissa meg a kinyomtatni kívánt fájlt.
- 3. Nyissa meg a nyomtatómeghajtó ablakát.
- 4. Válassza ki az **Elrendezés** lapon az alkalmazásban beállított **Tájolást**.

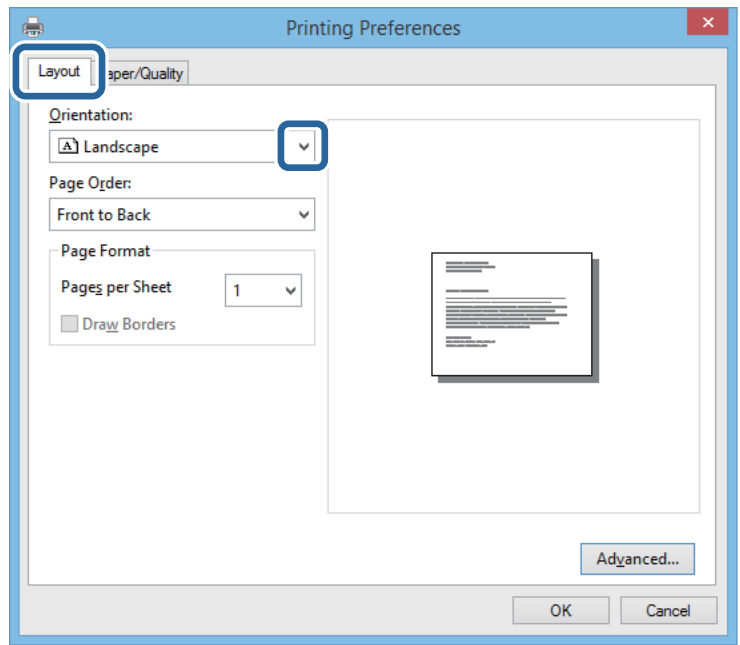

5. Végezze el a következő beállításokat a **Papír/Minőség** lapon.

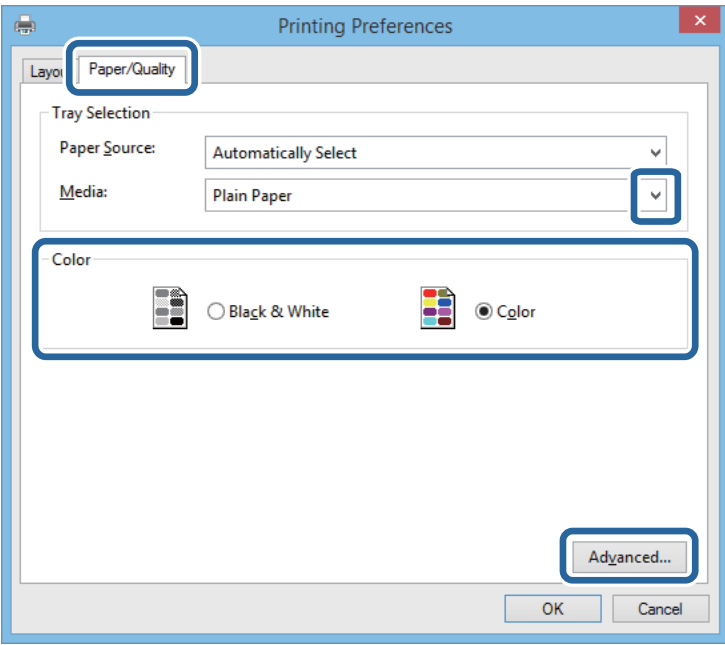

❏ Papír: Jelölje ki a betöltött papír típusát.

- <span id="page-31-0"></span>❏ Szín: Válassza ki a színes vagy fekete-fehér nyomtatást
- 6. Kattintson a **Haladó** lehetőségre, végezze el az alábbi beállításokat, majd kattintson az **OK** gombra.

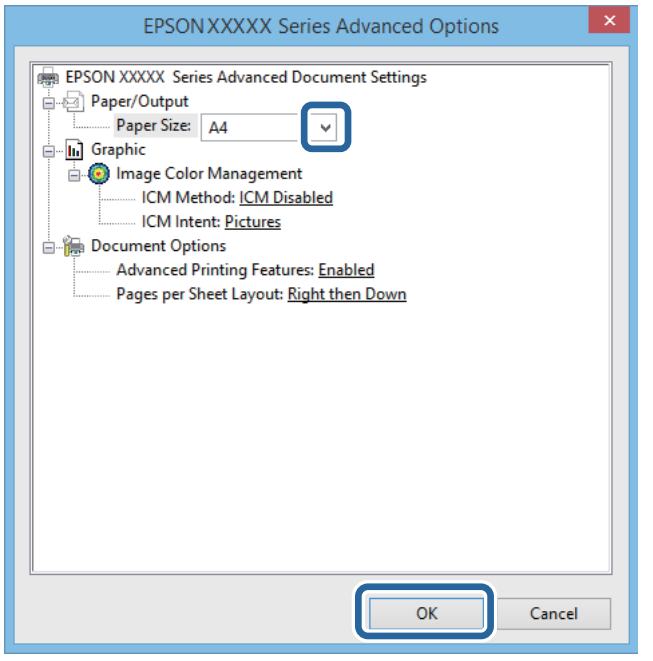

Papírméret: Jelölje ki az alkalmazásban beállított papírméretet.

- 7. Kattintson az **OK** elemre.
- 8. Kattintson a **Nyomtatás** lehetőségre.

#### **Kapcsolódó információ**

& ["Az Epson alapvető illesztőprogramjának telepítése \(csak Windows\)" 30. oldal](#page-29-0)

### **A nyomtatás alapjai – Windows**

#### *Megjegyzés:*

- ❏ A beállítás részletes leírását az online súgóban találja. Kattintson jobb gombbal az adott elemre, majd válassza ki a *Súgó* lehetőséget.
- ❏ A műveletek az adott alkalmazástól függően eltérhetnek. További részleteket az alkalmazás súgójában talál.
- 1. Töltse be a papírt a nyomtatóba.
- 2. Nyissa meg a kinyomtatni kívánt fájlt.
- 3. Válassza ki a **Nyomtatás** vagy a **Nyomtatási beállítás** lehetőséget a **Fájl** menüből.
- 4. Jelölje ki a nyomtatót.

<span id="page-32-0"></span>5. A nyomtatómeghajtó-ablak hozzáféréséhez jelölje ki a **Beállítások** vagy a **Tulajdonságok** elemeket.

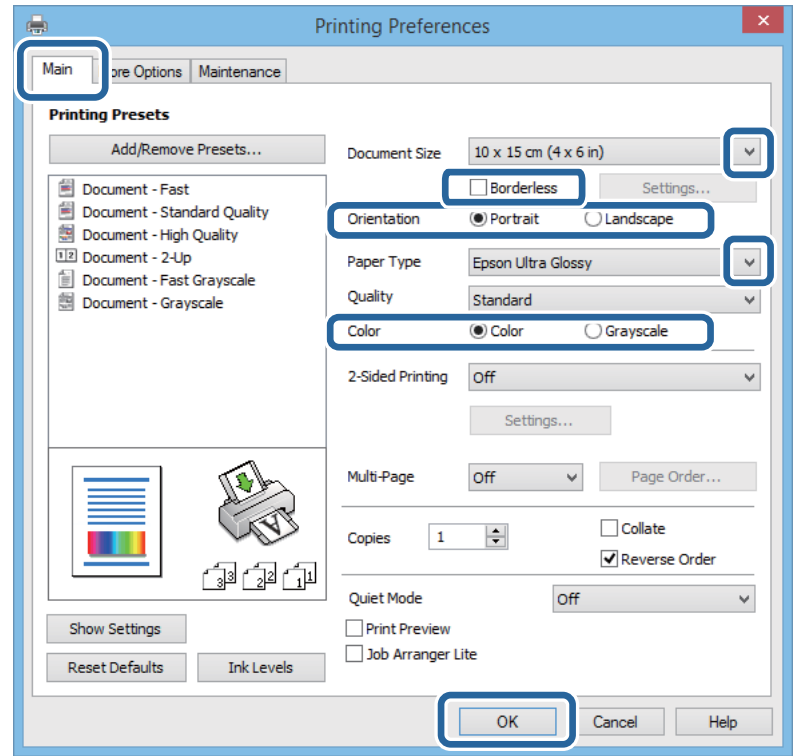

- 6. Adja meg az alábbi beállításokat.
	- ❏ Papírméret: Jelölje ki az alkalmazásban beállított papírméretet.
	- ❏ Keret nélküli: Akkor jelölje ki, ha azt szeretné, hogy a kép körül ne legyenek margók.
	- ❏ Írásirány: Jelölje ki az alkalmazásban beállított tájolást.
	- ❏ Papírtípus: Jelölje ki a betöltött papír típusát.
	- ❏ Színes: Fekete vagy szürkeárnyalatos nyomatok esetében válassza ki a **Szürkeárnyalatos** lehetőséget.

#### *Megjegyzés:*

Ha borítékokra nyomtat, akkor a Fekvő elemet válassza a *Írásirány* beállításaként.

- 7. A nyomtatómeghajtó ablakának bezárásához kattintson az **OK** gombra.
- 8. Kattintson a **Nyomtatás** lehetőségre.

#### **Kapcsolódó információ**

- $\blacktriangleright$  ["A használható papírok és a kapacitás" 25. oldal](#page-24-0)
- $\rightarrow$  ["Papír betöltése Hátsó papír adagolás használata esetén" 26. oldal](#page-25-0)
- $\rightarrow$  ["Papírtípusok listája" 26. oldal](#page-25-0)

### **A nyomtatás alapjai – Mac OS X**

#### *Megjegyzés:*

Az alkalmazástól függően a műveletek eltérhetnek. További részleteket az alkalmazás súgójában talál.

- 1. Töltse be a papírt a nyomtatóba.
- 2. Nyissa meg a kinyomtatni kívánt fájlt.
- 3. Válassza ki a **Nyomtatás** lehetőséget a **Fájl** menüből, vagy egy másik parancsot, ha szeretne hozzáférni a nyomtatási párbeszédpanelhez.

A nyomtatási ablak nagyításához, ha szükséges, kattintson a Részletek megjelenítése vagy a  $\blacktriangledown$  lehetőségre.

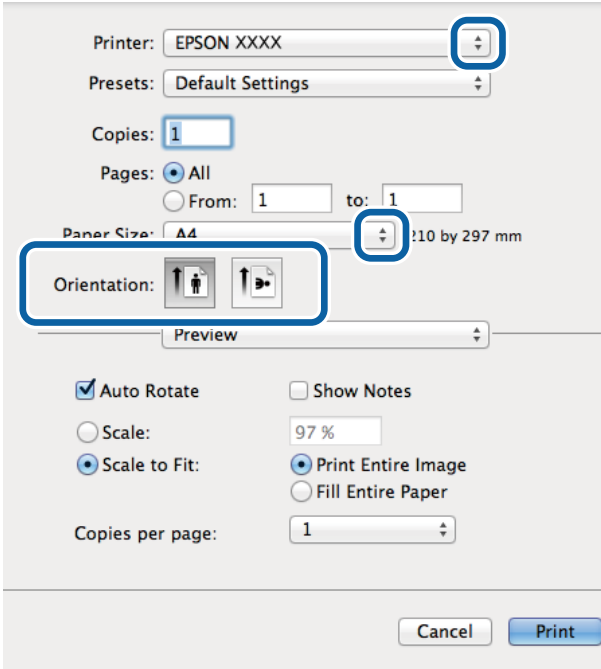

- 4. Adja meg az alábbi beállításokat.
	- ❏ Nyomtató: Jelölje ki a nyomtatót.
	- ❏ Preset: Akkor válassza ki, ha az elmentett beállításokat kívánja használni.
	- ❏ Papírméret: Jelölje ki a papír méretét, melyet az alkalmazásban beállított. Ha keret nélkül kíván nyomtatni, akkor a "keret nélküli" papírméretet válassza ki.
	- ❏ Tájolás: Jelölje ki az alkalmazásban megadott tájolást.

#### *Megjegyzés:*

Ha borítékokra nyomtat, akkor a fekvő tájolást válassza.

5. Jelölje ki a **Nyomtatási beállítások** lehetőséget a felugró menüből.

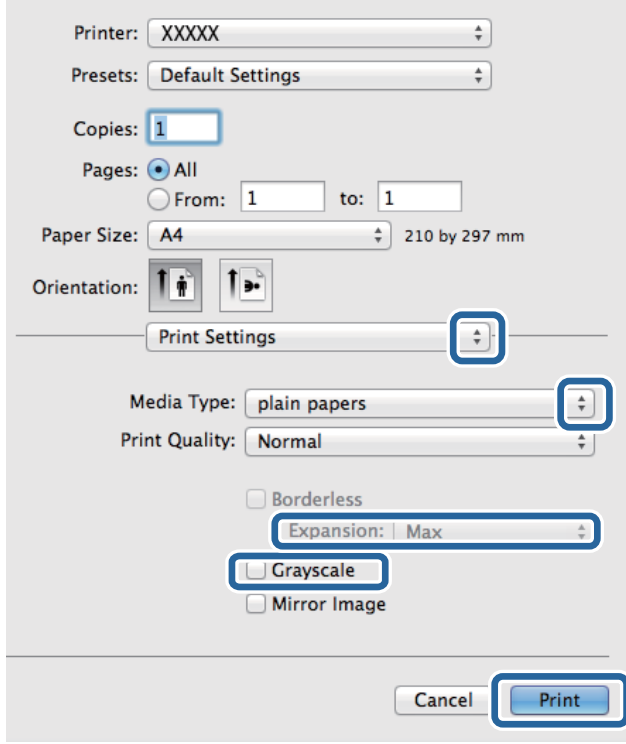

#### *Megjegyzés:*

Mac OS X v10.8.x vagy újabb esetében, ha a *Nyomtatási beállítások* menü nem jelenik meg, akkor az Epson nyomtatómeghajtó nem megfelelően került telepítésre.

Válasza ki a *Rendszerbeállítások* lehetőséget az menü > *Nyomtatók és szkennerek* (vagy *Nyomtatás és szkennelés*, *Nyomtatás és faxolás*) menüpontban, távolítsa el a nyomtatót, majd adja újra hozzá a nyomtatót. Nyomtató hozzáadásához lásd a következőt.

[http://epson.sn](http://epson.sn/?q=2)

- 6. Adja meg az alábbi beállításokat.
	- ❏ Hordozótípus: Jelölje ki a betöltött papír típusát.
	- ❏ Kiterjesztés: Akkor érhető el, ha a keret nélküli papírméretet választotta.

Keret nélküli nyomtatás esetében a nyomtatandó adat a papírméretnél kicsit nagyobbra kerül nagyításra, hogy ne kerüljön keret a papír szélei köré. Válassza ki a nagyítás mértékét.

- ❏ Szürkeárnyalatos: Jelölje ki, ha feketén vagy a szürke valamely árnyalatában szeretne nyomtatni.
- 7. Kattintson a **Nyomtatás** lehetőségre.

#### **Kapcsolódó információ**

- $\blacktriangleright$  ["A használható papírok és a kapacitás" 25. oldal](#page-24-0)
- $\rightarrow$  ["Papír betöltése Hátsó papír adagolás használata esetén" 26. oldal](#page-25-0)
- $\rightarrow$  ["Papírtípusok listája" 26. oldal](#page-25-0)

### <span id="page-35-0"></span>**Kétoldalas nyomtatás (csak Windows esetén)**

A nyomtatómeghajtó automatikusan külön nyomtatja ki a páros és a páratlan oldalakat. Amikor a nyomtató végzett a páratlan oldalak nyomtatásával, fordítsa meg a papírt az utasítás szerint, hogy a páros oldalak is nyomtatásra kerülhessenek. A nyomat összehajtásával füzetet is nyomtathat.

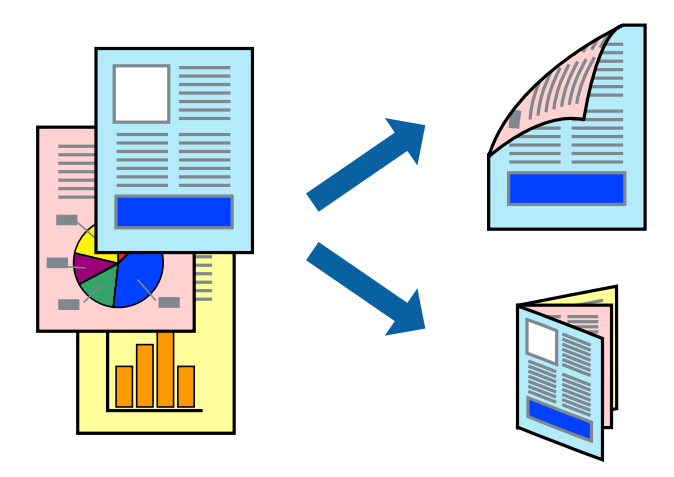

#### *Megjegyzés:*

- $\Box$  Ez a funkció keret nélküli nyomtatás esetén nem áll rendelkezésre.
- ❏ Ha nem olyan papírt használ, amely kétoldalas nyomtatáshoz alkalmas, a nyomtatási minőség romolhat és papírelakadás is előfordulhat.
- ❏ A papírtól és a nyomtatott adattól függően a festék átüthet a papír másik oldalára.
- ❏ Ha az *EPSON Status Monitor 3* funkció nincs engedélyezve, nyissa meg a nyomtatómeghajtót, kattintson a *Kiegészítő beállítások* lehetőségre a *Karbantartás* lapon, majd válassza ki az *Az EPSON Status Monitor 3 engedélyezése* lehetőséget.
- ❏ Elképzelhető, hogy a kétoldalas nyomtatás nem lesz elérhető, ha a nyomtatót hálózaton keresztül vagy megosztott nyomtatóként használják.
- 1. Töltse be a papírt a nyomtatóba.
- 2. Nyissa meg a kinyomtatni kívánt fájlt.
- 3. Nyissa meg a nyomtatómeghajtó ablakát.
- 4. Válassza ki a **Kézi (hosszú oldal menti kötés)** vagy **Kézi (rövid oldal menti kötés)** lehetőséget a **Kétoldalas nyomtatás** menüpontból a **Fő** fülön.
- 5. Kattintson a **Beállítások** gombra, végezze el a szükséges beállításokat, majd kattintson az **OK** elemre.

#### *Megjegyzés:*

Füzet nyomtatásához kattintson a *Brosúra* lehetőségre.

- 6. Állítsa be a többi elemet a **Fő** és a **További beállítások** füleken, ahogy szükséges, majd kattintson az **OK** elemre.
- 7. Kattintson a **Nyomtatás** lehetőségre.

Amikor az első oldal nyomtatása befejeződött, egy felugró ablak jelenik meg a számítógépen. Kövesse a képernyőn megjelenő utasításokat.
#### **Kapcsolódó információ**

- $\blacktriangleright$  ["A használható papírok és a kapacitás" 25. oldal](#page-24-0)
- $\rightarrow$  ["Papír betöltése Hátsó papír adagolás használata esetén" 26. oldal](#page-25-0)
- & ["A nyomtatás alapjai Windows" 32. oldal](#page-31-0)

# **Több oldal nyomtatása egy lapra**

Ezzel a beállítással egy vagy kettő lapra, kettő vagy négy oldal nyomtatható.

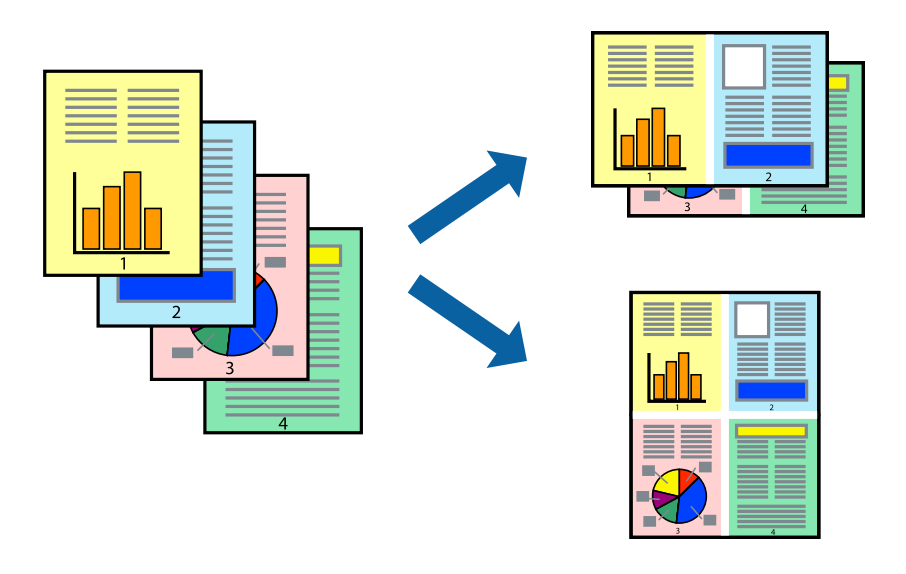

### **Több oldal nyomtatása egy lapra – Windows**

#### *Megjegyzés:*

Ez a funkció keret nélküli nyomtatás esetén nem áll rendelkezésre.

- 1. Töltse be a papírt a nyomtatóba.
- 2. Nyissa meg a kinyomtatni kívánt fájlt.
- 3. Nyissa meg a nyomtatómeghajtó ablakát.
- 4. Jelölje ki a **2 oldal / lap** vagy a **4 oldal / lap** elemeket a **Több oldal** beállítás lehetőségeként a **Fő** lapon.
- 5. Kattintson a **Oldalak sorrendje** elemre, hajtsa végre a szükséges változtatásokat, majd az ablak bezárásához, kattintson az **OK** elemre.
- 6. Állítsa be a többi elemet a **Fő** és a **További beállítások** lapon, ahogy szükséges, majd kattintson az **OK** elemre.
- 7. Kattintson a **Nyomtatás** lehetőségre.

- $\blacktriangleright$  ["Papír betöltése Hátsó papír adagolás használata esetén" 26. oldal](#page-25-0)
- & ["A nyomtatás alapjai Windows" 32. oldal](#page-31-0)

### **Több oldal nyomtatása egy lapra – Mac OS X**

- 1. Töltse be a papírt a nyomtatóba.
- 2. Nyissa meg a kinyomtatni kívánt fájlt.
- 3. Nyissa meg a nyomtatási párbeszédpanelt.
- 4. Jelölje ki a felugró menü **Elrendezés** elemét.
- 5. Az **Oldalak laponként**, az **Elrendezés iránya** (oldalsorrend), és a **Szegélyek** lehetőségekben állítsa be az oldalak számát.
- 6. Állítsa be a többi elemet is, szükség szerint.
- 7. Kattintson a **Nyomtatás** lehetőségre.

#### **Kapcsolódó információ**

- $\rightarrow$  ["Papír betöltése Hátsó papír adagolás használata esetén" 26. oldal](#page-25-0)
- $\blacktriangleright$  ["A nyomtatás alapjai Mac OS X" 33. oldal](#page-32-0)

### **Nyomtatás a papírmérethez igazítva**

A nyomtatóba töltött papírmérethez igazítva végezheti el a nyomtatást.

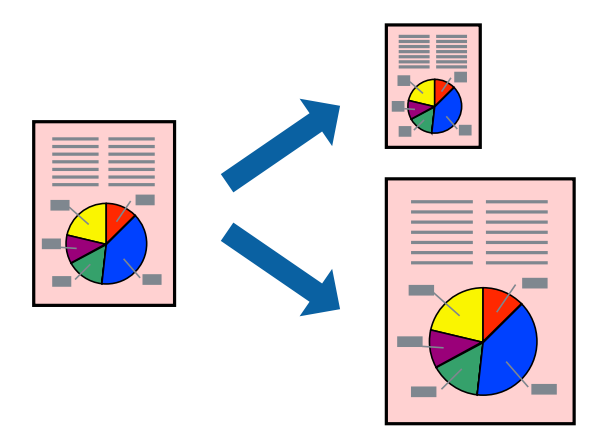

### **Nyomtatás a papírmérethez igazítva – Windows**

#### *Megjegyzés:*

Ez a funkció keret nélküli nyomtatás esetén nem áll rendelkezésre.

- 1. Töltse be a papírt a nyomtatóba.
- 2. Nyissa meg a kinyomtatni kívánt fájlt.
- 3. Nyissa meg a nyomtatómeghajtó ablakát.

#### **Nyomtatás**

- 4. Tegye meg a következő beállításokat a **További beállítások** lapon.
	- ❏ Papírméret: Jelölje ki a papír méretét, melyet az alkalmazásban beállított.
	- ❏ Kimeneti papír: Jelölje ki a papír méretét, melyet a nyomtatóba töltött.
		- Az **Igazítás laphoz** automatikusan be van jelölve.

#### *Megjegyzés:*

Ha kicsinyített képet szeretne nyomtatni a lap közepén, válassza ki a *Középre* lehetőséget.

- 5. Állítsa be a többi elemet a **Fő** és a **További beállítások** lapon, ahogy szükséges, majd kattintson az **OK** elemre.
- 6. Kattintson a **Nyomtatás** lehetőségre.

#### **Kapcsolódó információ**

- $\rightarrow$  ["Papír betöltése Hátsó papír adagolás használata esetén" 26. oldal](#page-25-0)
- $\blacktriangleright$  ["A nyomtatás alapjai Windows" 32. oldal](#page-31-0)

### **Nyomtatás a papírmérethez igazítva – Mac OS X**

- 1. Töltse be a papírt a nyomtatóba.
- 2. Nyissa meg a kinyomtatni kívánt fájlt.
- 3. Nyissa meg a nyomtatási párbeszédpanelt.
- 4. Jelölje ki az alkalmazásban megadott papír méretét a **Papírméret** beállításként.
- 5. Jelölje ki a **Papírkezelés** elemet a felugró menüben.
- 6. Jelölje ki a **Arányos papírméret-igazítás** elemet.
- 7. Jelölje ki a nyomtatóba betöltött papír méretét a **Cél papírmérete** beállításaként.
- 8. Állítsa be a többi elemet is, szükség szerint.
- 9. Kattintson a **Nyomtatás** lehetőségre.

- & ["Papír betöltése Hátsó papír adagolás használata esetén" 26. oldal](#page-25-0)
- & ["A nyomtatás alapjai Mac OS X" 33. oldal](#page-32-0)

# **Több fájl nyomtatása együtt (csak Windows esetén)**

A **Nyomtatási feladatrendező Lite** lehetőséget biztosít különféle alkalmazások által létrehozott fájlok összefűzésére és azok egyszerre történő kinyomtatásához. Megadhatja az összefűzött fájlok nyomtatási beállításait, például az elrendezést, a nyomtatást sorrendet és a tájolást.

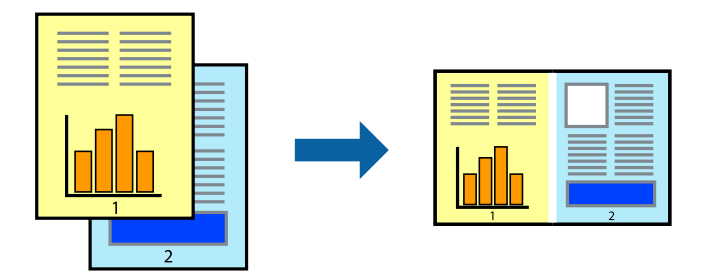

#### *Megjegyzés:*

A *Nyomtatás alatt álló projekt* lehetőségen elmentett *Nyomtatási feladatrendező Lite* megnyitásához, a nyomtatómeghajtó *Nyomtatási feladatrendező Lite* lapján kattintson a *Karbantartás* lehetőségre. Ezután, a fájl kijelöléséhez, jelölje ki a *Megnyitás* elemet a *Fájl* menüből. A mentett fájlok "ecl" kiterjesztésűek lesznek.

- 1. Töltse be a papírt a nyomtatóba.
- 2. Nyissa meg a kinyomtatni kívánt fájlt.
- 3. Nyissa meg a nyomtatómeghajtó ablakát.
- 4. Jelölje ki a **Nyomtatási feladatrendező Lite** lehetőséget a **Fő** lapon.
- 5. A nyomtatómeghajtó-ablak bezárásához kattintson az **OK** elemre.
- 6. Kattintson a **Nyomtatás** lehetőségre.

A **Nyomtatási feladatrendező Lite** ablak megjelenik és a nyomtatási munka a **Nyomtatás alatt álló projekt** helyre kerül.

7. Ha a **Nyomtatási feladatrendező Lite** ablak nyitva van, nyissa meg azt a fájlt, melyet a mostani fájllal össze akar fűzni, és ismételje meg a 3-6. lépéseket.

#### *Megjegyzés:*

Ha bezárja a *Nyomtatási feladatrendező Lite* ablakot, az el nem mentett *Nyomtatás alatt álló projekt* törlésre kerül. Ha később kíván nyomtatni, válassza ki a *Mentés* elemet a *Fájl* menüben.

- 8. Válasza ki az **Elrendezés** és a **Szerkesztés** menüket a **Nyomtatási feladatrendező Lite** alatt, ha szükséges a **Nyomtatás alatt álló projekt** szerkesztése.
- 9. Jelölje ki a **Nyomtatás** lehetőséget a **Fájl** menüből.

- & ["Papír betöltése Hátsó papír adagolás használata esetén" 26. oldal](#page-25-0)
- & ["A nyomtatás alapjai Windows" 32. oldal](#page-31-0)

# **Nagyított nyomtatás és poszter készítése (csak Windows esetén)**

Egy képet több lapra nyomtatva nagyméretű posztereket hozhat létre. Beigazító jeleket is nyomtathat, melyek segítenek a lapok összeragasztásában.

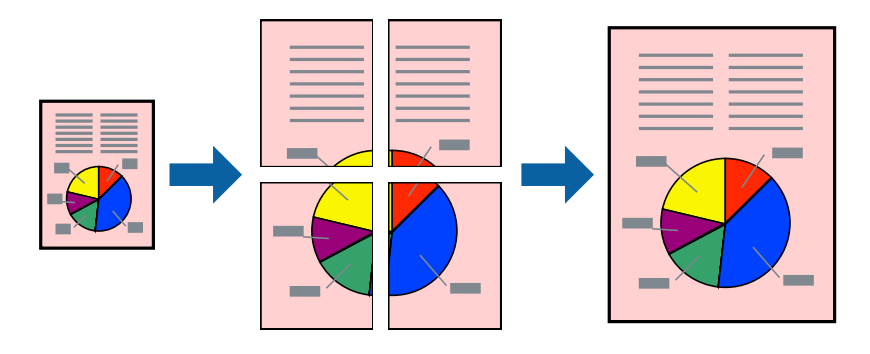

#### *Megjegyzés:*

Ez a funkció keret nélküli nyomtatás esetén nem áll rendelkezésre.

- 1. Töltse be a papírt a nyomtatóba.
- 2. Nyissa meg a kinyomtatni kívánt fájlt.
- 3. Nyissa meg a nyomtatómeghajtó ablakát.
- 4. Válassza ki a **2x1 Poszter**, **2x2 Poszter**, **3x3 Poszter** vagy **4x4 Poszter** lehetőséget a **Több oldal** menüpontból a **Fő** lapon.
- 5. Kattintson a **Beállítások** gombra, végezze el a szükséges beállításokat, majd kattintson az **OK** elemre.
- 6. Állítsa be a többi elemet a **Fő** és a **További beállítások** lapon, ahogy szükséges, majd kattintson az **OK** elemre.
- 7. Kattintson a **Nyomtatás** lehetőségre.

- $\rightarrow$  ["Papír betöltése Hátsó papír adagolás használata esetén" 26. oldal](#page-25-0)
- & ["A nyomtatás alapjai Windows" 32. oldal](#page-31-0)

### **Poszterek készítése az Egymást átfedő igazítási jelek használatával**

Itt egy példát talál arra, hogyan készíthet posztert, ha a **2x2 Poszter** lehetőség van kiválasztva, és az **Egymást átfedő igazítási jelek** van kiválasztva a **Vágásjelek nyomtatása** menüben.

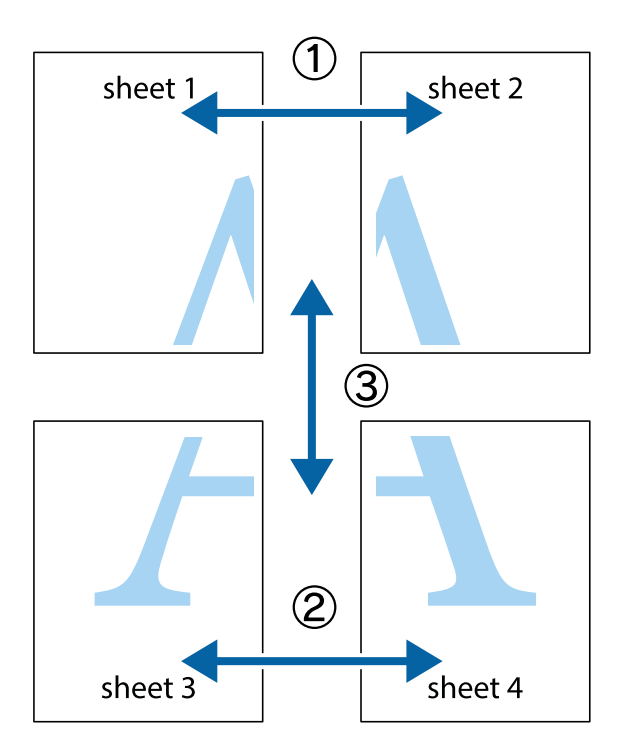

1. Készítse el Sheet 1ot és a Sheet 2ot. Vágja le az Sheet 1 margóit a függőleges kék vonal mentén, a felső és alsó keresztek középvonalában.

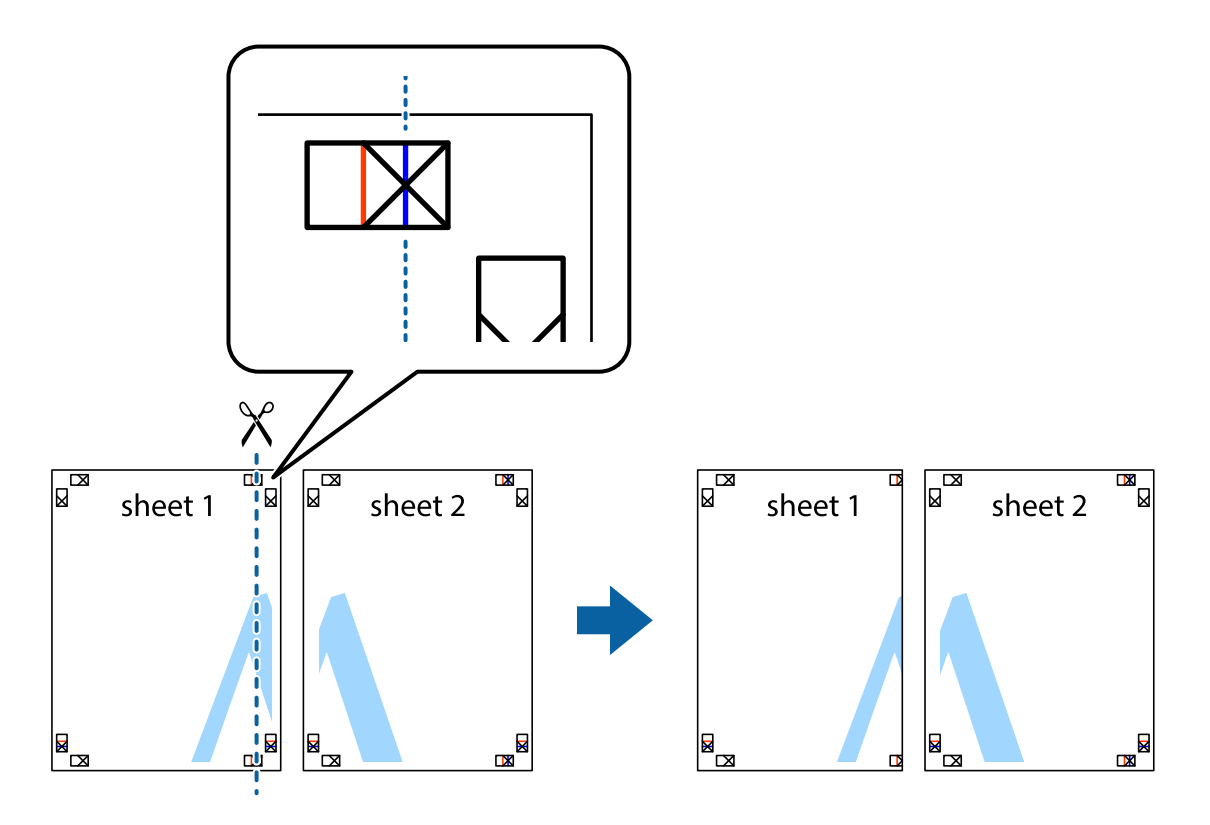

2. Helyezze az Sheet 1 szélét a Sheet 2ra, igazítsa össze a jelzéseket, majd hátulról ideiglenesen rögzítse ragasztószalaggal a két lapot egymáshoz.

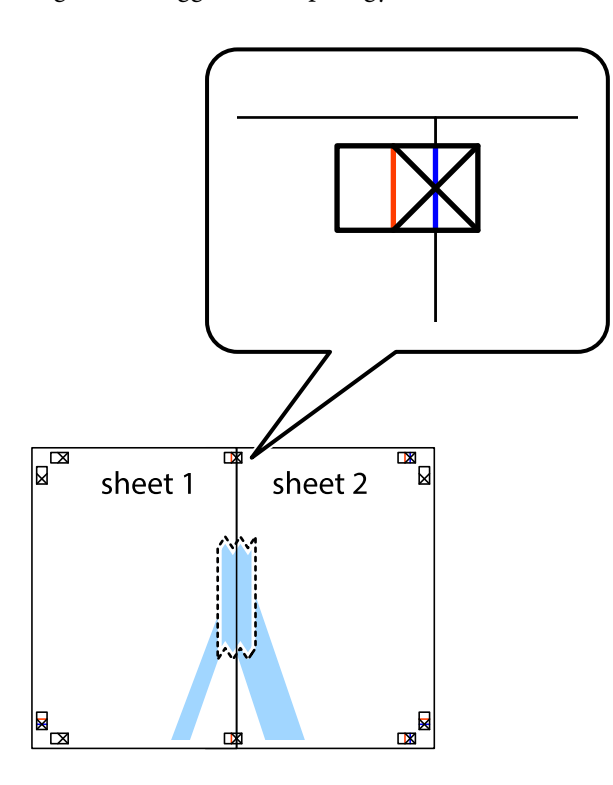

3. A ragasztószalaggal egymáshoz rögzített lapokat vágja el függőlegesen a piros igazításjelek vonalában (most a keresztektől balra eső vonal mentén).

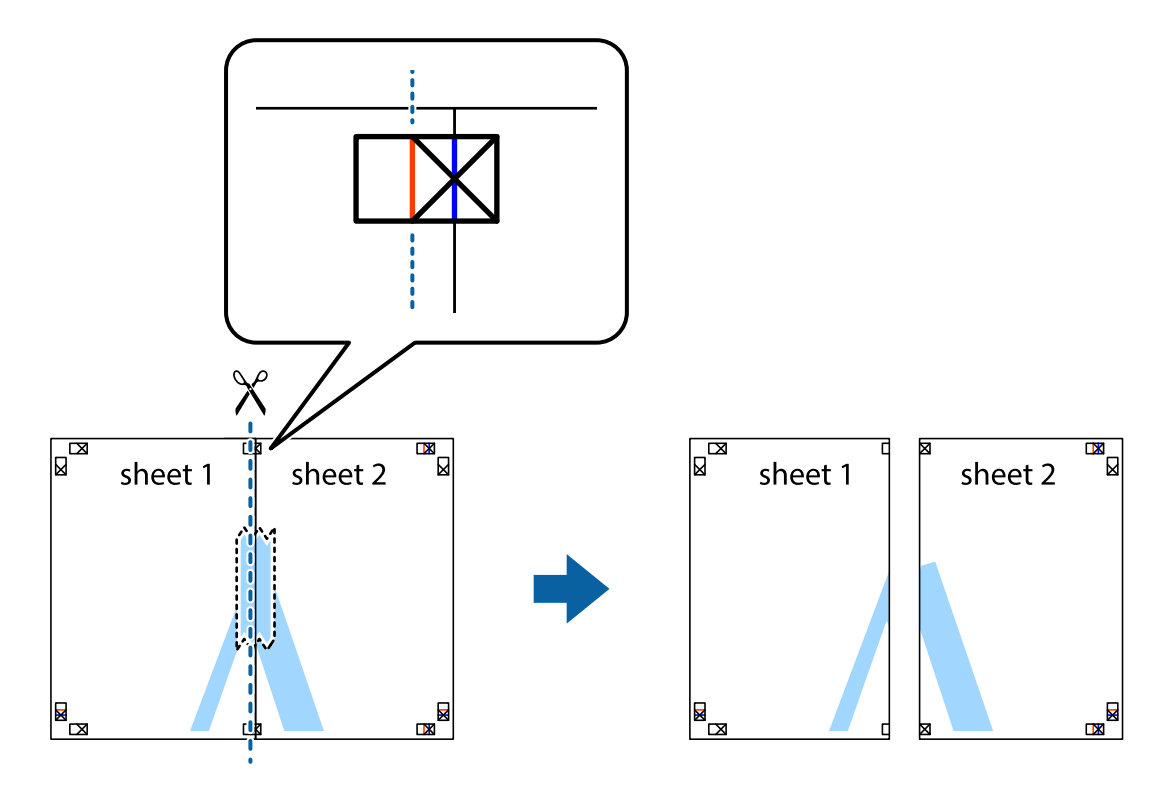

4. Hátulról ragassza össze a lapokat.

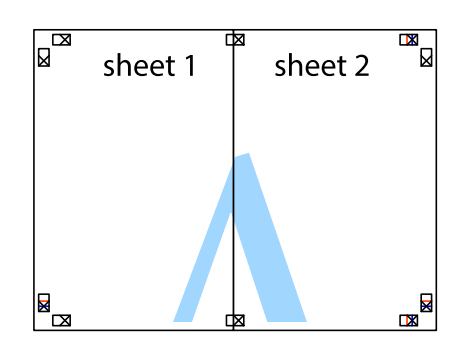

- 5. Ismételje meg az 1-4. lépéseket a Sheet 3 és a Sheet 4 egymáshoz ragasztásához.
- 6. Vágja le az Sheet 1 és a Sheet 2 margóját a vízszintes kék vonal mentén a bal és a jobb oldalak keresztjelein át.

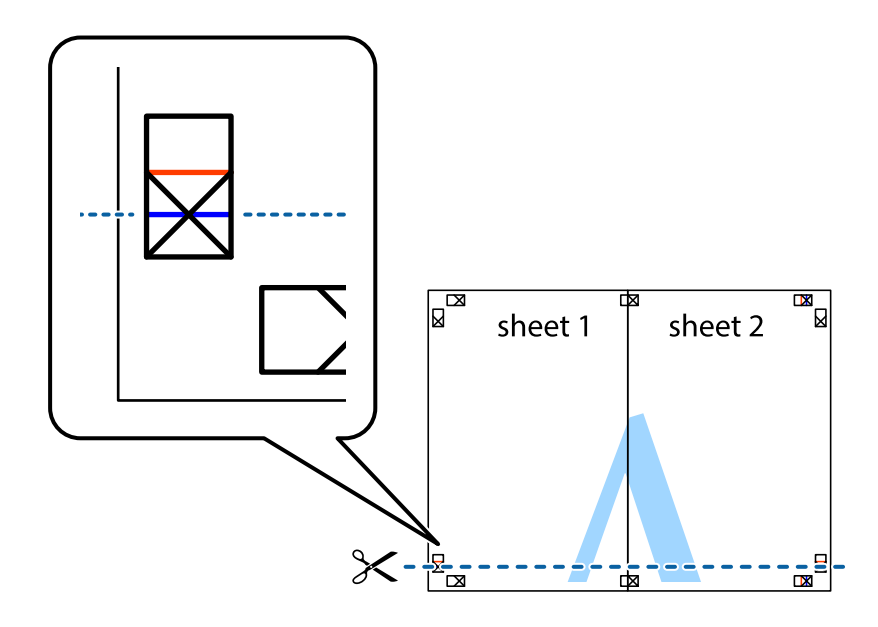

#### **Nyomtatás**

7. Helyezze az Sheet 1 és a Sheet 2 szélét a Sheet 3 és a Sheet 4 tetejére, igazítsa össze a keresztjelzéseket, majd hátulról ideiglenesen rögzítse ragasztószalaggal a lapokat egymáshoz.

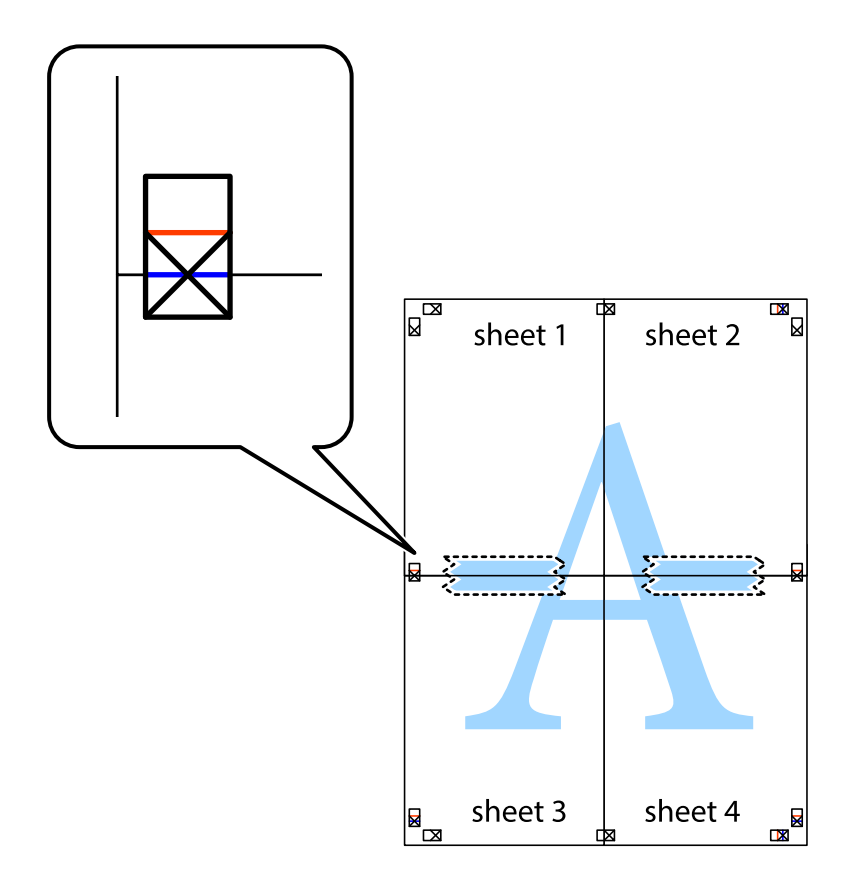

8. A ragasztószalaggal egymáshoz rögzített lapokat vágja el a piros vonal mentén az igazítás jeleken át (ebben az esetben a keresztek felé eső vonal mentén).

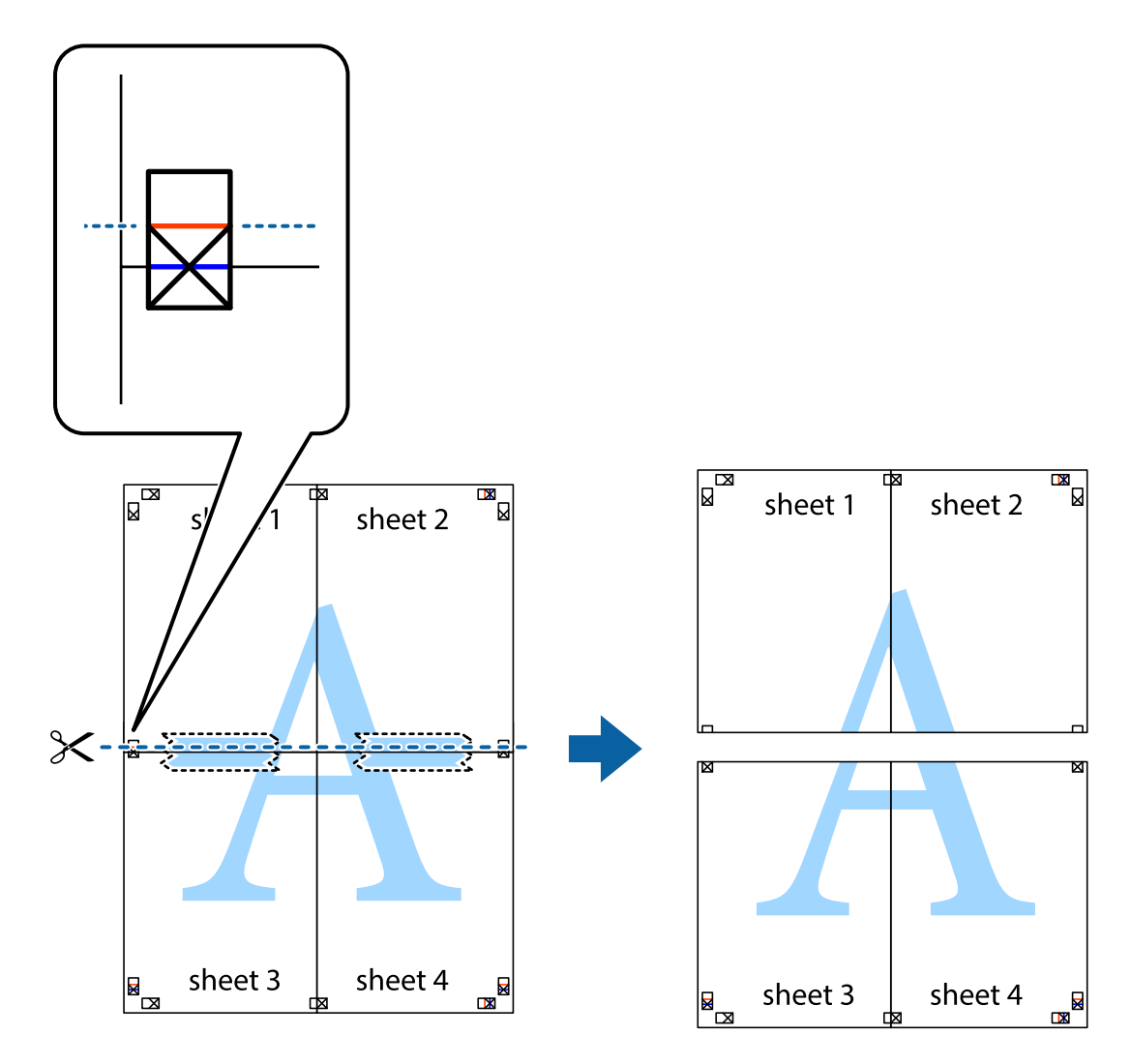

9. Hátulról ragassza össze a lapokat.

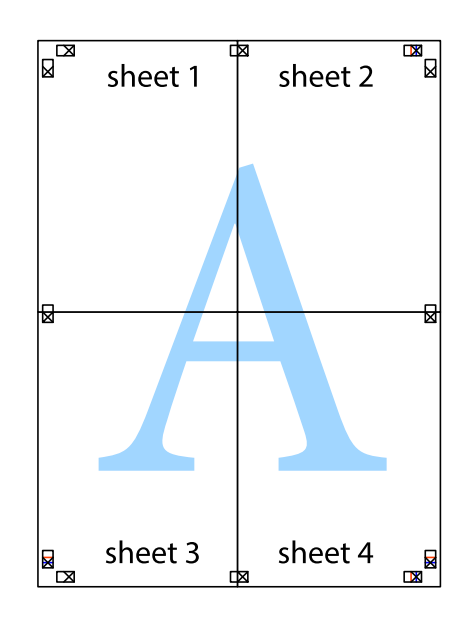

10. Vágja le a maradék margókat a külső vezető mentén.

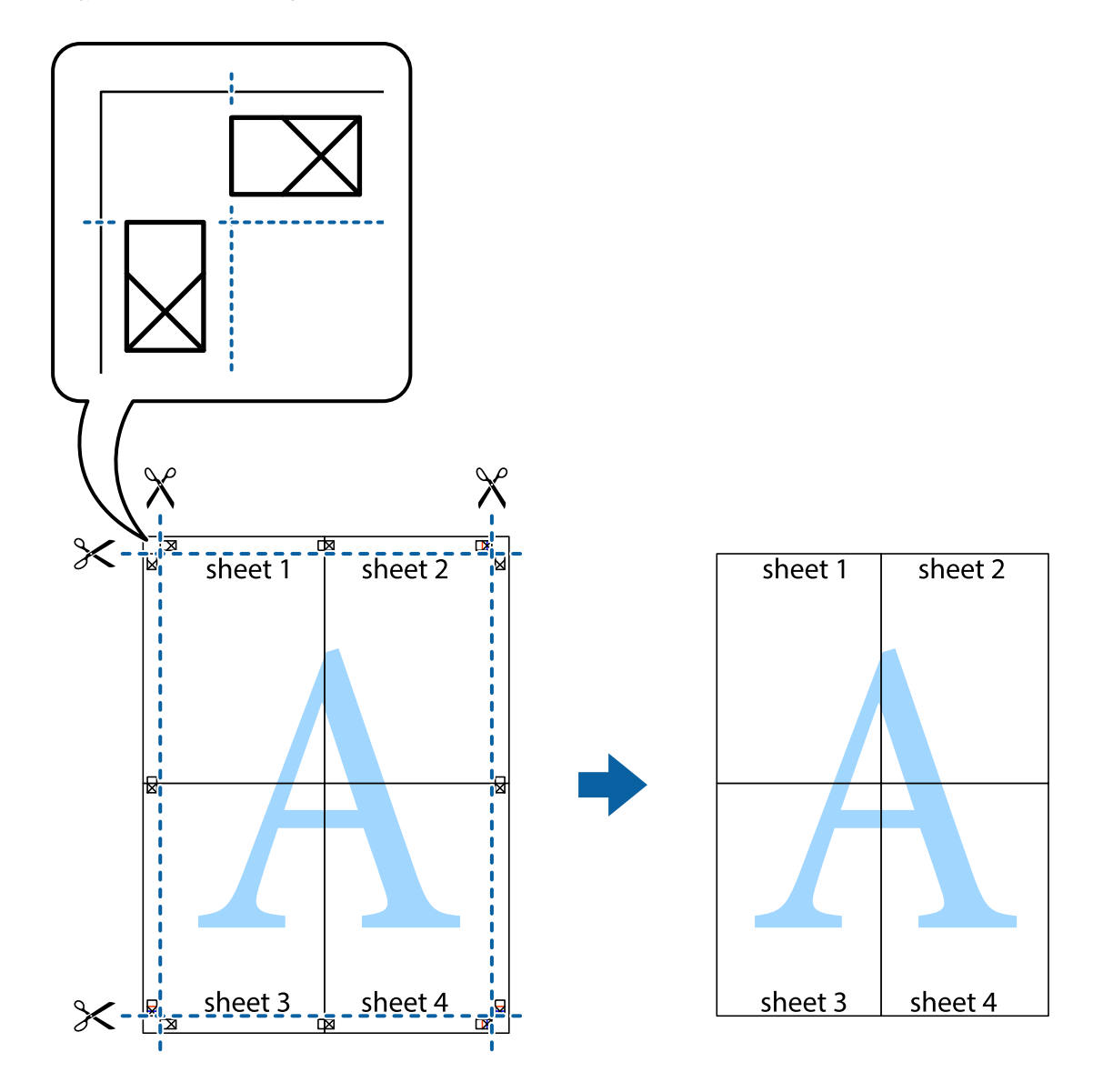

# **Nyomtatás speciális funkciók használatával**

Ez a rész a nyomtatómeghajtón található sokféle kiegészítő elrendezéseket és nyomtatási funkciókat mutatja be.

#### **Kapcsolódó információ**

- $\blacktriangleright$  ["Windows nyomtatómeghajtó" 78. oldal](#page-77-0)
- $\blacktriangleright$  <sub>m</sub>Mac OS X nyomtatómeghajtó" 80. oldal

### **Nyomtatási előbeállítás hozzáadása**

Megkönnyíti a nyomtatást, ha a nyomtatómeghajtón gyakran használt nyomtatási beállításokat létrehozza sajátjaként és azokat választja ki a listáról.

#### **Windows**

Saját előbeállítás hozzáadásához állítsa be a **Papírméret** és **Papírtípus** elemeket a **Fő** vagy a **További beállítások** lapon, majd kattintson az **Beállítások Hozzáadás/Eltávolítása** elemre a **Nyomtatási beállítások** részben.

#### **Mac OS X**

Nyissa meg a nyomtatási párbeszédpanelt. Saját előbeállítás hozzáadásához állítsa be a **Papírméret** és **Hordozótípus** elemeket, majd mentse el az aktuális beállításokat előbeállításként az **Előbeállítások** menüpontban.

### **Kicsinyített vagy nagyított dokumentum nyomtatása**

Felnagyíthatja és lekicsinyítheti a dokumentumokat egy bizonyos százalékkal.

#### **Windows**

*Megjegyzés:* Ez a funkció keret nélküli nyomtatás esetén nem áll rendelkezésre.

Állítsa be a **Papírméret** elemet a **További beállítások** lapon. Jelölje ki a **Kicsinyítés/Nagyítás**, **Nagyítás** parancsokat, majd adja meg a százalékot.

#### **Mac OS X**

Válassza ki az **Oldalbeállítás** lehetőséget a **Fájl** menüből. Válassza ki a **Formátum** és a **Papírméret** beállításait, majd adjon meg egy százalékos értéket a **Méretezés** mezőben. Zárja be az ablakot, majd kövesse az alapvető nyomtatási utasításokat.

#### **Kapcsolódó információ**

 $\blacktriangleright$  ["A nyomtatás alapjai – Mac OS X" 33. oldal](#page-32-0)

### **A nyomtatási szín beállítása**

Beállíthatja az adott nyomtatási feladathoz használt színeket.

A **PhotoEnhance** használatával a képek élesebbek, a színek pedig élénkebbek lesznek, mivel az eredeti kép kontrasztja, telítettsége és fényereje automatikusan finomhangolásra kerül.

*Megjegyzés:*

❏ Ezek a finomhangolások nem módosítják az eredeti adatot.

❏ A *PhotoEnhance* segítségével változtathatja a színeket a tárgy helyének meghatározásával. Így, ha megváltoztatta a tárgy helyét, akár a kép kicsinyítésével, nagyításával, kivágásával vagy elforgatásával, a szín váratlanul megváltozhat. A keret nélküli beállítás kiválasztásával szintén megváltozik a tárgy helye, ami színváltozást eredményez. Ha a kép homályos, a tónus nem lesz természetes. Ha a szín megváltozott vagy nem természetes, nyomtasson valamelyik módban és ne a *PhotoEnhance* segítségével.

#### **Windows**

Jelölje ki a **Egyéni** elemet a **Színkorrekció** beállításaként a **További beállítások** lapon. Kattintson a **Speciális** parancsra és jelölje ki a **Színkezelés** beállítást, majd hajtsa végre a megfelelő beállításokat.

#### **Mac OS X**

Nyissa meg a nyomtatási párbeszédpanelt. Jelölje ki a **Color Matching** lehetőséget a felugró menüben, majd válassza ki az **EPSON Color Controls** elemet. Jelölje ki a **Szín opciók** elemet a felugró menüből, majd válassza ki az egyik elérhető opciót. Kattintson a **Speciális beállítások** melletti nyílra, és végezze el a szükséges beállításokat.

### **Vízjel nyomtatása (csak Windows esetén)**

Nyomataira vízjeleket, mint például "Bizalmas", nyomtathat. Akár saját vízjelet is hozzáadhat.

*Megjegyzés:* Ez a funkció keret nélküli nyomtatás esetén nem elérhető.

Kattintson a **Vízjel funkciók** elemre a **További beállítások** lapon, majd válasszon ki egy vízjelet. A vízjel színének, helyének és egyéb beállításának megváltoztatásához kattintson a **Beállítások** elemre.

### **Fejléc és lábléc nyomtatása (csak Windows esetén)**

A fejlécbe vagy a láblécbe olyan információkat nyomtathat, mint a felhasználónév és a nyomtatási dátum.

Kattintson a **Vízjel funkciók** elemre a **További beállítások** lapon, majd válassza ki a **Fejléc/Lábléc** lehetőséget. Kattintson a **Beállítások** elemre és válassza ki a szükséges elemeket a legördülő listából.

# **Nyomtatás okos eszközökről**

# **A Epson iPrint használata**

Az Epson iPrint egy olyan alkalmazás, mellyel fényképeket, dokumentumokat, weboldalakat nyomtathat okos eszközéréről, így például okostelefonjáról vagy táblagépéről. Választhatja a helyi nyomtatást, amikor egy olyan okos eszközről nyomtat, amely a nyomtatóéval azonos hálózathoz csatlakozik, vagy választhatja a távoli nyomtatást, amikor távolról nyomtat az interneten keresztül. A távoli nyomtatás használatához regisztrálja nyomtatóját az Epson Connect szolgáltatásban.

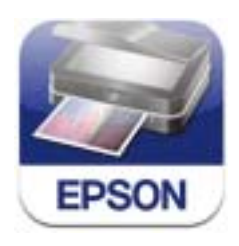

Az Epson iPrint alkalmazást a következő URL vagy QR kód használatával telepítheti okos eszközére. <http://ipr.to/c>

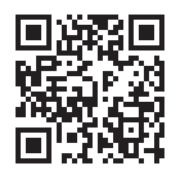

#### **A Epson iPrint használata**

Indítsa el az Epson iPrint alkalmazást az okos eszközről és válassza ki a használni kívánt elemet a főképernyőről. A következő képernyők előzetes értesítés nélkül is megváltozhatnak.

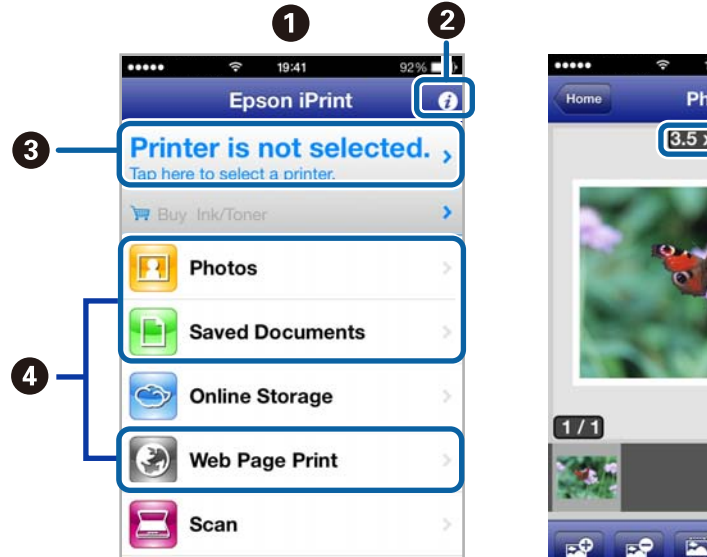

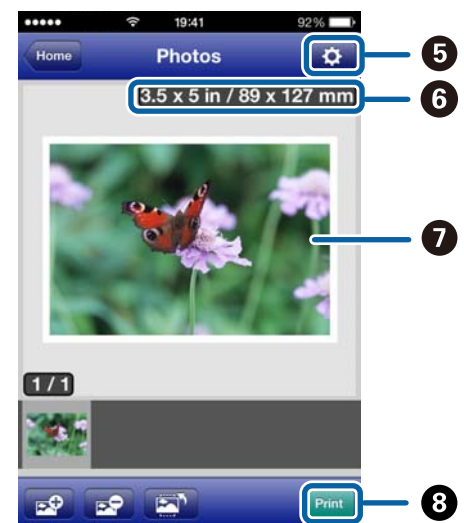

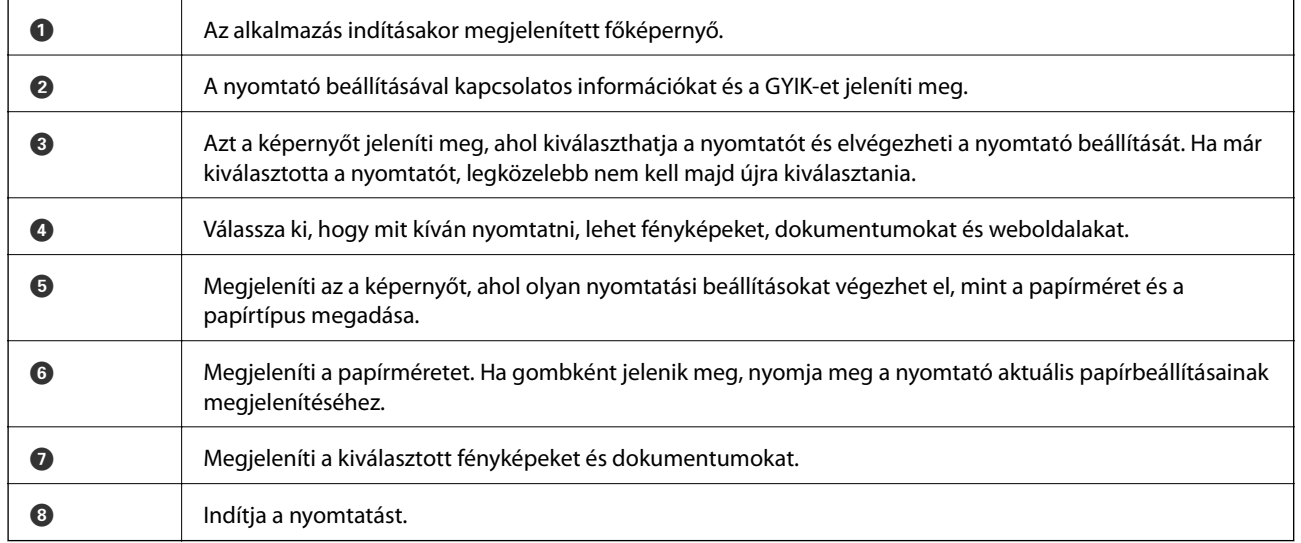

#### *Megjegyzés:*

Ha a dokumentum menüből szeretne nyomtatni olyan iPhone, iPad, és iPod touch készüléken, amin iOS fut, indítsa el az Epson iPrint alkalmazást, miután az iTunes fájlmegosztó funkcióját használva átvitte a nyomtatni kívánt dokumentumot.

#### **Kapcsolódó információ**

& ["Az Epson Connect szolgáltatás" 76. oldal](#page-75-0)

# **A AirPrint használata**

Az AirPrint lehetővé teszi a vezeték nélküli nyomtatást az AirPrint-kompatibilis nyomtatójára az iOS eszközről, ha azon a legújabb iOS fut, valamint a Mac OS X v10.7.x-ről vagy újabbról.

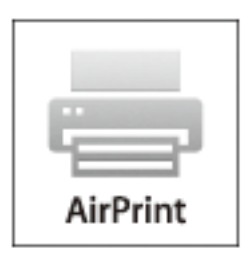

#### *Megjegyzés:*

- ❏ Ha a papírforrás konfigurációs beállítását letiltja a Nyomtatóbeállítás menüben a nyomtató kezelőpaneljének *Menü* beállítása alatt, akkor az AirPrint funkció nem használható.
- ❏ További részletekért tekintse meg az Apple webhelyén az AirPrint szolgáltatásról szóló oldalt.
- 1. Töltse be a papírt a nyomtatóba.
- 2. Az eszközt ugyanahhoz a vezeték nélküli hálózathoz csatlakoztassa, mint amit a nyomtató is használ.
- 3. Nyomtasson az eszközről a nyomtatóra.

#### **Kapcsolódó információ**

- & ["Papír betöltése Hátsó papír adagolás használata esetén" 26. oldal](#page-25-0)
- $\rightarrow$  ["Menü" 21. oldal](#page-20-0)

# **Nyomtatás megszakítása**

#### *Megjegyzés:*

- ❏ Windows-ban a nyomtatóra teljesen elküldött nyomtatási feladat már nem törölhető a számítógépről. Ebben az esetben a nyomtatón található vezérlőpanellel kell visszavonatni a nyomtatási feladatot.
- ❏ Ha több oldalt nyomtat Mac OS X rendszerből, az összes munka megszakítása nem lehetséges a vezérlőpult használatával. Ebben az esetben a számítógépről kell visszavonni a nyomtatási feladatokat.
- ❏ Ha Mac OS X v10.6.8 rendszerről küldte el nyomtatási feladatot a hálózaton keresztül, előfordulhat, hogy a nyomtatást nem lehet a számítógépről megszakítani. Ebben az esetben a nyomtatón található vezérlőpanellel kell visszavonatni a nyomtatási feladatot. Ha a számítógépről kívánja visszavonni a nyomtatási feladatot, akkor módosítania kell a beállításokat a Web Config-ban. További részletekért lásd a Hálózati útmutatót.

# **Nyomtatás megszakítása – Nyomtató gomb**

A folyamatban lévő nyomtatás leállításához nyomja meg a  $\bigcirc$  gombot.

### **Nyomtatás megszakítása – Windows**

- 1. Nyissa meg a nyomtatómeghajtó ablakát.
- 2. Jelölje ki a **Karbantartás** lapot.
- 3. Kattintson az **Nyomtatási sor** lehetőségre.
- 4. Kattintson jobb gombbal a visszavonni kívánt feladatra, majd a **Mégse** gombra.

#### **Kapcsolódó információ**

 $\blacktriangleright$  ["Windows nyomtatómeghajtó" 78. oldal](#page-77-0)

## **Nyomtatás megszakítása – Mac OS X**

- 1. A **Rögzítés** ablakban kattintson a nyomtató ikonjára.
- 2. Jelölje ki a visszavonni kívánt munkát.
- 3. Törölje a feladatot.
	- $\Box$  Mac OS X v10.8.x Mac OS X v10.9.x

Kattintson az elemre a folyamatsáv mellett.

❏ Mac OS X v10.6.8 – v10.7.x Kattintson a **Törlés** gombra.

# **Az akkumulátor töltése**

# **Az akkumulátor töltésével kapcsolatos óvintézkedések**

- ❏ Az akkumulátor idővel lemerül, akkor is, ha nem használja a nyomtatót. Töltse fel az akkumulátort, mielőtt az akkumulátorról működtetné a nyomtatót.
- ❏ Azt javasoljuk, hogy kapcsolja ki a nyomtatót, amikor nem használja, mivel így kímélheti az akkumulátor üzemidejét. Azt is beállíthatja, hogy a nyomtató automatikusan kikapcsoljon.
- ❏ Alacsony hőmérsékletű helyen az akkumulátor üzemideje kisebb, akkor is, ha teljesen feltöltötte az akkumulátort.
- ❏ Az akkumulátort nem kell teljesen lemerítenie, mielőtt feltöltené.
- ❏ Az akkumulátor közvetlenül a töltés vagy használat után forró lehet, ami normális jelenségnek számít.
- ❏ Az akkumulátort 10 és 35 °C közötti hőmérsékleten töltse. Ha az akkumulátort alacsony vagy magas hőmérsékletű helyen tölti, akkor elképzelhető, hogy az akkumulátor nem tölthető fel teljesen, vagy a használhatósága romlik.
- ❏ Ha az akkumulátor üzemideje jelentős mértékben csökken, holott az akkumulátor teljesen fel lett töltve, akkor előfordulhat, hogy az akkumulátor a hasznos élettartama végéhez ért. Vegye fel a kapcsolatot az Epson ügyfélszolgálatával az akkumulátor cseréjét illetően.
- ❏ Ha a nyomtatót hosszú ideig nem használja, rendszeresen töltse fel az akkumulátort, hogy ne merüljön le. Ha a nyomtatót nem lehet bekapcsolni, töltse az akkumulátort legalább 30 percig, majd kapcsolja be újra a készüléket.

# **Az akkumulátor feltöltése hálózati adapter csatlakoztatásával**

Csatlakoztassa a tápkábelt a hálózati adapterhez, csatlakoztassa az adaptert a nyomtatóhoz, majd dugja be a tápkábelt a konnektorba.

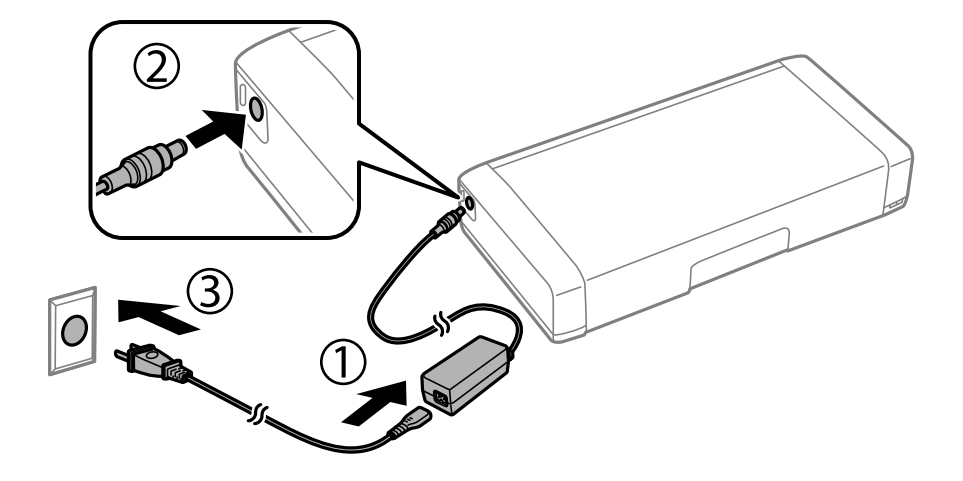

#### *Megjegyzés:*

- ❏ Az akkumulátortöltés jelzőfénye világítani kezd, ha az akkumulátor tölt, és kialszik, ha az akkumulátor töltése befejeződött.
- ❏ Az akkumulátor teljes feltöltése kb. 2,5 órát vesz igénybe.

# **Az akkumulátor feltöltése USB-csatlakozáson keresztül**

Az akkumulátort igény szerint feltöltheti egy akkumulátortöltővel vagy egy számítógéppel USB-csatlakozáson keresztül.

Az alábbiakban megtekintheti a nyomtató töltési jellemzőit.

❏ Bemenet USB-csatlakozáson keresztül történő töltéskor: 5 V (egyenáram) (max. 1,5 A)

❏ Töltési idő:

USB-port (5 V/1,5 A): kb. 2.5 óra

USB-port (5 V/0,5 A): kb. 10 óra

❏ Max. áramerősség: 1860 mAh (3.6 V)

Kövesse az alábbi utasításokat, ha az akkumulátort számítógépről szeretné feltölteni.

- 1. Győződjön meg arról, hogy a számítógép be van kapcsolva. Ha a számítógép hibernált vagy alvó állapotban van, akkor nem lehet feltölteni az akkumulátort. Ebben az esetben ébressze fel a számítógépet.
- 2. Csatlakoztassa a nyomtatót a számítógéphez egy micro USB-kábel segítségével.

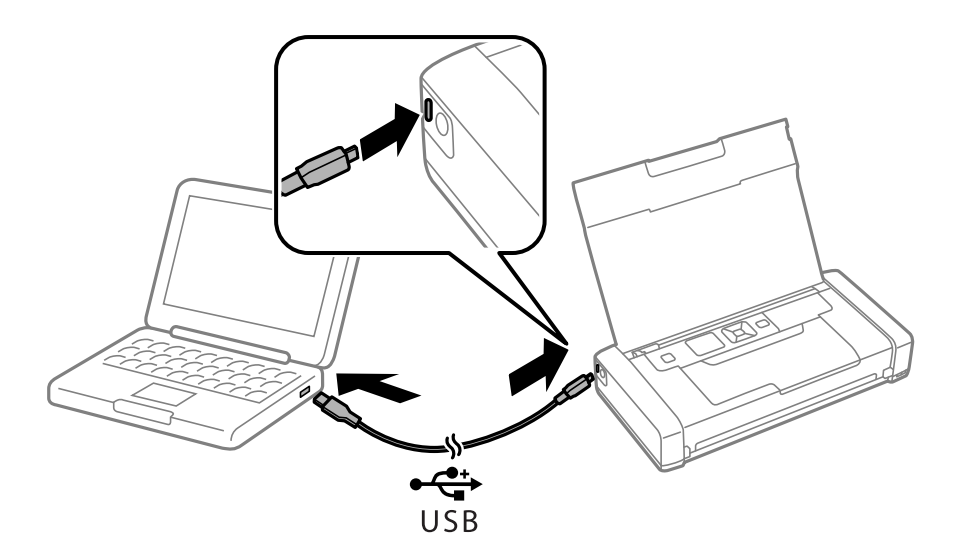

#### *Megjegyzés:*

Az akkumulátort USB-elosztóval nem lehet feltölteni. Csatlakoztassa a nyomtatót közvetlenül a számítógéphez.

3. Ha a nyomtató be van kapcsolva, nyomja meg a  $\mathcal{O}$  gombot a kikapcsolásához.

#### *Megjegyzés:*

- ❏ Ha az akkumulátor nem kezd el tölteni, válassza ki a *Menü* > *Akkumulátor* > *Akku beállítások* lehetőséget a kezelőpanelen, engedélyezze az *USB áramforrás PC-ről* funkciót, majd próbálkozzon újra.
- ❏ Az akkumulátort a nyomtató alvó állapotában is feltöltheti, még akkor is, ha nem kapcsolja ki a nyomtatót.
- ❏ Feltöltés közben a számítógép USB-háttértárként ismeri fel a nyomtatót.
- ❏ Az akkumulátortöltés jelzőfénye világítani kezd, ha az akkumulátor tölt, és kialszik, ha az akkumulátor fel van töltve.

# **Tintapatronok és más fogyóeszközök cseréje**

# **A maradék tinta és a karbantartódoboz állapotának ellenőrzése**

A vezérlőpultról vagy a számítógépről ellenőrizheti a körülbelüli tintaszintet és a karbantartódoboz hasznos élettartamát.

# **A maradék tinta és a karbantartódoboz állapotának ellenőrzése - Vezérlőpult**

A hozzávetőleges tintaszinteket és a karbantartó doboz hozzávetőleges élettartamát a főképernyőn ellenőrizheti.

#### **Kapcsolódó információ**

& ["Útmutató az LCD képernyőhöz" 19. oldal](#page-18-0)

## **A maradék tinta és a karbantartódoboz állapotának ellenőrzése - Windows**

- 1. Nyissa meg a nyomtatómeghajtó ablakát.
- 2. Kattintson az **EPSON Status Monitor 3** elemre a **Karbantartás** lapon, majd válassza ki a **Részletek** lehetőséget.

#### *Megjegyzés:*

Ha az *EPSON Status Monitor 3* funkció nincs engedélyezve, kattintson a *Kiegészítő beállítások* lehetőségre, a *Karbantartás* lapon, majd jelölje ki az *Az EPSON Status Monitor 3 engedélyezése* lehetőséget.

#### **Kapcsolódó információ**

& ["Windows nyomtatómeghajtó" 78. oldal](#page-77-0)

### **A megmaradt tinta és a karbantartódoboz állapotának ellenőrzése - Mac OS X**

- 1. Válassza ki a **Rendszerbeállítások** elemet az menü > **Nyomtatók és szkennerek** (vagy **Nyomtatás és szkennelés**, **Nyomtatás és faxolás**) menüpontban, majd válassza ki a nyomtatót.
- 2. Kattintson a **Beállítások és kellékanyagok** > **Segédprogram** > **Nyomtató segédprogram megnyitása** lehetőségre.

<span id="page-56-0"></span>3. Kattintson az **EPSON Status Monitor** lehetőségre.

# **Tintapatronok kódjai**

Az Epson eredeti Epson tintapatronok használatát javasolja. Az Epson nem tudja garantálni a nem eredeti tinta minőségét vagy megbízhatóságát. Nem eredeti tinta használata olyan károkat okozhat, amire nem érvényes az Epson garanciája, és bizonyos körülmények között a nyomtató viselkedése is kiszámíthatatlanná válhat. Elképzelhető, hogy a nem eredeti festékek tintaszintjei nem kerülnek megjelenítésre.

Az alábbiakban megtekintheti az eredeti Epson-tintapatronok kódjait.

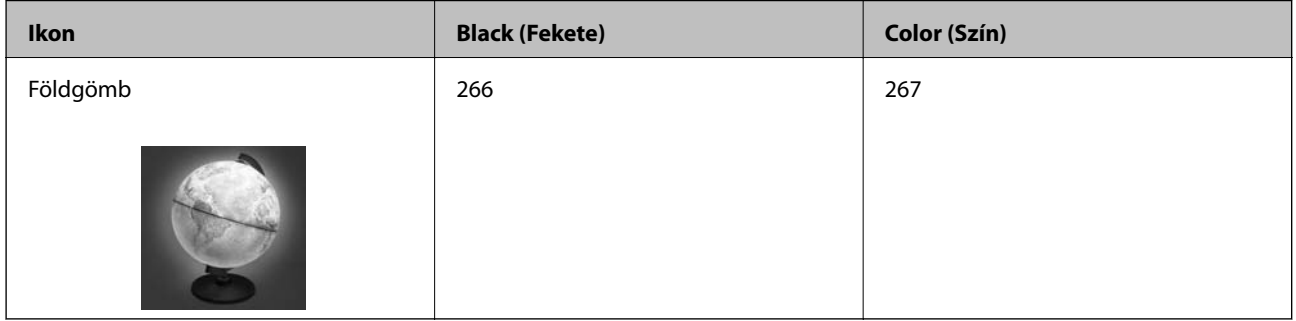

#### *Megjegyzés:*

Az európai felhasználók látogassák meg a következő weboldalt az Epson tintapatronok kapacitásával kapcsolatos információkért.

<http://www.epson.eu/pageyield>

#### Ausztrália/Új-Zéland

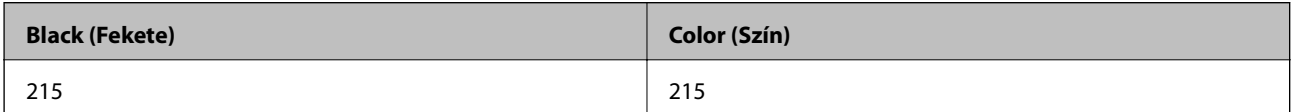

Ázsia

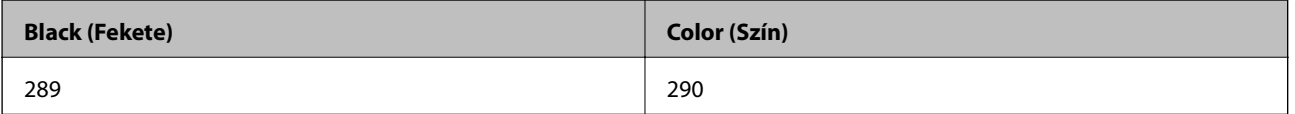

# **Tintapatron kezelésére vonatkozó óvintézkedések**

Olvassa el az alábbi útmutatót mielőtt a tintapatronok cseréjébe kezd.

#### **A kezelésre vonatkozó óvintézkedések**

- ❏ A tintapatronokat normál szobahőmérsékleten, közvetlen napfénytől óvva tárolja.
- ❏ Az Epson azt ajánlja, hogy a tintapatront a csomagolásán feltüntetett lejárati idő előtt használja fel.
- ❏ A legjobb eredmény érdekében a csomag felnyitásától számított hat hónapon belül használja fel a tintapatronokat.
- ❏ Az a legjobb, ha a tintapatron csomagokat aljukkal lefelé tárolja.

#### **Tintapatronok és más fogyóeszközök cseréje**

- ❏ Ha hideg tárolóhelyről hozza be a tintapatront, felhasználás előtt hagyja szobahőmérsékletre melegedni legalább három órán át.
- ❏ Addig ne bontsa fel a tintapatron csomagolását, amíg nem akarja behelyezni a nyomtatóba. A patron a megbízhatóság érdekében vákuumcsomagolt. Ha egy patront a felhasználás előtt sokáig felbontva hagy, a nyomtatásra már lehet, nem lesz alkalmas.
- ❏ Behelyezés előtt el kell távolítani a patronról a sárga szalagot; különben a nyomtatási minőség romolhat vagy a nyomtatás lehetetlenné válhat. Ne távolítsa el és ne szakítsa le a címkét a patronról, mert szivárgást okozhat vele.

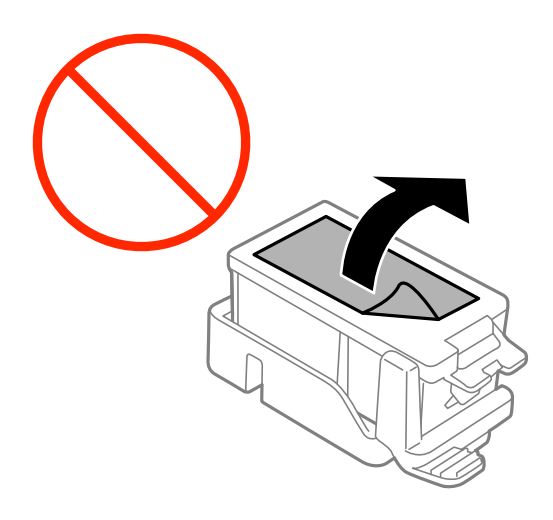

❏ Ne érjen az ábrán jelzett részekhez. Ellenkező esetben problémák jelentkezhetnek nyomtatáskor.

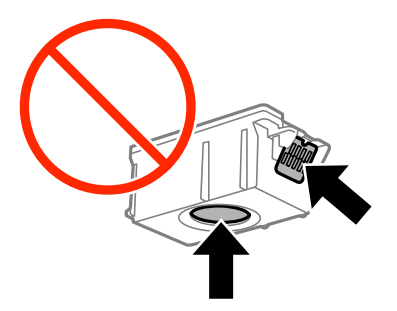

- ❏ Helyezzen be minden patront; ellenkező esetben nem lehet nyomtatni.
- ❏ A tintapatronok cseréjét ne kikapcsolt készüléken végezze. A nyomtatófejet ne mozgassa kézzel, mert azzal kárt tehet a nyomtatóban.
- ❏ Tintafeltöltés közben ne kapcsolja ki a nyomtatót. Ha a tintafeltöltés még nem fejeződött be, akkor lehet, hogy nem fog tudni nyomtatni.
- ❏ Ne hagyja állni a nyomtatót tintapatronok nélkül és ne kapcsolja ki a nyomtatót a patroncsere közben. Ellenkező esetben a nyomtatófej fúvókáiban maradó festék beszárad, és nem fog tudni majd nyomtatni.
- ❏ Ügyeljen arra, hogy ne kerüljön por vagy idegen tárgy a tintapatrontartó belsejébe. Ha bármi bekerül a tartóba, az negatívan befolyásolhatja a nyomtatási minőséget, vagy akár meg is akadályozhatja a nyomtatást. Ha bármi bekerült a tartóba, óvatosan vegye ki.
- ❏ A tintapatront a helyes pozícióban helyezze be. Ha a tintapatront nem a megfelelő pozícióban helyezi be, a behelyezési terület károsodhat és lehet, hogy a nyomtató nem lesz képes a nyomtatásra.

#### **Tintapatronok és más fogyóeszközök cseréje**

❏ Ha eltávolítja a patront a nyomtatóból későbbi felhasználás miatt, vagy mert ki akarja dobni, ügyeljen arra, hogy tegye vissza a kupakot a patron tinta-adagoló portjára, mert így meggátolja a festék beszáradását, és a környező területekre sem kenődik festék.

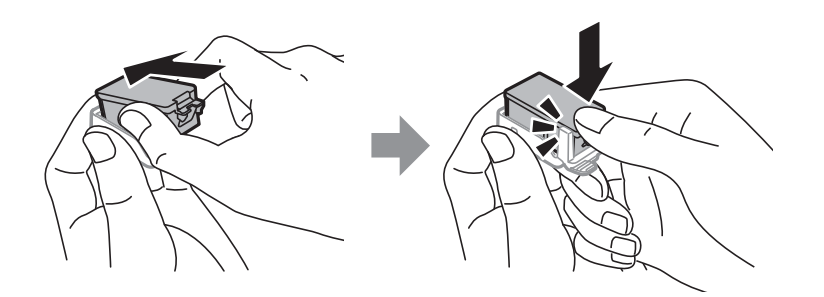

- ❏ A nyomtató olyan tintapatronokat használ, melyeken található egy zöld chip, ami az olyan információkat figyeli, mint pl. az egyes patronokban hátralévő tinta mennyisége. Ez azt jelenti, hogy még ha a kifogyás előtt távolítják is el a patront a nyomtatóból, később visszateheti a patront a nyomtatóba és ugyanúgy használhatja. Azonban, ha visszahelyezi a patront, némi festék felhasználásra kerül a nyomtató teljesítményének garantálása érdekében.
- ❏ A tintával való takarékoskodás érdekében csak akkor távolítson el egy tintapatront, ha ki is cseréli. A kevés tintát tartalmazó tintapatronok nem minden esetben lesznek újra használhatók visszahelyezésük után.
- ❏ A kiváló nyomtatási minőség és a nyomtatófej megóvása érdekében egy kis tinta marad a patronban, amikor a nyomtató jelzi, hogy ki kell cserélni a patront. Az említett hozamok nem tartalmazzák ezt a tartalék mennyiséget.
- ❏ A nyomtató funkcionalitását és teljesítményét nem befolyásolja az a tény, hogy a tintapatronok újrahasznosított alkotóelemeket is tartalmazhatnak.
- ❏ A tintapatronok műszaki adatai és kinézete előzetes bejelentés nélkül is változhat a termékfejlesztés eredményeképpen.
- ❏ Ne szerelje szét vagy állítsa össze újra a tintapatront, különben nem lesz képes a normális nyomtatásra.
- ❏ Nem használhatja a nyomtatóval érkezett patronokat tartalékként.
- ❏ A kinyomtatható lapok száma függ a nyomtatandó képektől, a használt papírtípustól, a nyomtatás gyakoriságától és a környezeti feltételektől, például a hőmérséklettől.
- ❏ Késedelem nélkül cserélje ki a tintapatronokat. Ne hagyja a nyomtatót tintapatron nélkül állni.

#### **Tinta fogyasztás**

- ❏ A nyomtatófej optimális teljesítményének fenntartása miatt némi festék felhasználásra kerül minden patronból a nyomtatáson kívül is karbantartási műveletekhez, így pl. a tintapatronok cseréjekor és a nyomtatófej tisztítása során.
- ❏ Monokróm vagy szürkeárnyalatos nyomtatás esetén a papírtípus vagy nyomtatási minőség beállításaitól függően a készülék lehet, hogy színes tintát használ fekete helyett. Ennek az az oka, hogy a fekete szín létrehozásához színes tintát használ.
- ❏ A nyomtatóhoz mellékelt tintapatronokban lévő tinta egy részét a nyomtató felhasználja az első üzembe helyezéskor. A magas minőségű nyomatok készítése érdekében a nyomtatófej teljesen feltöltésre kerül tintával a nyomtatóban. Ehhez az egyszeri művelethez jelentős mennyiségű tinta szükséges, ezért előfordulhat, hogy ezekkel a patronokkal kevesebb oldalt tud kinyomtatni, mint a következőkkel.

# **A tintapatronok cseréje**

Fontos:

- ❏ Ne rázza fel a tintapatronokat.
- ❏ Késedelem nélkül cserélje ki a tintapatronokat. Ne hagyja a nyomtatót tintapatron nélkül állni.
- 1. Tegye az alábbiak egyikét.
	- ❏ Ha tintapatronok cseréjével kapcsolatos üzenet jelenik meg

Ellenőrizze, hogy melyik tintapatront kell kicserélni, majd nyomja meg az OK gombot. Válassza ki a **Csere most** lehetőséget, majd nyomja meg a OK gombot.

❏ Ha a tintapatronokat akkor cseréli ki, amikor még nem fogytak ki teljesen

Válassza ki a kezdőképernyőn a **Menü** > **Karbantartás** > **Tintapatroncsere** lehetőséget, majd nyomja meg az OK gombot.

2. Vegye ki a tintapatront a csomagolásából, majd távolítsa el kizárólag a sárga szalagot.

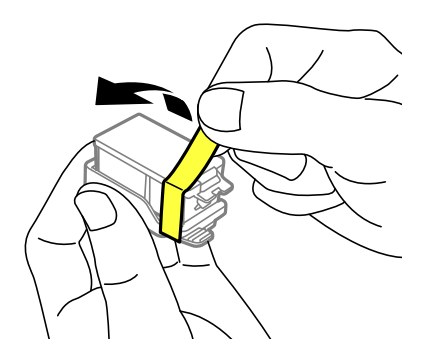

3. Távolítsa el a kupakot.

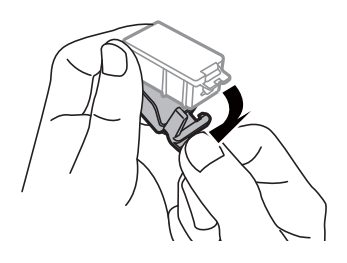

#### **Tintapatronok és más fogyóeszközök cseréje**

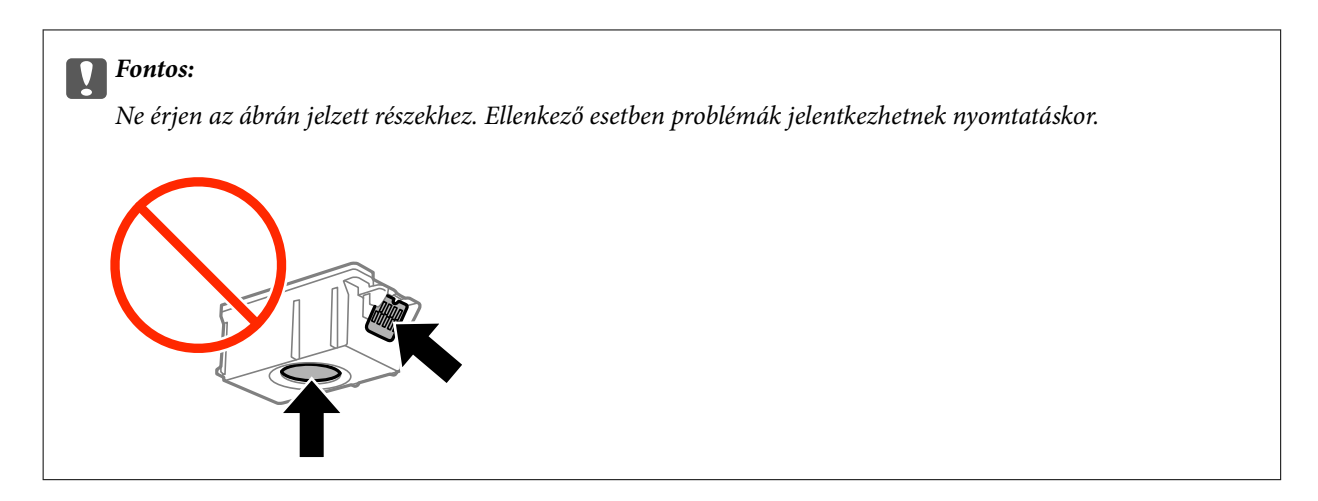

- 4. Nyomja meg az OK gombot.
- 5. Nyissa ki a Belső borítás egységet.

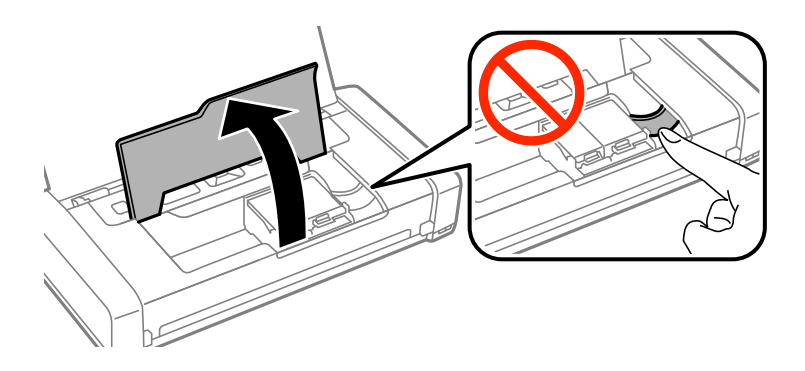

6. Nyomja meg a kart a tintapatron kioldásához, majd húzza ki átlós irányban a patront.

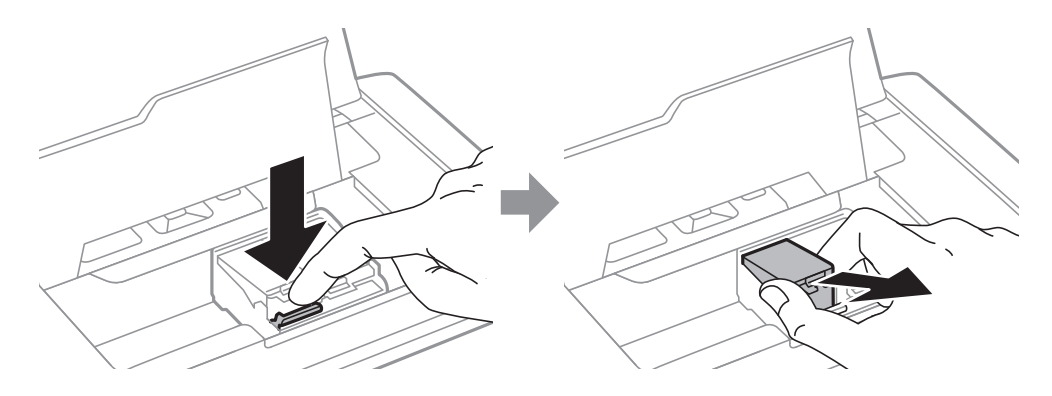

7. Helyezze be átlósan a tintapatront a tintapatrontartóba, és finoman tolja lefelé, amíg a helyére nem kattan.

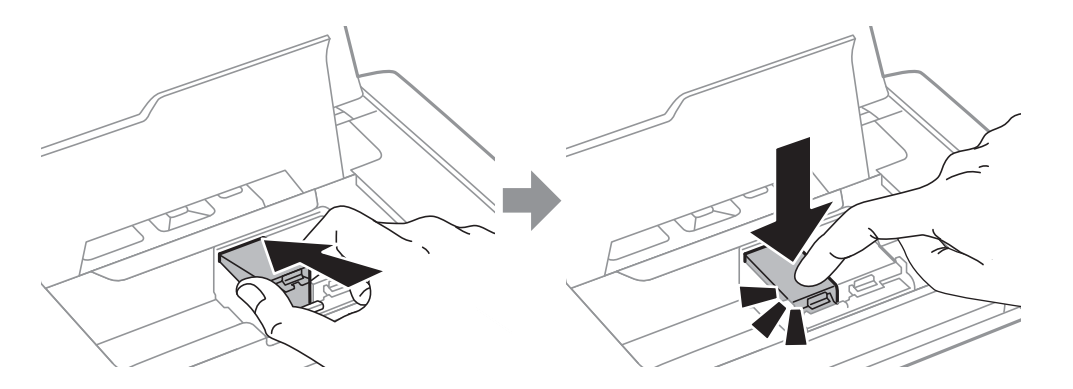

#### **Tintapatronok és más fogyóeszközök cseréje**

#### <span id="page-61-0"></span>*<u>T</u> Fontos:*

- ❏ A tintapatront a helyes pozícióban helyezze be. Ha a tintapatront nem a megfelelő pozícióban helyezi be, a behelyezési terület károsodhat és lehet, hogy a nyomtató nem lesz képes a nyomtatásra.
- ❏ Ügyeljen arra, hogy a fekete patront helyezze a bal oldali tartóba, és a színes patront a jobb oldali tartóba.

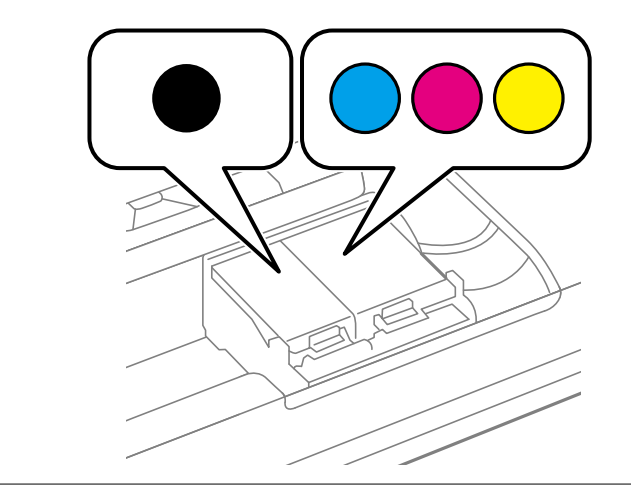

- 8. Zárja le a Belső borítás egységet.
- 9. Nyomja meg az OK gombot.

Megkezdődik a festékfeltöltés.

#### Fontos:

- ❏ Tintafeltöltés közben ne kapcsolja ki a nyomtatót. Ha a tintafeltöltés még nem fejeződött be, akkor lehet, hogy nem fog tudni nyomtatni.
- ❏ Ha eltávolítja a patront a nyomtatóból későbbi felhasználás miatt, vagy mert ki akarja dobni, ügyeljen arra, hogy tegye vissza a kupakot a patron tinta-adagoló portjára, mert így meggátolja a festék beszáradását, és a környező területekre sem kenődik festék.

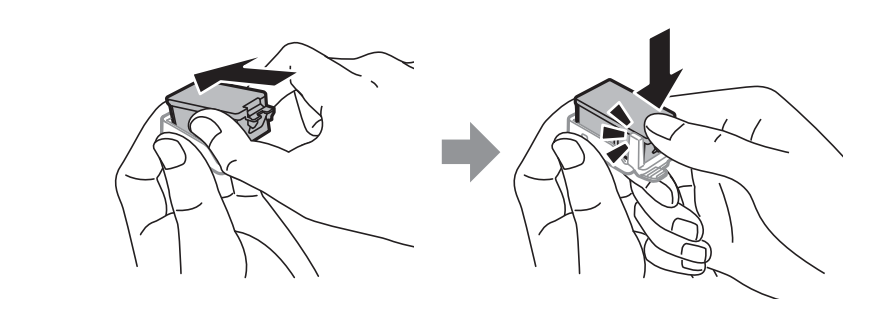

#### **Kapcsolódó információ**

- & ["Tintapatronok kódjai" 57. oldal](#page-56-0)
- & ["Tintapatron kezelésére vonatkozó óvintézkedések" 57. oldal](#page-56-0)

# **Karbantartódoboz kód**

Az Epson eredeti Epson karbantartódoboz használatát javasolja.

<span id="page-62-0"></span>Az eredeti Epson karbantartódoboz kódja alább olvasható.

T2950

# **A karbantartódoboz kezelésével kapcsolatos óvintézkedések**

- A karbantartódoboz cseréje előtt olvassa el a következő utasításokat.
- ❏ Ne érintse meg a karbantartódoboz oldalán lévő zöld chipet. Ellenkező esetben problémák jelentkezhetnek nyomtatáskor.

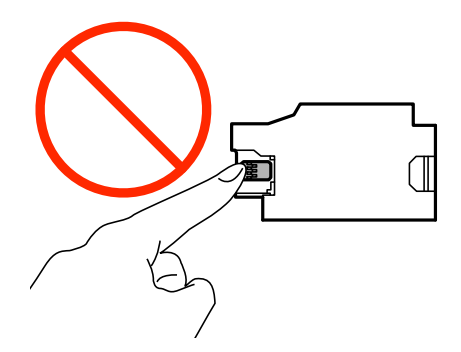

- ❏ Ne nyomja meg és ne távolítsa el a doboz tetején lévő filmet, ellenkező esetben a tinta szivároghat.
- ❏ Ne érjen az ábrán jelzett részekhez. Ha mégis így tenne, azzal a normál működést veszélyezteti, és festékkel is összekenődhet.

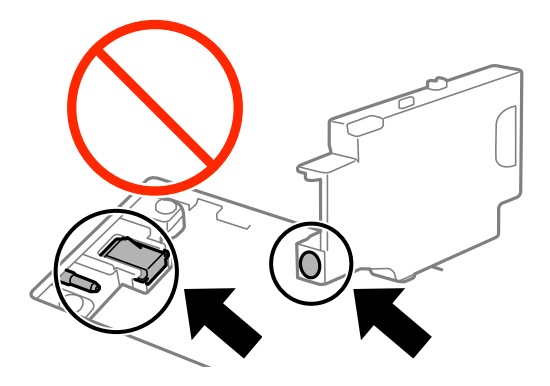

❏ Ne takarja el a karbantartó doboz nyílásait. Azok a normál működéshez szükségesek.

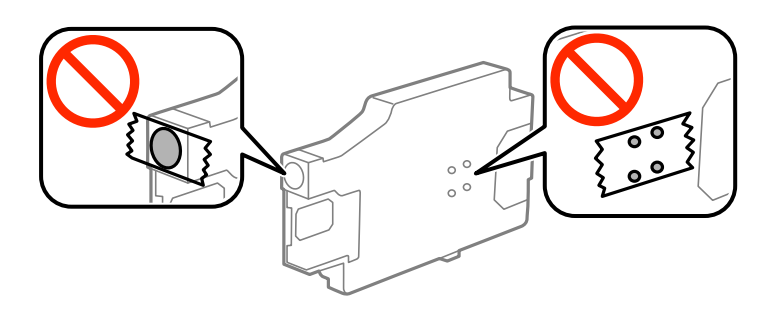

❏ A karbantartódobozt ne tegye ki közvetlen napfénynek.

- ❏ A karbantartó dobozt ne akkor cserélje, amikor a nyomtató be van kapcsolva, mert a festék kiszivároghat.
- ❏ Nem használja újra a már kiszerelt és hosszabb ideig külön tárolt karbantartódobozt. A dobozban lévő tinta besűrűsödhet és a doboz több tintát nem tud elnyelni.
- ❏ Ne távolítsa el a karbantartó dobozt és annak tetejét, csak ha cseréli a karbantartó dobozt, mert a festék kiszivároghat.

# **A karbantartódoboz cseréje**

Néhány nyomtatási ciklus során kis mennyiségű, felesleges tinta gyűlik össze a karbantartódobozban. Hogy megakadályozza a tinta szivárgását a karbantartódobozból, a nyomtató úgy lett megtervezve, hogy a nyomtatás leálljon ha a karbantartódoboz eléri a szivárgási kapacitásának határát. A kinyomtatott oldalak számától, a kinyomtatott anyagok típusától és a nyomtató által elvégzett tisztítási műveletek számától függ, hogy erre szükség van-e, és ha igen, milyen gyakran. Cserélje ki a karbantartódobozt, ha azt a rendszer kéri. Az Epson Status Monitor, az LCD kijelző vagy a vezérlőpulton található fények segítséget nyújtanak abban, hogy tudja, mikor szükséges ennek az alkatrésznek a cseréje. A doboz cseréjének szükségessége nem jelenti azt, hogy a nyomtató meghibásodott. Az Epson által vállalt garancia nem terjed ki a csere költségére. Ez egy felhasználó által cserélhető alkatrész.

1. Vegye ki az új karbantartódobozt a csomagolásból.

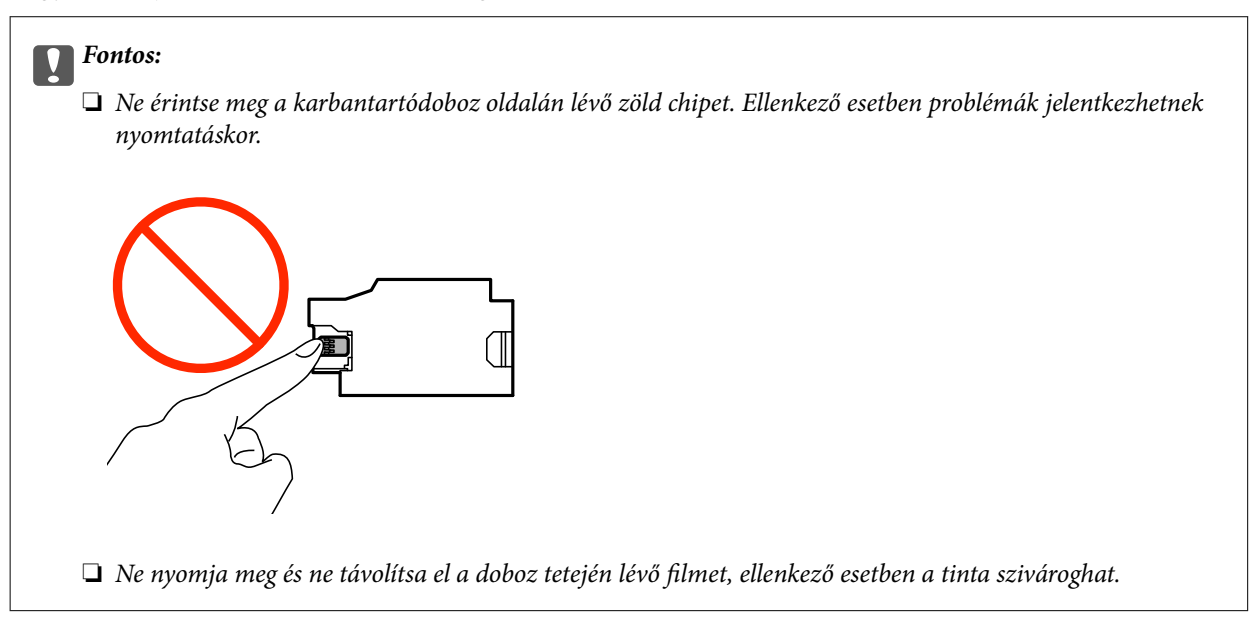

#### *Megjegyzés:*

Az új karbantartódobozhoz egy átlátszó zacskót mellékeltünk, amelyben elhelyezheti az elhasznált karbantartódobozt.

- 2. Kapcsolja ki a nyomtatót a  $\mathcal{O}$  gomb megnyomásával.
- 3. Húzza ki az összes kábelt, így a tápkábelt és az USB kábelt is.

4. Zárja le a nyomtató fedelét, majd fordítsa meg a nyomtatót.

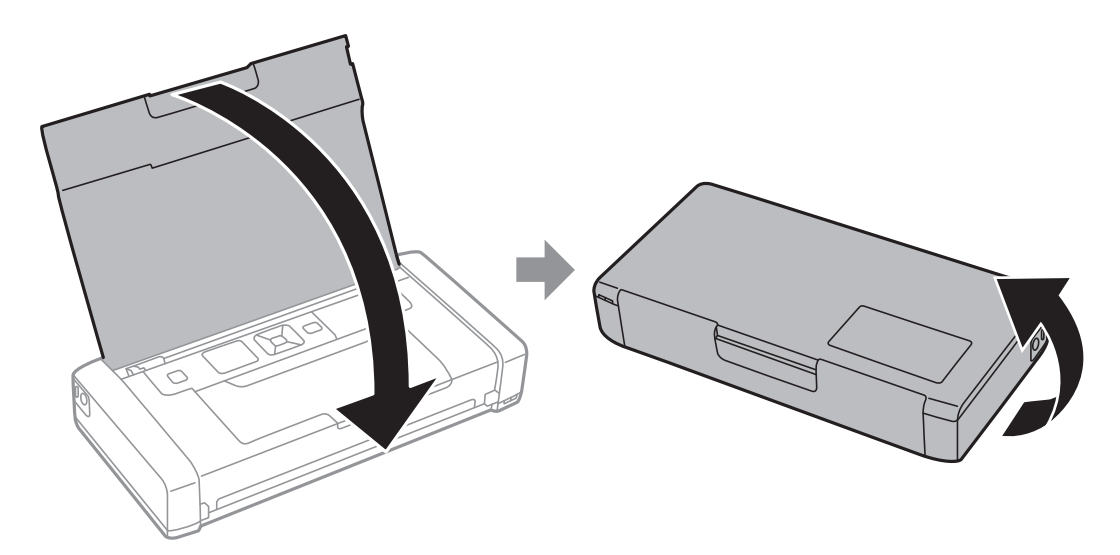

5. Nyomja meg a fedélen lévő fület egy keskeny tárggyal (pl. egy tollal), majd távolítsa el a karbantartódoboz fedelét.

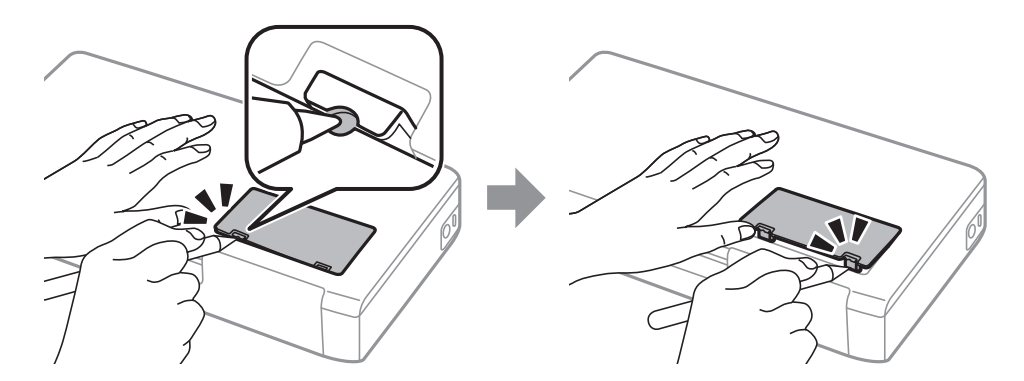

6. Csúsztassa el a karbantartódobozt az ábrán látható módon, és vegye ki.

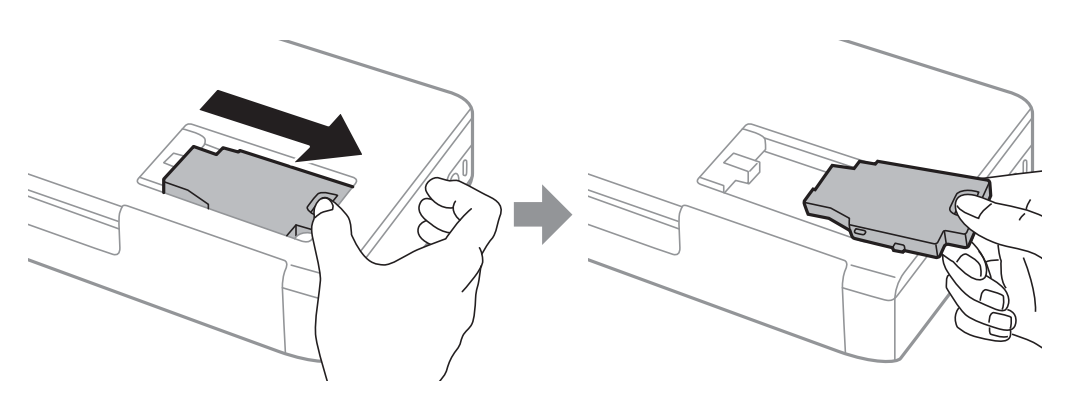

#### **Tintapatronok és más fogyóeszközök cseréje**

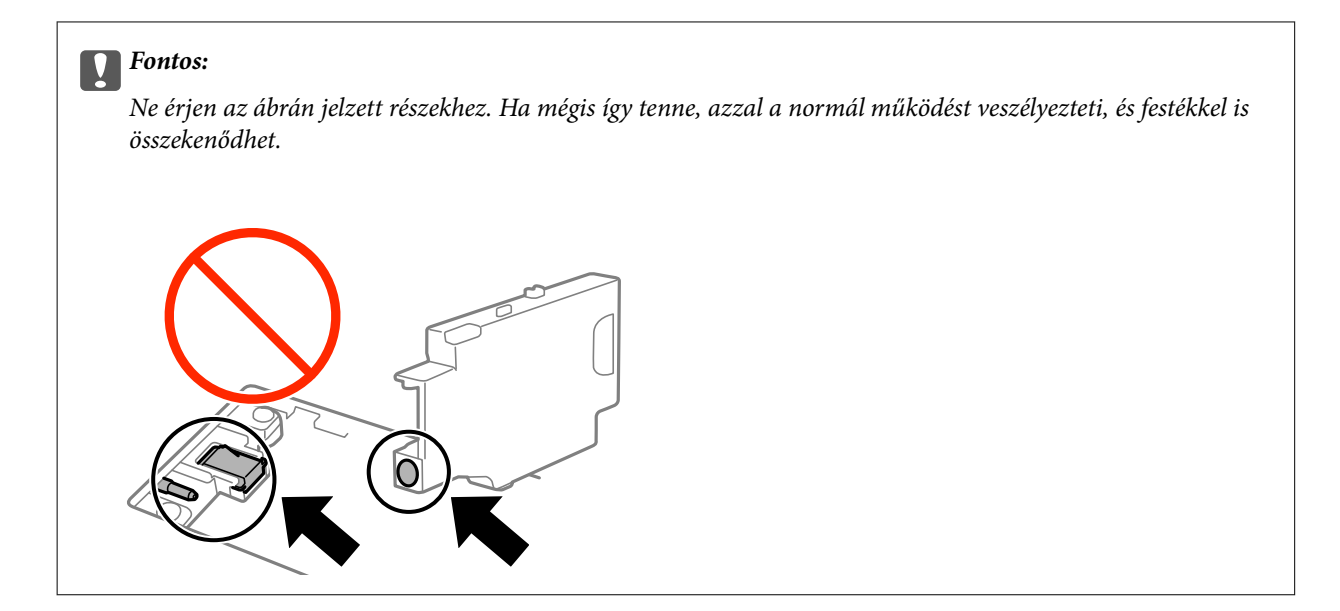

7. Tegye a használt karbantartódobozt az átlátszó zacskóba, melyet az új karbantartódobozhoz kapott, és zárja le.

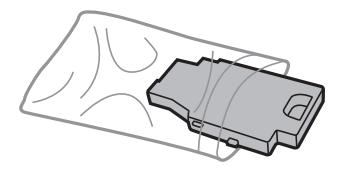

c*Fontos:* Ne távolítsa el a karbantartó dobozról a filmet.

8. Helyezze el vízszintesen a mélyedésben az új karbantartódobozt, majd csúsztassa a helyére.

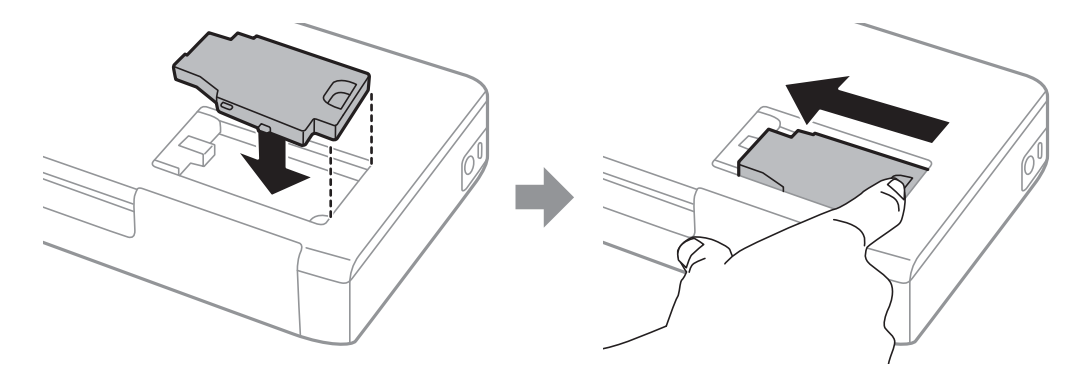

9. Zárja vissza a karbantartódoboz fedelét.

#### *Megjegyzés:*

Ha a karbantartódoboz fedelét nem lehet visszazárni, elképzelhető, hogy a karbantartódoboz nem megfelelően lett behelyezve. Ebben az esetben távolítsa el a karbantartódobozt, és tegye vissza újra a helyére.

- & ["Karbantartódoboz kód" 62. oldal](#page-61-0)
- & ["A karbantartódoboz kezelésével kapcsolatos óvintézkedések" 63. oldal](#page-62-0)

# **Ideiglenes nyomtatás fekete tintával**

Ha kifogyott a színes tinta, és még maradt fekete tinta, a fekete tintával rövid időre folytathatja a nyomtatást, ha az alábbi beállításokat használja.

- ❏ Papírtípus: Normál papírok, Boríték
- ❏ Szín: **Szürkeárnyalatos**
- ❏ Szegély nélküli: Nincs kijelölve
- ❏ EPSON Status Monitor 3: Engedélyezve (csak Windows)

Mivel ez a funkció csak körülbelül 5 napig érhető el, cserélje le a kifogyott tintapatronokat, amilyen gyorsan csak lehet.

#### *Megjegyzés:*

❏ Ha az *EPSON Status Monitor 3* funkció nincs engedélyezve, nyissa meg a nyomtatómeghajtót, kattintson a *Kiegészítő beállítások* lehetőségre a *Karbantartás* lapon, majd válassza ki az *Az EPSON Status Monitor 3 engedélyezése* lehetőséget.

❏ Az elérhetőség időtartama a felhasználási feltételektől függ.

## **Ideiglenes nyomtatás fekete tintával – Windows**

1. Amikor az alábbi ablak jelenik meg, függessze fel a nyomtatást.

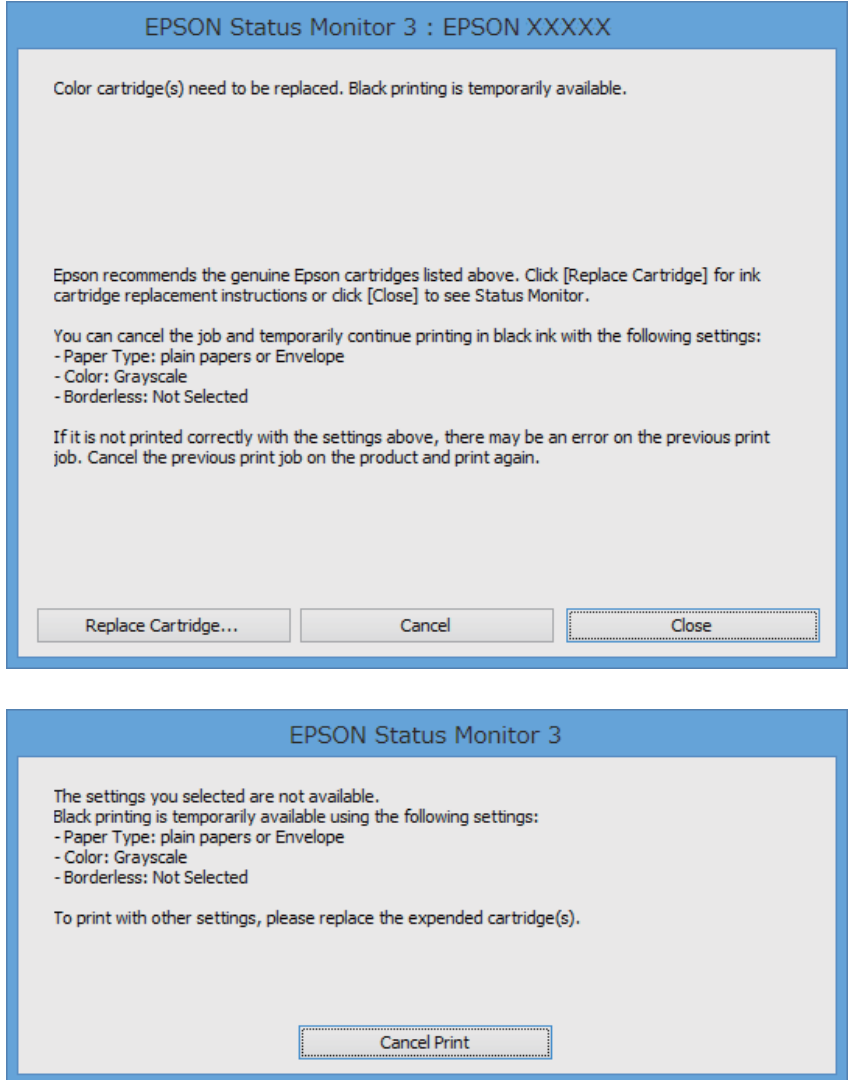

#### *Megjegyzés:*

Ha nem tudja a nyomtatást a számítógépről törölni, használja a nyomtató vezérlőpultját.

- 2. Nyissa meg a nyomtatómeghajtó ablakát.
- 3. Törölje a **Keret nélküli** lehetőséget a **Fő** lapról.
- 4. Válassza ki a **Normál papírok** vagy a **Boríték** lehetőséget a **Papírtípus** beállításaként a **Fő** fülön.
- 5. Jelölje ki az **Szürkeárnyalatos** lehetőséget.
- 6. Állítsa be a többi elemet a **Fő** és a **További beállítások** füleken, ahogy szükséges, majd kattintson az **OK** elemre.
- 7. Kattintson a **Nyomtatás** lehetőségre.
- 8. A megjelenő ablakban kattintson a **Nyomtatás feketében** lehetőségre.

#### **Kapcsolódó információ**

- $\rightarrow$  ["Papír betöltése Hátsó papír adagolás használata esetén" 26. oldal](#page-25-0)
- & ["A nyomtatás alapjai Windows" 32. oldal](#page-31-0)

# **Ideiglenes nyomtatás fekete tintával – Mac OS X**

#### *Megjegyzés:*

Ha szeretné a funkciót hálózaton keresztül használni, kapcsolódjon a *Bonjour* hoz.

- 1. A **Rögzítés** ablakban kattintson a nyomtató ikonjára.
- 2. Törölje a feladatot.
	- $\Box$  Mac OS X v10.8.x Mac OS X v10.9.x

Kattintson a ikonra az állapotjelző mellett.

 $\Box$  Mac OS X v10.6.8 – v10.7.x

Kattintson a **Törlés** gombra.

#### *Megjegyzés:* Ha nem tudja a nyomtatást a számítógépről törölni, használja a nyomtató vezérlőpultját.

- 3. Válassza ki a **Rendszerbeállítások** elemet az menü > **Nyomtatók és szkennerek** (vagy **Nyomtatás és szkennelés**, **Nyomtatás és faxolás**) menüpontban, majd válassza ki a nyomtatót. Kattintson a **Beállítások és kellékanyagok** > **Beállítások** (vagy **Illesztőprogram**) elemre.
- 4. Válassza ki a **Be** lehetőséget a **Fekete nyomt. ideigl. eng.** beállításnál.
- 5. Nyissa meg a nyomtatási párbeszédpanelt.
- 6. Jelölje ki a **Nyomtatási beállítások** lehetőséget a felugró menüből.
- 7. A **Papírméret** beállításban jelöljön ki egy papírméretet, kivéve szegély nélküli méretet.
- 8. Válassza a **Normál papírok** vagy a **Boríték** elemeket a **Hordozótípus** beállításban.
- 9. Jelölje ki az **Szürkeárnyalatos** lehetőséget.
- 10. Állítsa be a többi elemet is, szükség szerint.
- 11. Kattintson a **Nyomtatás** lehetőségre.

- $\rightarrow$  ["Papír betöltése Hátsó papír adagolás használata esetén" 26. oldal](#page-25-0)
- $\blacktriangleright$  <sub>n</sub>A nyomtatás alapjai Mac OS X<sup>"</sup> 33. oldal

# **Takarékosság a fekete tintával, kevés fekete tinta esetén (csak Windows esetén)**

Ha már kevés fekete tinta, és még elég színes tinta van, a színes tinták keverésével fekete tintát hozhat létre. Folytathatja a nyomtatást, míg a fekete tintapatron cseréjét előkészíti.

A funkció csak akkor érhető el, ha a nyomtatómeghajtóban kijelölte a következő beállításokat.

❏ Papírtípus: **Normál papírok**

❏ Minőség: **Szokásos**

❏ EPSON Status Monitor 3: Engedélyezve

*Megjegyzés:*

- ❏ Ha az *EPSON Status Monitor 3* funkció nincs engedélyezve, a nyomtatómeghajtóban kattintson a *Kiegészítő beállítások* lehetőségre, a *Karbantartás* fülön, majd jelölje ki az *Az EPSON Status Monitor 3 engedélyezése* lehetőséget.
- ❏ A kevert fekete árnyalat egy kissé eltér a tiszta feketétől. Emellett, a nyomtatás sebessége lecsökken.
- ❏ A nyomtatófej minőségének megőrzése érdekében fekete tintát is használ a nyomtató.

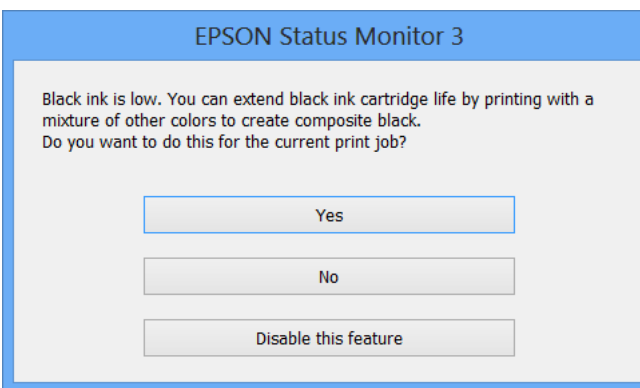

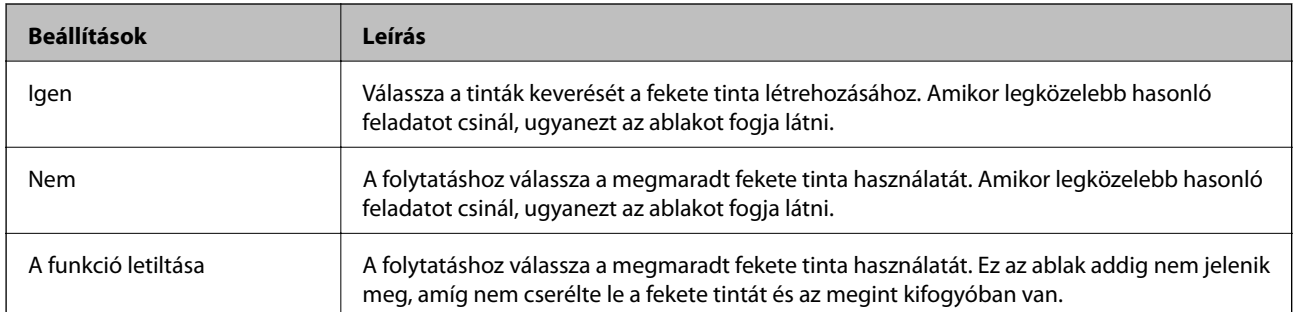

# **A nyomtatási minőség javítása**

# **A nyomtatófej ellenőrzése és tisztítása**

Ha a fúvókák el vannak tömődve, a nyomatok halványak lesznek, csíkozódás, vagy nem várt színek jelennek meg. Ha nyomtatási minőség romlik, használja a fúvókaellenőrző funkciót és ellenőrizze, hogy a fúvókák el vannak-e tömődve. Ha el vannak tömődve, tisztítsa meg a nyomtatófejet.

#### **T** Fontos:

Fejtisztítás közben ne nyissa fel a Belső borításet, és ne kapcsolja ki a nyomtatót. Ha a fejtisztítás még nem fejeződött be, akkor lehet, hogy nem fog tudni nyomtatni.

#### *Megjegyzés:*

- ❏ Mivel a nyomtatófej tisztításához egy kevés tinta szükséges, csak akkor tisztítsa a nyomtatófejet, ha a nyomtatási minőség romlik.
- ❏ Ha a festékszint alacsony, akkor lehet, hogy nem fogja tudni megtisztítani a nyomtatófejet. Előbb cserélje ki a megfelelő tintapatront.
- ❏ Ha a nyomtatási minőség a fúvókaellenőrzés és körülbelül két fejtisztítás után sem javul, várjon legalább hat órát nyomtatás nélkül, majd indítsa el ismét a fúvókaellenőrzést és szükség esetén ismételje meg a fejtisztítást. Ha a nyomtató ez idő alatt üzemel, hosszabbítsa meg a várakozási időt. Azt javasoljuk, hogy kapcsolja ki a nyomtatót. Ha a nyomtatási minőség nem javul, vegye fel a kapcsolatot az Epson szakembereivel.
- $\Box$  A nyomtatófej kiszáradásának elkerülése érdekében mindig kapcsolja ki a nyomtatót a $\mathsf{\dot{U}}$  gombbal.
- ❏ Annak érdekében, hogy a nyomtatófej a lehető legjobban tudjon működni, azt ajánljuk, hogy rendszeresen nyomtasson vele néhány oldalt.

# **A nyomtatófej ellenőrzése és tisztítása – Vezérlőpult**

- 1. Töltsön be sima A4-es papírt a nyomtatóba.
- 2. Lépjen be a **Menü** menübe a főképernyőről.
- 3. Válassza ki a **Karbantartás** > **Fúvóka-ellenőrzés** lehetőséget.
- 4. A fúvóka ellenőrző minta nyomtatásához kövesse a képernyőn megjelenő utasításokat.

#### *Megjegyzés:*

A tesztminták készüléktípusonként eltérhetnek.

- 5. Hasonlítsa össze a kinyomtatott ellenőrző mintát az alábbi mintával.
	- ❏ Minden sor kinyomtatásra került: A nyomtatófej fúvókái nincsenek eltömődve. Zárja be a fúvókaellenőrző funkciót.

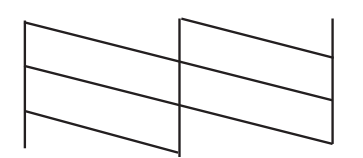

❏ Törött sorok vagy hiányzó szegmensek: Lehet, hogy a nyomtatófej fúvókái eltömődtek. Menjen a következő lépésre.

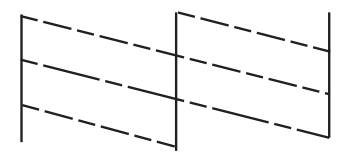

- 6. A nyomtatófej tisztításához kövesse a képernyőn megjelenő utasításokat.
- 7. Ha a nyomtató befejezte a tisztítást, nyomtassa ki ismét a fúvóka-ellenőrző mintázatot. Addig ismételje a tisztítást és a minta a nyomtatását, amíg minden sor teljesen kinyomtatásra nem kerül.

# **A nyomtatófej ellenőrzése és tisztítása – Windows**

- 1. Töltsön be sima A4-es papírt a nyomtatóba.
- 2. Nyissa meg a nyomtatómeghajtó ablakát.
- 3. Kattintson a **Fúvókák ellenőrzése** lehetőségre a **Karbantartás** lapon.
- 4. Kövesse a képernyőn megjelenő utasításokat.

#### **Kapcsolódó információ**

 $\blacktriangleright$  ["Windows nyomtatómeghajtó" 78. oldal](#page-77-0)

### **A nyomtatófej ellenőrzése és tisztítása – Mac OS X**

- 1. Töltsön be sima A4-es papírt a nyomtatóba.
- 2. Válassza ki a **Rendszerbeállítások** elemet az menü > **Nyomtatók és szkennerek** (vagy **Nyomtatás és szkennelés**, **Print & Fax**) menüpontban, majd válassza ki a nyomtatót.
- 3. Kattintson a **Beállítások és kellékanyagok** > **Segédprogram** > **Nyomtató segédprogram megnyitása** lehetőségre.
- <span id="page-72-0"></span>4. Kattintson a **Fúvókák ellenőrzése** lehetőségre.
- 5. Kövesse a képernyőn megjelenő utasításokat.

## **Nyomtatófej igazítása**

Ha a függőleges vonalak elcsúszását vagy a képek elmosódását tapasztalja, végezze el a nyomtatófej igazítását.

## **Nyomtatófej igazítása – Vezérlőpult**

- 1. Töltsön be sima A4-es papírt a nyomtatóba.
- 2. Lépjen be a **Menü** menübe a főképernyőről.
- 3. Válassza ki a **Karbantartás** > **Fej igazítása** lehetőséget.
- 4. Válassza ki a **Függőleges igazítás** vagy **Vízszintes igazítás** lehetőséget, majd kövesse a képernyőn megjelenő utasításokat az igazítási minta kinyomtatásához.
	- ❏ Függőleges igazítás: Akkor válassza ezt az opciót, ha a nyomatok homályosak, vagy a függőeleges vonalak elcsúsznak.
	- ❏ Vízszintes igazítás: Akkor válassza ezt az opciót, ha egyenlő távolságonként vízszintes csíkok jelennek meg.

#### *Megjegyzés:* A tesztminták készüléktípusonként eltérhetnek.

- 5. A nyomtatófej igazításához kövesse a képernyőn megjelenő utasításokat.
	- ❏ Függőleges igazítás: Keresse meg és adja meg legegyenletesebb minta számát.

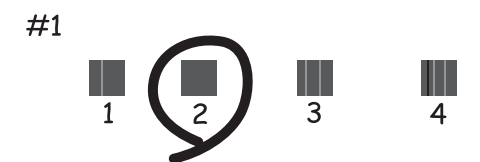

<span id="page-73-0"></span>❏ Vízszintes igazítás: Keresse meg és adja meg a legkevésbé elkülönülő és átfedésben levő minta számát.

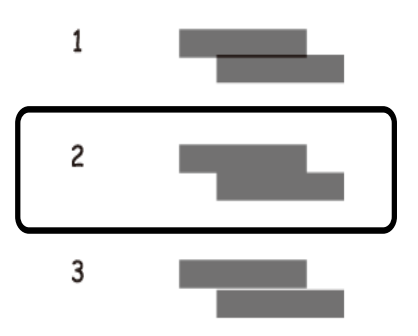

## **Nyomtatófej igazítása – Windows**

- 1. Töltsön be sima A4-es papírt a nyomtatóba.
- 2. Nyissa meg a nyomtatómeghajtó ablakát.
- 3. Kattintson a **Nyomtatófej beigazítása** lehetőségre a **Karbantartás** lapon.
- 4. Kövesse a képernyőn megjelenő utasításokat.

### **Kapcsolódó információ**

 $\blacktriangleright$  ["Windows nyomtatómeghajtó" 78. oldal](#page-77-0)

## **Nyomtatófej igazítása – Mac OS X**

- 1. Töltsön be sima A4-es papírt a nyomtatóba.
- 2. Válassza ki a **Rendszerbeállítások** elemet az menü > **Nyomtatók és szkennerek** (vagy **Nyomtatás és szkennelés**, **Print & Fax**) menüpontban, majd válassza ki a nyomtatót.
- 3. Kattintson a **Beállítások és kellékanyagok** > **Segédprogram** > **Nyomtató segédprogram megnyitása** lehetőségre.
- 4. Kattintson a **Nyomtatófej beigazítása** lehetőségre.
- 5. Kövesse a képernyőn megjelenő utasításokat.

## **A papírvezető tisztítása**

Ha a nyomatokon elkenődést vagy kopást lát, vagy a papír adagolása nem megfelelő, tisztítsa meg a belső görgőt.

## **C***Fontos:*

Ne használjon törlőkendőt a nyomtató belsejének tisztításához. A nyomtatófej fúvókái eltömődhetnek a rongyból származó anyagdarabokkal.

- 1. Tisztításhoz töltsön be papírt a nyomtatóba.
	- ❏ Töltsön be sima A4-es méretű papírt, hogy elhárítsa az elkenődést és kopást okozó problémát.
	- ❏ A lapadagolási probléma elhárításához töltse be az Epson papírhoz kapott tisztítólapot.
- 2. Lépjen be a **Menü** menübe a kezdőképernyőről.
- 3. Jelölje ki a **Karbantartás** > **Papírvezető tisztítása** lehetőséget.
- 4. A papírvezető tisztításához kövesse a képernyőn megjelenő utasításokat.

### *Megjegyzés:*

- ❏ Ismételje meg a folyamatot, amíg a papíron már nem kenődik el a tinta.
- ❏ A lapadagolási probléma elhárításához ismételje meg kétszer vagy háromszor ezt a folyamatot.
- ❏ A tisztítólap három használat után már elveszíti a hatékonyságát.

## **Az Epson Connect szolgáltatás**

Az Epson Connect segítségével bármikor és gyakorlatilag bárhonnan nyomtathat okostelefonjáról, táblagépéről vagy laptopjáról.

Nyomtatójához a következő szolgáltatások állnak rendelkezésre.

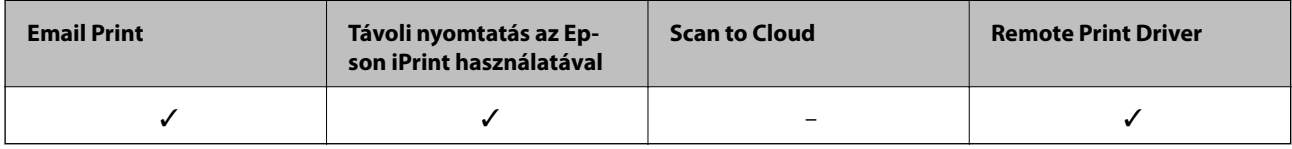

További részleteket az Epson Connect weboldalon talál.

<https://www.epsonconnect.com/>

[http://www.epsonconnect.eu](http://www.epsonconnect.eu/) (csak Európában)

## **Web Config**

A Web Config egy olyan alkalmazás, amely lehetővé teszi, hogy webböngésző vagy intelligens eszköz használatával ellenőrizze a nyomtató állapotát vagy módosítsa a beállításait. Ellenőrizheti a nyomtató állapotát, illetve módosíthatja a hálózat vagy nyomtató beállításait. A Web Config használatához a nyomtatót és az eszközt ugyanahhoz a hálózathoz csatlakoztassa.

### *Megjegyzés:*

A következő böngészőprogramok használata támogatott.

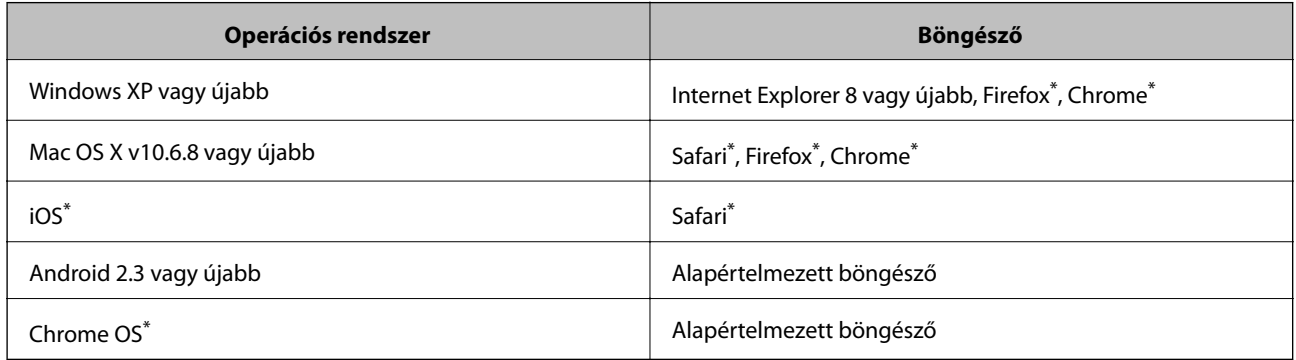

\*: Használja a legújabb verziót.

## **A Web Config futtatása egy böngészőben**

1. Ellenőrizze a nyomtató IP-címét.

Jelölje ki a **Menü** > **Hálózati beállítások** > **Állapotjelen.nyomt.** opciót a kezelőpanelen, majd nyomja meg a x gombot vagy az OK gombot. Ellenőrizze a nyomtató IP-címét a kinyomtatott állapotlapon.

2. Indítson el böngészőt a számítógépen vagy okos eszközön, majd írja be a nyomtató IP-címét.

Formátum:

IPv4: http://a nyomtató IP-címe/

IPv6: http://[a nyomtató IP-címe]/

Példák:

IPv4: http://192.168.100.201/

IPv6: http://[2001:db8::1000:1]/

*Megjegyzés:* Az okos eszközt használva a Web Config futtatása az Epson iPrint karbantartó képernyőjéről is lehetséges.

### **Kapcsolódó információ**

& ["A Epson iPrint használata" 49. oldal](#page-48-0)

## **A Web Config futtatása Windows rendszeren**

- 1. Nyissa meg Windows-ban az eszközök és nyomtatók képernyőt.
	- ❏ Windows 8.1/Windows 8/Windows Server 2012 R2/Windows Server 2012

Válassza ki az **Asztal** > **Beállítások** > **Vezérlőpult** > **Eszközök és nyomtatók megtekintése** parancsot a **Hardver és hang** (vagy **Hardver**) menüpontból.

❏ Windows 7/Windows Server 2008 R2

Kattintson az indítás gombra, majd válassza ki a **Vezérlőpult** > **Eszközök és nyomtatók megjelenítése** parancsot a **Hardver és hang** menüpontban.

❏ Windows Vista/Windows Server 2008

Kattintson az indítás gombra, majd válassza ki a **Vezérlőpult** > **Nyomtatók** lehetőséget a **Hardver és hang** menüpontban.

- 2. Kattintson jobb gombbal a nyomatóra és jelölje ki a **Tulajdonságok** elemet.
- 3. Válassza ki a **Webszolgáltatás** fület, majd kattintson az URL-re.

## **A Web Config futtatása Mac OS X rendszeren**

- 1. Válassza ki a **Rendszerbeállítások** elemet az menü > **Nyomtatók és szkennerek** (vagy **Nyomtatás és szkennelés**, **Print & Fax**) menüpontban, majd válassza ki a nyomtatót.
- 2. Kattintson az **Opciók és tartozékok**> **Nyomtató weboldalának megjelenítése** elemre.

## <span id="page-77-0"></span>**Szükséges alkalmazások**

## **Windows nyomtatómeghajtó**

A nyomtatómeghajtó olyan alkalmazás, mely a nyomtatót ellenőrzi, a más alkalmazásoktól érkező nyomatási parancsoknak megfelelően. A nyomtatómeghajtón végrehajtott beállítások segítségével a legjobb nyomtatási eredmények érhetőek el. A nyomtatómeghajtó program használatával, ezek mellett a nyomtató állapotát is ellenőrizheti és a legjobb működési feltételeket biztosíthatja.

### *Megjegyzés:*

Módosíthatja a nyomtatómeghajtó program nyelvét. Jelölje ki a használni kívánt nyelvet a *Nyelv* beállításban, a *Karbantartás* lapon.

### **A nyomtatómeghajtó elérése más alkalmazásból**

Ha csak a használt alkalmazásra vonatkozó beállításokat kíván megadni, a nyomtatómeghajtót az adott alkalmazásból nyissa meg.

Jelölje ki a **Nyomtatás** vagy a **Nyomtatóbeállítás** lehetőségeket a **Fájl** menüből. Jelölje ki a nyomtatót, majd kattintson a **Beállítások** vagy a **Tulajdonságok** elemre.

### *Megjegyzés:*

Az alkalmazástól függően a műveletek eltérhetnek. További részleteket az alkalmazás súgójában talál.

### **A nyomtatómeghajtó elérése a vezérlőpultról**

Ha olyan beállítást szeretne végrehajtani, mely minden alkalmazásra érvényes, a nyomtatómeghajtóhoz a vezérlőpulton keresztül kell hozzáférnie.

❏ Windows 8.1/Windows 8/Windows Server 2012 R2/Windows Server 2012

Válassza ki az **Asztal** > **Beállítások** > **Vezérlőpult** > **Eszközök és nyomtatók megtekintése** parancsot a **Hardver és hang** menüpontból. Kattintson jobb gombbal a nyomatóra, vagy tartsa lenyomva a gombot, majd jelölje ki a **Nyomtatási beállítások** elemet.

❏ Windows 7/Windows Server 2008 R2

Kattintson az indítás gombra, majd válassza ki a **Vezérlőpult** > **Eszközök és nyomtatók megjelenítése** parancsot a **Hardver és hang** menüpontban. Kattintson jobb gombbal a nyomatóra, majd jelölje ki a **Nyomtatási beállítások** elemet.

❏ Windows Vista/Windows Server 2008

Kattintson az indítás gombra, majd válassza ki a **Vezérlőpult** > **Nyomtatók** lehetőséget a **Hardver és hang** menüpontban. Kattintson jobb gombbal a nyomatóra, majd jelölje ki a **Nyomtatási beállítások megadása** lehetőséget.

❏ Windows XP/Windows Server 2003 R2/Windows Server 2003

Kattintson az indítás gombra, majd válassza ki a **Vezérlőpult** > **Nyomtatók és egyéb hardverek** > **Nyomtatók és faxok** elemet. Kattintson jobb gombbal a nyomatóra, majd jelölje ki a **Nyomtatási beállítások** elemet.

### **A segédprogram elindítása**

Nyissa meg a nyomtatómeghajtó ablakát. Kattintson a **Karbantartás** lapra.

### **A Windows nyomtatómeghajtó elérhető beállításainak korlátozása**

A rendszergazdák a nem kívánt módosítások elkerülése érdekében korlátozhatják az egyes felhasználókhoz az alábbi nyomtatómeghajtó beállításokat.

- ❏ Vízjel
- ❏ Fejléc/Lábléc
- ❏ Színes
- ❏ Kétoldalas nyomtatás
- ❏ Több oldal

### *Megjegyzés:*

Jelentkezzen be a számítógépre rendszergazdaként.

- 1. Nyissa meg az **Opcionális beállítások** lapot a nyomtató tulajdonságok menüpontban.
	- ❏ Windows 8.1/Windows 8/Windows Server 2012

Válassza ki az **Asztal** > **Beállítások** > **Vezérlőpult** > **Eszközök és nyomtatók megtekintése** parancsot a **Hardver és hang** menüpontból. Kattintson jobb gombbal a nyomatóra, vagy tartsa lenyomva a gombot, majd jelölje ki a **Nyomtató tulajdonságok** elemet. Kattintson az **Opcionális beállítások** lapra.

❏ Windows 7/Windows Server 2008 R2

Kattintson az indítás gombra, majd válassza ki a **Vezérlőpult** > **Eszközök és nyomtatók megjelenítése** parancsot a **Hardver és hang** menüpontban. Kattintson jobb gombbal a nyomatóra, majd jelölje ki a **Nyomtató tulajdonságok** elemet. Kattintson az **Opcionális beállítások** lapra.

❏ Windows Vista/Windows Server 2008

Kattintson az indítás gombra, majd válassza ki a **Vezérlőpult** > **Nyomtatók** lehetőséget a **Hardver és hang** menüpontban. Kattintson jobb gombbal a nyomatóra, majd jelölje ki a **Tulajdonságok** elemet. Kattintson az **Opcionális beállítások** lapra.

❏ Windows XP/Windows Server 2003 R2/Windows Server 2003

Kattintson az indítás gombra, majd válassza ki a **Vezérlőpult** > **Nyomtatók és egyéb hardverek** > **Nyomtatók és faxok** elemet. Kattintson jobb gombbal a nyomatóra, majd jelölje ki a **Tulajdonságok** elemet. Kattintson az **Opcionális beállítások** lapra.

- 2. Kattintson a **Nyomtatóillesztő beállítások** lehetőségre.
- 3. Jelölje ki a korlátozni kívánt funkciót.

A beállítás részletes leírását az online súgóban találja.

4. Kattintson a **OK** lehetőségre.

### **Működési beállítások a Windows nyomtatómeghajtón**

Elvégezhet olyan beállításokat, mint az **EPSON Status Monitor 3** engedélyezése.

- 1. Nyissa meg a nyomtatómeghajtó ablakát.
- 2. Kattintson a **Kiegészítő beállítások** lehetőségre a **Karbantartás** lapon.

3. Hajtsa végre a megfelelő beállításokat majd kattintson az **OK** gombra.

A beállítás részletes leírását az online súgóban találja.

### **Kapcsolódó információ**

 $\blacktriangleright$  ["Windows nyomtatómeghajtó" 78. oldal](#page-77-0)

## **Mac OS X nyomtatómeghajtó**

A nyomtatómeghajtó olyan alkalmazás, mely a nyomtatót ellenőrzi, a más alkalmazásoktól érkező nyomatási parancsoknak megfelelően. A nyomtatómeghajtón végrehajtott beállítások segítségével a legjobb nyomtatási eredmények érhetőek el. A nyomtatómeghajtó program használatával, ezek mellett a nyomtató állapotát is ellenőrizheti és a legjobb működési feltételeket biztosíthatja.

### **A nyomtatómeghajtó elérése más alkalmazásból**

Jelölje ki a **Nyomtatás** lehetőséget a **Fájl** menüből. Szükség esetén kattintson a **Részletek megjelenítése** (vagy a d) lehetőségre a nyomtatási ablak nagyításához.

*Megjegyzés:* Az alkalmazástól függően a műveletek eltérhetnek. További részleteket az alkalmazás súgójában talál.

### **A segédprogram elindítása**

Válassza ki a **Rendszerbeállítások** elemet a menü > **Nyomtatók és szkennerek** (vagy **Nyomtatás és szkennelés**, **Nyomtatás és fax**) menüpontban, majd válassza ki a nyomtatót. Kattintson a **Beállítások és kellékanyagok** > **Segédprogram** > **Nyomtató segédprogram megnyitása** lehetőségre.

## **Működési beállítások a Mac OS X nyomtatómeghajtón**

Többféle beállítást végrehajthat, például az üres oldalak átugrását és a nagysebességű nyomtatás engedélyezését/ letiltását.

- 1. Válassza ki a **Rendszerbeállítások** elemet a menü > **Nyomtatók és szkennerek** (vagy **Nyomtatás és szkennelés**, **Nyomtatás és fax**) menüpontban, majd válassza ki a nyomtatót. Kattintson a **Beállítások és kellékanyagok** > **Beállítások** (vagy **Illesztőprogram**) elemre.
- 2. Hajtsa végre a megfelelő beállításokat majd kattintson az **OK** gombra.
	- ❏ Vastag papír és borítékok: Megakadályozza a tinta elkenődését vastag papír használata esetén. A nyomtatási sebesség azonban lelassulhat.
	- ❏ Üres oldal kihagyása: Kerülje el az üres lapok nyomtatását.
	- ❏ Csendes mód: Csendes nyomtatás történik. A nyomtatási sebesség azonban lelassulhat.
	- ❏ Fekete nyomt. ideigl. eng.: Ideiglenesen csak fekete tintával nyomtat.
	- ❏ Gyors nyomtatás: Nyomtatáskor a nyomtatófej mindkét irányba mozog. A nyomtatási sebesség nagyobb de a minőség romolhat.
	- ❏ Fehér szegély eltávolítása: Eltávolítja a nem szükséges margókat keret nélküli nyomtatás esetén.
	- ❏ Figyelmeztető értesítések: Lehetővé teszi a nyomtatómeghajtó figyelmeztető jelzéseinek megjelenítését.

- ❏ Kétirányú kommunikáció létrehozása: Ezt a funkciót általában a **Be** lehetőségre kell állítani. Akkor válassza a **Ki** opciót, ha a nyomtató információk elérése bármilyen okból nem lehetséges, vagy a nyomtatón egy hálózat több Windows alapú számítógépe osztozik.
- ❏ Alsó kazetta: Opcionális papírkazetta egységek hozzáadása a papírforráshoz.

#### *Megjegyzés:*

Ez a lehetőség nem minden készüléktípusnál elérhető.

### **Kapcsolódó információ**

 $\blacktriangleright$  ["Ideiglenes nyomtatás fekete tintával" 67. oldal](#page-66-0)

## **Epson Easy Photo Print**

Az Epson Easy Photo Print egy alkalmazás, melynek segítségével könnyen ki tudja nyomtatni fényképeit különböző formátumokban. Megtekintheti a fényképek előnézetét és beállíthatja a képeket vagy azok helyzetét. A fényképeket kerettel is kinyomtathatja. További részleteket az alkalmazás súgójában talál.

#### *Megjegyzés:*

- ❏ A Windows Server operációs rendszerek nem támogatottak.
- ❏ Az alkalmazást csak úgy lehet használni, ha a nyomtatómeghajtó telepítve van.

#### **Indítás Windows rendszeren**

❏ Windows 8.1/Windows 8

Adja meg az alkalmazás nevét a keresésben, majd válassza ki a megjelenő ikont.

❏ Windows 7/Windows Vista/Windows XP

Kattintson a start gombra, majd válassza ki a **Minden program** vagy **Programok** > **Epson Software** > **Epson Easy Photo Print**E-Photo lehetőséget.

### **Indítás Mac OS X rendszeren**

Válassza ki az **Ugrás** > **Alkalmazások** > **Epson Software** > **Epson Easy Photo Print** lehetőséget.

### **E-Web Print (csak Windows esetén)**

Az E-Web Print egy olyan alkalmazás, melynek segítségével könnyen ki tudja nyomtatni a weboldalakat különféle elrendezésekben. További részleteket az alkalmazás súgójában talál. A súgót az **E-Web Print** menüben az **E-Web Print** eszköztárban találja.

#### *Megjegyzés:*

A Windows Server operációs rendszerek nem támogatottak.

#### **Indítás**

Ha telepíti az E-Web Print alkalmazást, az eszköztára megjelenik a böngészőben. Kattintson a **Print** vagy **Clip** elemre.

### <span id="page-81-0"></span>**EPSON Software Updater**

Az EPSON Software Updater egy olyan alkalmazás, mely az interneten új és frissített szoftvereket keres, melyeket telepít is. A nyomtató belső vezérlőprogramja és kézikönyve is frissíthető.

#### *Megjegyzés:*

A Windows Server operációs rendszerek nem támogatottak.

#### **Indítás Windows rendszerben**

❏ Windows 8.1/Windows 8

Adja meg az alkalmazás nevét a keresésben, majd válassza ki a megjelenő ikont.

❏ Windows 7/Windows Vista/Windows XP

Kattintson az indítás gombra, majd válassza ki a **Minden program** vagy **Programok** > **Epson Software** > **EPSON Software Updater** lehetőséget.

### **Indítás Mac OS X rendszerben**

Válassza ki az **Ugrás** > **Alkalmazások** > **Epson Software** > **EPSON Software Updater** elemet.

## **EpsonNet Config**

Az EpsonNet Config egy alkalmazás, mellyel a hálózati interfész címeket és protokollokat állíthatja be. További részletekért lásd az EpsonNet Config kezelési útmutatóját vagy az alkalmazás súgóját.

### **Indítás Windows rendszerben**

❏ Windows 8.1/Windows 8/Windows Server 2012 R2/Windows Server 2012

Adja meg az alkalmazás nevét a keresésben, majd válassza ki a megjelenő ikont.

❏ Kivéve a Windows 8.1/Windows 8/Windows Server 2012 R2/Windows Server 2012 esetében

Kattintson az indítás gombra, majd válassza ki a **Minden program** vagy **Programok** > **EpsonNet** > **EpsonNet Config V4** > **EpsonNet Config** lehetőséget.

### **Indítás Mac OS X rendszerben**

Válassza ki az **Ugrás** > **Alkalmazások** > **Epson Software** > **EpsonNet** > **EpsonNet Config V4** > **EpsonNet Config** elemet.

## **Alkalmazások eltávolítása**

#### *Megjegyzés:*

Jelentkezzen be a számítógépre rendszergazdaként. Adja meg az adminisztrátori jelszót, ha számítógép kéri.

### **Alkalmazások eltávolítása – Windows**

- 1. A nyomtató kikapcsolásához nyomja meg a  $\bigcup$  gombot.
- 2. Az összes futó alkalmazásból lépjen ki.

- 3. Nyissa meg a **Vezérlőpultot**:
	- ❏ Windows 8.1/Windows 8/Windows Server 2012 R2/Windows Server 2012 Jelölje ki a következőt: **Asztal** > **Beállítások** > **Vezérlőpult**.
	- ❏ Kivéve a Windows 8.1/Windows 8/Windows Server 2012 R2/Windows Server 2012 esetében Kattintson az indítás gombra, majd jelölje ki a **Vezérlőpult** parancsot.
- 4. Nyissa meg a **Program eltávolítása** (vagy a **Programok hozzáadása/eltávolítása** lehetőséget):
	- ❏ Windows 8.1/Windows 8/Windows 7/Windows Vista/Windows Server 2012 R2/Windows Server 2012/ Windows Server 2008 R2/Windows Server 2008

A **Programok** lehetőségben jelölje ki a **Program eltávolítása** elemet.

❏ Windows XP/Windows Server 2003 R2/Windows Server 2003

Kattintson a **Programok hozzáadása/eltávolítása** elemre.

- 5. Jelölje ki az eltávolítandó alkalmazást.
- 6. Távolítsa el az alkalmazásokat:
	- ❏ Windows 8.1/Windows 8/Windows 7/Windows Vista/Windows Server 2012 R2/Windows Server 2012/ Windows Server 2008 R2/Windows Server 2008

Kattintson az **Eltávolítás/módosítás** vagy az **Eltávolítás** lehetőségre.

❏ Windows XP/Windows Server 2003 R2/Windows Server 2003

Kattintson a **Módosítás/eltávolítás** vagy az **Eltávolítás** lehetőségre.

#### *Megjegyzés:*

Ha a *Felhasználófiók kezelése* ablak megjelenik, kattintson a *Folytatásra*.

7. Kövesse a képernyőn megjelenő utasításokat.

## **Alkalmazások eltávolítása – Mac OS X**

1. Töltse le az Uninstaller programot az EPSON Software Updater használatával.

Ha letöltötte az Uninstaller programot, nem kell azt minden alkalommal újra letöltenie, ha egy alkalmazást törölni szeretne.

- 2. A nyomtató kikapcsolásához nyomja meg a  $\mathcal{O}$  gombot.
- 3. A nyomtatómeghajtó eltávolításához válassza ki a Rendszerbeállítások lehetőséget a **Manu**menü > **Nyomtatók és szkennerek** (vagy **Nyomtatás és szkennelés**, **Nyomtatás és fax**) menüpontban, majd távolítsa el a nyomtatót az engedélyezett nyomtatók listájából.
- 4. Az összes futó alkalmazásból lépjen ki.
- 5. Válassza ki az **Ugrás** > **Alkalmazások** > **Epson Software** > **Uninstaller** elemet.

<span id="page-83-0"></span>6. Jelölje ki az eltávolítani kívánt alkalmazást, majd kattintson az **Uninstall** elemre.

### Fontos:

Az Uninstaller eltávolít minden, Epson tintasugaras nyomtatóhoz tartozó nyomtatómeghajtót a számítógépéről. Ha több Epson tintasugaras nyomtatót használ, és nem szeretné valamennyi illesztőprogramot törölni, először távolítsa valamennyit, majd telepítse újra a szükséges illesztőprogramot.

### *Megjegyzés:*

Ha nem találja az eltávolítani kívánt alkalmazást az alkalmazások listáján, nem tudja azt eltávolítani az Uninstaller segítségével. Ebben az esetben jelölje ki az *Ugrás* > *Alkalmazások* > *Epson Software* lehetőséget, jelölje ki az eltávolítandó alkalmazást, és húzza azt a kuka ikonra.

### **Kapcsolódó információ**

◆ ["EPSON Software Updater" 82. oldal](#page-81-0)

## **Alkalmazások telepítése**

Ha számítógépe csatlakoztatva van egy hálózathoz, telepítse a weboldalon elérhető legújabb alkalmazásokat. Ha nem tudja letölteni az alkalmazásokat a weboldalról, telepítse őket a szoftverlemezről, amit a nyomtatóhoz kapott.

#### *Megjegyzés:*

- ❏ Jelentkezzen be a számítógépre rendszergazdaként. Adja meg az adminisztrátori jelszót, ha számítógép kéri.
- ❏ Ha újra kíván telepíteni egy alkalmazást, a régit előbb el kell távolítania.
- 1. Zárjon be minden futó alkalmazást.
- 2. A nyomtatómeghajtó telepítésekor szüntesse meg átmenetileg a nyomtató és a számítógép közötti kapcsolatot.

### *Megjegyzés:*

Ne csatlakoztassa a nyomtatót és a számítógépet addig, amíg arra a program nem kéri.

3. Az alkalmazás telepítéséhez kövesse az alább látható webhelyen található utasításokat.

[http://epson.sn](http://epson.sn/?q=2)

### **Kapcsolódó információ**

& ["Alkalmazások eltávolítása" 82. oldal](#page-81-0)

## **Az alkalmazások és a belső vezérlőprogram frissítése**

Az alkalmazások és a belső vezérlőprogram frissítésével eltávolíthat bizonyos hibákat, javíthatja a funkciókat, valamint új funkciókat adhat hozzá. Győződjön meg róla, hogy az alkalmazások és a belső vezérlőprogram legújabb verzióját használja.

1. Győződjön meg róla, hogy a nyomtató és a számítógép össze vannak kapcsolva és a számítógép csatlakozott az internethez.

2. Indítsa el az EPSON Software Updater programot, majd frissítse az alkalmazásokat és a belső vezérlőprogramot.

### **T** Fontos:

Frissítés közben ne kapcsolja ki a számítógépet és a nyomtatót.

### *Megjegyzés:*

Ha nem találja a frissíteni kívánt alkalmazást a listán, nem tudja azt frissíteni az EPSON Software Updater segítségével. Keresse meg az alkalmazás legújabb verzióját a helyi Epson webhelyen.

<http://www.epson.com>

### **Kapcsolódó információ**

& ["EPSON Software Updater" 82. oldal](#page-81-0)

# **Problémamegoldás**

## **A nyomtató állapotának ellenőrzése**

Ellenőrizheti a hibaüzeneteket és a körülbelüli tintaszinteket az LCD képernyőn vagy a számítógépen.

## **Az LCD-kijelzőn megjelenő hibakódok ellenőrzése**

Ha egy hiba vagy információ figyelmet igényel, egy kód jelenik meg az LCD-kijelzőn.

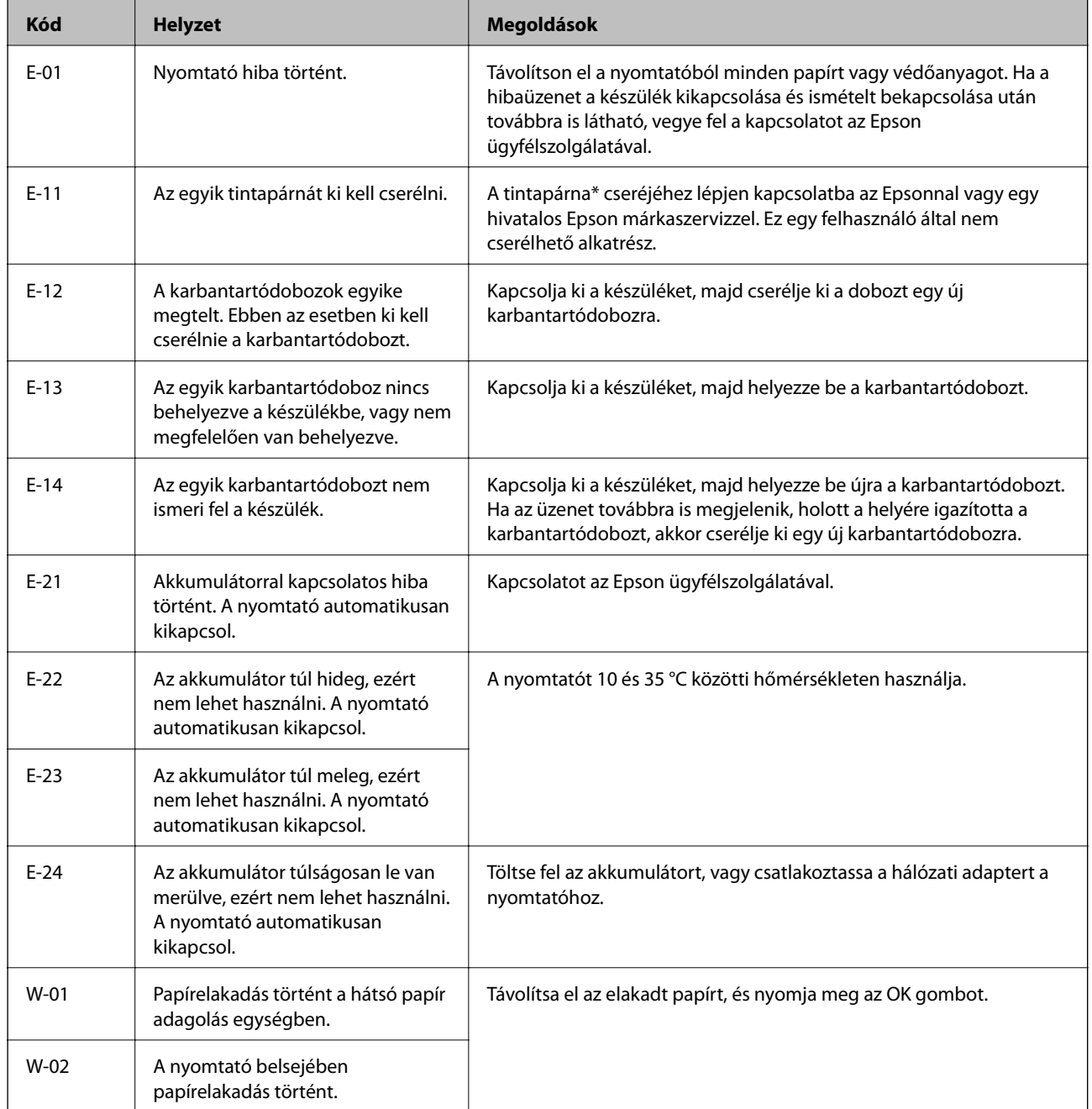

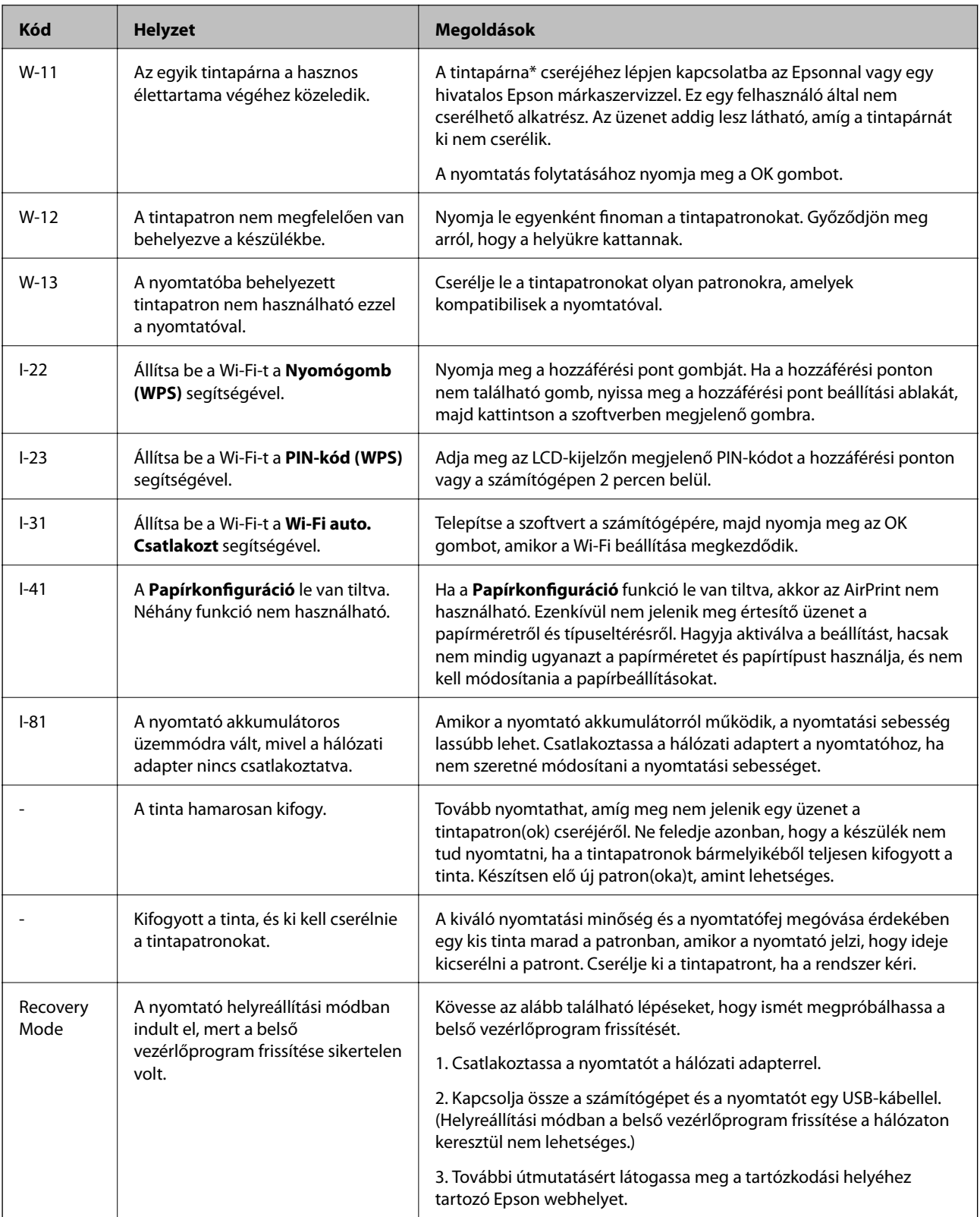

\* Néhány nyomtatási ciklusban egy nagyon kis mennyiségű többlet-tinta kerülhet a tintapárnába. A párnából történő tintaszivárgás megelőzése érdekében a nyomtatót úgy tervezték, hogy ha a párna megtelik, a nyomtatás leáll. A kinyomtatott oldalak számától, a kinyomtatott anyagok típusától és a nyomtató által elvégzett tisztítási műveletek számától függ, hogy erre szükség van-e, és ha igen, milyen gyakran. A párna cseréjének szükségessége nem jelenti azt, hogy a nyomtató meghibásodott. A nyomtató jelzi, ha a párna cseréje szükséges, de ezt csak egy hivatalos Epson márkaszerviz végezheti el. Az Epson által vállalt garancia nem terjed ki a csere költségére.

### **Problémamegoldás**

### **Kapcsolódó információ**

- & ["Kapcsolatfelvétel az Epson ügyfélszolgálattal" 108. oldal](#page-107-0)
- & ["Az akkumulátor töltése" 53. oldal](#page-52-0)
- & ["Alkalmazások telepítése" 84. oldal](#page-83-0)
- & ["Az alkalmazások és a belső vezérlőprogram frissítése" 84. oldal](#page-83-0)
- & ["A tintapatronok cseréje" 60. oldal](#page-59-0)

### **A nyomtató állapotának ellenőrzése – Windows**

- 1. Nyissa meg a nyomtatómeghajtó ablakát.
- 2. Kattintson az **EPSON Status Monitor 3** elemre a **Karbantartás** lapon, majd válassza ki a **Részletek** lehetőséget.

*Megjegyzés:*

Ha az *EPSON Status Monitor 3* funkció nincs engedélyezve, kattintson a *Kiegészítő beállítások* lehetőségre, a *Karbantartás* lapon, majd jelölje ki az *Az EPSON Status Monitor 3 engedélyezése* lehetőséget.

### **Kapcsolódó információ**

& ["Windows nyomtatómeghajtó" 78. oldal](#page-77-0)

### **A nyomtató állapotának ellenőrzése – Mac OS X**

- 1. Válassza ki a **Rendszerbeállítások** elemet az menü > **Nyomtatók és szkennerek** (vagy **Nyomtatás és szkennelés**, **Nyomtatás és faxolás**) menüpontban, majd válassza ki a nyomtatót.
- 2. Kattintson a **Beállítások és kellékanyagok** > **Segédprogram** > **Nyomtató segédprogram megnyitása** lehetőségre.
- 3. Kattintson az **EPSON Status Monitor** lehetőségre.

## **Az elakadt papír eltávolítása**

Nézze meg a vezérlőpulton megjelenő hibaüzenetet és kövesse az utasításokat az elakadt papír és az elszakadt papírdarabok eltávolításához. Ezután hárítsa el a hibát.

### c*Fontos:*

Óvatosan távolítsa el az elakadt papírt. Ha erőteljes mozdulattal távolítja el a papírt, azzal károsíthatja a nyomtatót.

## **Elakadt papír eltávolítása a Hátsó papír adagolásnál**

Távolítsa el az elakadt papírt.

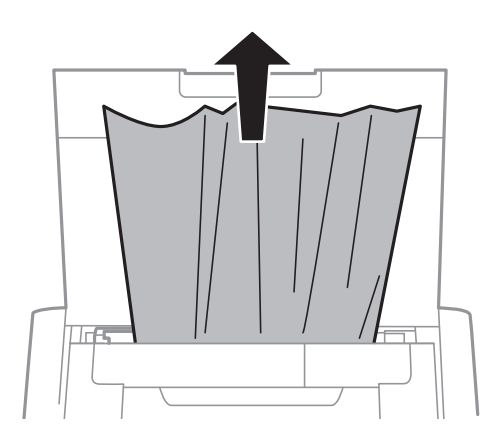

## **Az elakadt papír eltávolítása a nyomtató belsejéből**

## !*Figyelem!*

Soha ne nyúljon a vezérlőpult gombjaihoz, amíg a keze a nyomtató belsejében van. Ha a nyomtató elkezdi a működést, megsérülhet. Ügyeljen arra, hogy a sérülés elkerülése érdekében ne érjen a kiálló részekhez.

1. Nyissa ki a Belső borítás egységet.

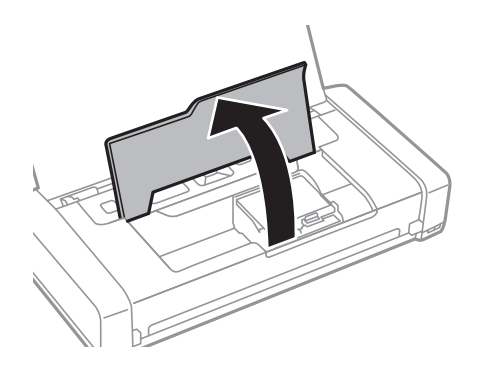

2. Távolítsa el az elakadt papírt.

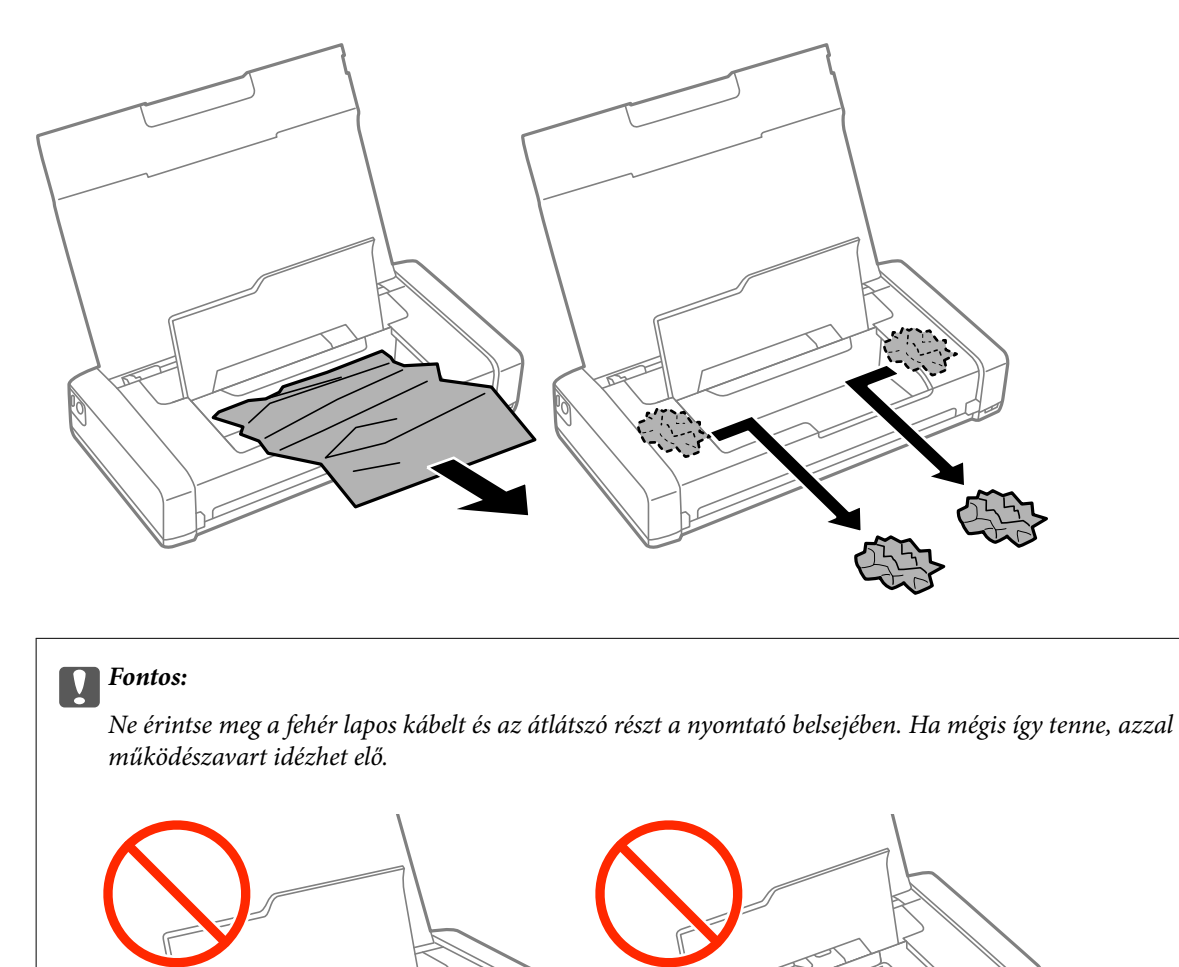

3. Zárja le a Belső borítás egységet.

## **A papír adagolása nem megfelelő**

Ellenőrizze a következőket, ha a papír elakad, a papír betöltése ferde, ha több papírlap töltődik be egyszerre, ha nincs papírbetöltés vagy ha a papírt a készülék kiadja.

- ❏ A nyomtatót vízszintes felületre tegye, és az ajánlott környezeti körülmények között üzemeltesse.
- ❏ Elképzelhető, hogy az akkumulátor kezd lemerülni. Csatlakoztassa a hálózati adaptert a nyomtatóhoz.
- ❏ A nyomtató által támogatott papírt használjon.
- ❏ Kövesse a papírkezeléssel kapcsolatos óvintézkedéseket.
- ❏ Töltse be a papírt a megfelelő irányban, majd csúsztassa az élvezetőt a papír széléhez.
- ❏ Mindig csak a papírhoz meghatározott számú lapot töltsön be.
- ❏ Ha kifogyott a papír hibaüzenet jelenik meg annak ellenére, hogy a papír be van töltve a nyomtatóba, töltse be ismét a papírt a hátsó papír adagolás jobb oldalához.
- ❏ Ha több papírt tölt be, akkor egyszerre csak egy lapot helyezzen be.
- ❏ Ha kézi, kétoldalas nyomtatás során több papírt tölt be a készülék, a papír újra betöltése előtt távolítson el a papírforrásokba töltött minden papírt.
- ❏ A papírvezető megtisztításához töltsön be papírt, majd nyomtatás nélkül várja meg, hogy kiadja a készülék.
- ❏ Ellenőrizze, hogy helyesek-e a papírforrás papírméret és papírtípus beállításai.

### **Kapcsolódó információ**

- $\blacktriangleright$  ["Környezeti specifikációk" 103. oldal](#page-102-0)
- & ["A használható papírok és a kapacitás" 25. oldal](#page-24-0)
- & ["A papír kezelésére vonatkozó óvintézkedések" 24. oldal](#page-23-0)
- & ["Papír betöltése Hátsó papír adagolás használata esetén" 26. oldal](#page-25-0)
- & ["A papírvezető tisztítása" 74. oldal](#page-73-0)

## **Áramellátással és a vezérlőpulttal kapcsolatos problémák**

## **A készülék nem kapcsol be**

- ❏ Tartsa lenyomva a P gombot egy kicsit hosszabban.
- ❏ Győződjön meg arról, hogy a tápkábel megfelelően csatlakoztatva van-e.
- ❏ Ha akkumulátorról való üzemeltetés közben nem tudja bekapcsolni a nyomtatót, elképzelhető, hogy az akkumulátor kezd lemerülni. Csatlakoztassa a hálózati adaptert, vagy töltse az akkumulátort USB-csatlakozáson keresztül legalább 30 percig, majd kapcsolja be ismét a nyomtatót.

## **A készülék nem kapcsol ki**

Válassza le a hálózati adaptert és az USB-kábelt. Tartsa lenyomva egyszerre a  $\bigcup$  gombot és a  $\bigotimes$  gombot legalább 7 másodpercig, majd engedje el mindkét gombot. A nyomtatófej kiszáradásának megakadályozása érdekében kapcsolja vissza a nyomtatót és a  $\mathcal{O}$  gomb lenyomásával kapcsolja ki újra.

## **Az LCD képernyő elsötétül**

A nyomtató alvó üzemmódban van. Ha szeretne visszatérni az LCD képernyő előző állapotához, nyomja meg bármelyik gombot a vezérlőpulton.

## **A nyomtató hirtelen kikapcsol, amikor akkumulátorról üzemel**

❏ A nyomtató kikapcsol, ha nem végeznek rajta műveletet. Kapcsolja be ismét a nyomtatót.

❏ Ellenőrizze az akkumulátor töltöttségi szintjét. Ha az akkumulátor töltöttségi szintje alacsony, csatlakoztassa a hálózati adaptert a nyomtatóhoz.

## **Nem lehet számítógépről tölteni az akkumulátort**

- ❏ Válassza ki a **Menü** > **Akkumulátor** > **Akku beállítások** lehetőséget a kezelőpanelen, majd kapcsolja be a **USB áramforrás PC-ről** funkciót.
- ❏ Győződjön meg arról, hogy a nyomtató ki van kapcsolva vagy alvó üzemmódban van.
- ❏ Kapcsolja be a számítógépet. Ha a számítógép hibernált vagy alvó állapotban van, ébressze fel.
- ❏ Az akkumulátort USB-elosztóval nem lehet feltölteni. Csatlakoztassa a nyomtatót közvetlenül a számítógéphez.
- ❏ Elképzelhető, hogy a számítógép úgy van konfigurálva, hogy ne lehessen más készülékeket feltölteni, amikor a számítógép akkumulátorról üzemel. Ellenőrizze a számítógép beállításait.

### **Kapcsolódó információ**

& ["Az akkumulátor feltöltése USB-csatlakozáson keresztül" 54. oldal](#page-53-0)

## **A nyomtató nem nyomtat**

Nézze át a következőket, ha a nyomtató nem működik vagy semmit sem nyomtat.

- ❏ A nyomtatót vízszintes felületre tegye, és az ajánlott környezeti körülmények között üzemeltesse.
- ❏ Csatlakoztassa megfelelően az interfész kábelt a nyomtatóhoz és a számítógéphez.
- ❏ Ha USB-hubot használ, próbálja a nyomtatót közvetlenül a számítógéphez csatlakoztatni.
- ❏ Ha hálózaton keresztül használja a nyomtatót, ellenőrizze, hogy a nyomtató megfelelően csatlakozik-e a hálózathoz. Az állapotot a vezérlőpult jelzőfényeinek ellenőrzésével vagy hálózati állapotjelentés nyomtatásával ellenőrizheti. Ha a nyomtató nem kapcsolódik a hálózathoz, lásd: Hálózati útmutató.
- ❏ Válassza ki a **Menü** > **Akkumulátor** > **Akku beállítások** lehetőséget a kezelőpanelen, majd kapcsolja ki az **USB áramforrás PC-ről** funkciót.
- ❏ Ha nagy képet nyomtat, lehet, hogy a számítógépen nem áll rendelkezésre elegendő memória. Nyomtassa ki a képet alacsonyabb felbontásban vagy kisebb méretben.
- ❏ Windows alatt kattintson a **Nyomtatási sor** lehetőségre a nyomtatómeghajtó **Karbantartás** fülén, majd ellenőrizze a következőket.
	- ❏ Ellenőrizze, hogy nincs-e szüneteltetett nyomtatási feladat.

Szakítsa meg a nyomtatást, ha szükséges.

❏ Győződjön meg róla, hogy a nyomtató nincs kikapcsolva vagy függő állapotban.

Ha a nyomtató ki van kapcsolva vagy függő állapotban van, törölje a kikapcsolt vagy függő állapot beállítását a **Nyomtató** menüjéből.

❏ Győződjön meg róla, hogy a nyomtató alapértelmezett nyomtatóként van beállítva a **Nyomtató** menüben (a menüelemben egy pipának kell lennie).

Ha a nyomtató nem alapértelmezett nyomtatónak van beállítva, állítsa be annak.

<span id="page-92-0"></span>❏ Mac OS X rendszer esetén győződjön meg róla, hogy a nyomtató **Szünet** állapotban legyen.

Válassza ki a **Rendszerbeállítások** elemet az **menü > Nyomtatók és szkennerek** (vagy **Nyomtatás és szkennelés**, **Nyomtatás és faxolás**) menüpontban, majd kattintson duplán a nyomtatóra. Ha a nyomtató szüneteltetve van, kattintson a **Folytatás** (vagy **Nyomtató folytatása**) lehetőségre.

- ❏ Végezzen fúvókatesztet, majd tisztítsa meg a nyomtatófejet, ha a nyomtatófej fúvókái közül akár csak egy is el van tömődve.
- ❏ Előfordulhat, hogy nem tudja használni a nyomtatót az AirPrint szolgáltatáson keresztül, ha a szükséges protokollokat vagy beállításokat letiltották. Engedélyezze az AirPrint szolgáltatást a Web Config segítségével.

### **Kapcsolódó információ**

- & ["Nyomtatás megszakítása" 51. oldal](#page-50-0)
- & ["A nyomtatófej ellenőrzése és tisztítása" 71. oldal](#page-70-0)

## **Nyomattal kapcsolatos problémák**

## **Rossz minőségű nyomatok**

Ellenőrizze le a következő pontokban felsoroltakat, ha a nyomtatási minőség nem elfogadható, tehát ha a nyomatok elmosódottak, csíkozódást, hiányzó vagy fakó színeket észlelt, nem megfelelő a színillesztés vagy mozaikszerű mintázatok vannak a nyomaton.

- ❏ A nyomtató által támogatott papírt használjon.
- ❏ Ne nyomtasson nedves, sérült vagy túl régi papírra.
- ❏ Ha a papír hullámos vagy a boríték fel van fújódva, simítsa ki.
- ❏ Ha képet vagy fényképet nyomtat, a nyomtatáshoz magas felbontású adatot használjon. A weboldalakon a képek gyakran alacsony felbontásúak, annak ellenére, hogy a képernyőn jól néznek ki, de nyomtatásban már nem biztos.
- ❏ Válassza ki a vezérlőpulton a nyomtatóba töltött papírnak megfelelő papírtípus beállítását.
- ❏ A nyomtatáshoz magas minőségű beállítást állítson be a nyomtatómeghajtón.
- ❏ Ha a képeket vagy fényképeket nem várt színekben nyomtatja ki a készülék, akkor állítsa be a színeket, és nyomtasson újra. Az automatikus színjavítási funkció a normál **PhotoEnhance** javítási módot használja. Próbáljon ki egy másik **PhotoEnhance** javítási módot is, tehát most ne **Automatikus javítás** legyen a **Felvétel korrekció** beállítása. Ha a probléma nem oldódott meg, próbálja ki a **PhotoEnhance** funkción kívüli többi színjavítási funkciót.
	- ❏ Windows

Jelölje ki az **Egyéni** lehetőséget a **Színkorrekció** beállításban a nyomtatómeghajtó **További beállítások** lapján. Kattintson a **Speciális** lehetőségre, és a **PhotoEnhance** beállításban válassza ki bármelyik opciót a **Színkezelés** lehetőség kivételével.

❏ Mac OS X

Válassza a **Színegyeztetés** lehetőséget a nyomtatási párbeszédpanel előugró menüjéből, majd válassza az **EPSON Color Controls** elemet. Válassza ki a **Szín opciók** elemet a felugró menüből, majd válassza ki bármelyik opciót a **PhotoEnhance** lehetőség kivételével.

- ❏ Tiltsa le a kétirányú (vagy nagy sebességű) beállítást. Ha ez a beállítás engedélyezve van, a nyomtatófej úgy nyomtat, hogy mindkét irányba mozog, így a függőleges vonalak elcsúszhatnak. Ha letiltja ezt a funkciót, a nyomtatás lelassulhat.
	- ❏ Windows

Szüntesse meg a **Gyors** bejelölését a nyomtatómeghajtó **További beállítások** fülén.

❏ Mac OS X

Válassza ki a **Rendszerbeállítások** elemet az **menü > Nyomtatók és szkennerek** (vagy **Nyomtatás és szkennelés**, **Nyomtatás és faxolás**) menüpontban, majd válassza ki a nyomtatót. Kattintson a **Beállítások és kellékanyagok** > **Beállítások** (vagy **Illesztőprogram**) elemre. Válassza ki a **Ki** lehetőséget a **Gyors nyomtatás** beállításnál.

- ❏ Válassza ki a **Menü** > **Normál papírok sűrűség beállítás** lehetőséget a kezelőpanelen, majd módosítsa a nyomtatás fényességét.
- ❏ Válassza ki a **Menü** > **Színbeállítás** lehetőséget a kezelőpanelen, majd módosítsa a színt.
- ❏ Végezzen fúvókatesztet, majd tisztítsa meg a nyomtatófejet, ha a nyomtatófej fúvókái közül akár csak egy is el van tömődve.
- ❏ Végezze el a nyomtatófej igazítását.
- ❏ Ha 2.5 cm-es távolságokra elcsúszást észlel, igazítsa be a nyomtatófejet.
- ❏ Nyomtatás után ne tegye rögtön egymásra a fényképeket.
- ❏ Várja meg a nyomatok teljes száradását, mielőtt mappába tenné vagy megmutatná őket. A nyomatok szárításához kerülje a közvetlen napsugárzást, ne használjon hajszárítót és ne is érjen a papír nyomtatott feléhez.
- ❏ Próbáljon eredeti Epson tintapatronokat használni. Ez a termék eredeti Epson tintapatronok alapján történő színbeállításra lett tervezve. Nem eredeti tintapatronokat használva a nyomtatási minőség csökkenhet.
- ❏ Az Epson azt ajánlja, hogy a tintapatront a csomagolásán feltüntetett lejárati idő előtt használja fel.
- ❏ A legjobb eredmény érdekében a csomag felnyitásától számított hat hónapon belül használja fel a tintapatronokat.
- ❏ A képek és fényképek nyomtatáshoz az Epson eredeti Epson papír használatát ajánlja, nem a sima papírt. Az eredeti Epson papír nyomtatható oldalára nyomtasson.

### **Kapcsolódó információ**

- & ["A papír kezelésére vonatkozó óvintézkedések" 24. oldal](#page-23-0)
- & ["Papírtípusok listája" 26. oldal](#page-25-0)
- & ["A nyomtatófej ellenőrzése és tisztítása" 71. oldal](#page-70-0)
- & ["Nyomtatófej igazítása" 73. oldal](#page-72-0)
- $\blacktriangleright$  ["A használható papírok és a kapacitás" 25. oldal](#page-24-0)

### **A nyomatok elhelyezkedése, mérete vagy margói nem megfelelőek**

❏ Töltse be a papírt a megfelelő irányban, majd csúsztassa az élvezetőt a papír széléhez.

❏ Ha a nyomaton lévő tartalom a jobb oldalra csúszik el, és a jobb oldali rész le van vágva, akkor elképzelhető, hogy a papír nem megfelelő pozícióban van betöltve a készülékbe. Csúsztassa az élvezetőt a bal szélre, csúsztassa a jobb oldali részt a jobb szélre, majd töltse be újra a papírt.

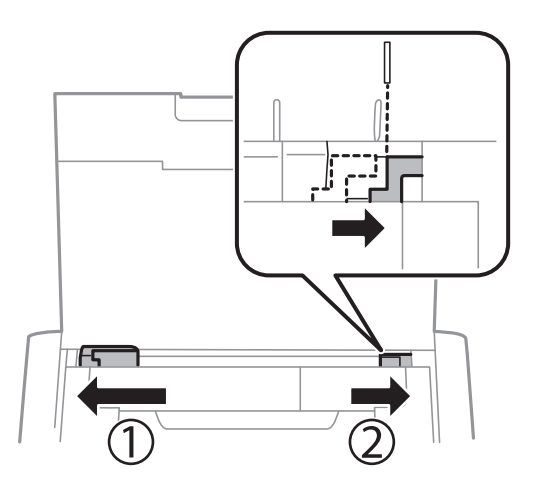

- ❏ Válassza ki a megfelelő papírméret-beállítást a vezérlőpulton vagy a nyomtatómeghajtóban.
- ❏ Úgy állítsa be a margókat az alkalmazásban, hogy azok a nyomtatható területen belülre essenek.
- ❏ A keret nélküli nyomtatás során a kép kicsit nagyításra, a kiálló rész pedig levágásra kerül. Állítsa be a nagyítás mértékét.
	- ❏ Windows

Kattintson a **Beállítások** elemen belül a **Keret nélküli** lehetőségre a nyomtatómeghajtó **Fő** fülén, majd válassza ki a nagyítás mértékét.

❏ Mac OS X

A **Kiterjesztés** beállítást a nyomtatási párbeszédpanel **Nyomtatási beállítások** menüjében adja meg.

### **Kapcsolódó információ**

- $\rightarrow$  ["Papír betöltése Hátsó papír adagolás használata esetén" 26. oldal](#page-25-0)
- $\rightarrow$  ["Nyomtatható terület" 99. oldal](#page-98-0)

## **A papíron elkenődés vagy kopás látszik**

Ha nyomtatás során a papíron elkenődés vagy kopás látszik, ellenőrizze le a következő pontokat.

- ❏ Tisztítsa meg a papírvezetőt.
- ❏ A megfelelő iránybantöltse be a papírt a nyomtatóba.
- ❏ Kézi kétoldalas nyomtatás esetén ügyeljen arra, hogy a papír újbóli betöltésekor a festék már teljesen száraz legyen.

### **Kapcsolódó információ**

- & ["A papírvezető tisztítása" 74. oldal](#page-73-0)
- & ["Papír betöltése Hátsó papír adagolás használata esetén" 26. oldal](#page-25-0)
- & ["Rossz minőségű nyomatok" 93. oldal](#page-92-0)

## **A nyomtatott karakterek hibásak vagy olvashatatlanok**

- ❏ Csatlakoztassa megfelelően az interfész kábelt a nyomtatóhoz és a számítógéphez.
- ❏ Vonjon vissza minden szüneteltetett nyomtatási feladatot.
- ❏ Nyomtatás közben ne állítsa a számítógépet manuálisan **Hibernálás** vagy **Alvó** üzemmódba. A számítógép következő indításakor olvashatatlan szöveget tartalmazó lapokat nyomtathat ki a gép.

### **Kapcsolódó információ**

 $\blacktriangleright$  ["Nyomtatás megszakítása" 51. oldal](#page-50-0)

## **A nyomtatott kép tükrözött**

Töröljön minden tükörkép beállítást a nyomtatómeghajtóban vagy az alkalmazásban.

❏ Windows

Törölje a **Tükörkép** beállítást a nyomtatómeghajtó **További beállítások** lapján.

❏ Mac OS X

Szüntesse meg a **Tükörkép** elem bejelölését a nyomtatómeghajtó **Nyomtatási beállítások** menüjében.

## **A nyomtatási probléma nem szüntethető meg**

Ha az összes megoldást kipróbálta és nem tudta megoldani a problémát, próbálja meg eltávolítani, majd újra telepíteni a nyomtatómeghajtót.

### **Kapcsolódó információ**

- & ["Alkalmazások eltávolítása" 82. oldal](#page-81-0)
- & ["Alkalmazások telepítése" 84. oldal](#page-83-0)

## **A nyomtatás túl lassú**

- ❏ Ha 15 percet meghaladó ideig nyomtat folyamatosan, a nyomtatás sebessége lelassul, a nyomtató túlhevülésének és sérülésének elkerülése érdekében. Ettől függetlenül a nyomtatás folytatható. Ha szeretné, hogy a nyomtató normális sebességgel működjön, vonja vissza a nyomtatást és hagyja a nyomtatót pihenni legalább 45 percig úgy, hogy az be van kapcsolva. Ha ki van kapcsolva a nyomtató, nem áll vissza normál üzemmódba.
- ❏ Ha a nyomtató akkumulátorról üzemel, a nyomtatási sebesség lassúbb. Csatlakoztassa a hálózati adaptert a nyomtatóhoz.
- ❏ Zárjon be minden fölösleges alkalmazást.
- ❏ Csökkentse a minőség beállítását a nyomtatómeghajtóban. A magas minőségű nyomtatás lelassítja a nyomtatási sebességet.
- ❏ Engedélyezze a kétirányú (vagy nagysebességű) beállítást. Ha ez a beállítás engedélyezve van, a nyomtatófej úgy nyomtat, hogy mindkét irányba mozog, így nő a nyomtatási sebesség.
	- ❏ Windows

Válassza ki a **Gyors** lehetőséget a nyomtatómeghajtó **További beállítások** fülén.

❏ Mac OS X

Válassza ki a **Rendszerbeállítások** elemet az **menü > Nyomtatók és szkennerek** (vagy **Nyomtatás és szkennelés**, **Nyomtatás és faxolás**) menüpontban, majd válassza ki a nyomtatót. Kattintson a **Beállítások és kellékanyagok** > **Beállítások** (vagy **Illesztőprogram**) elemre. Válassza ki a **Be** lehetőséget a **Gyors nyomtatás** beállításnál.

❏ Kapcsolja ki a csendes üzemmódot. Ez a funkció lelassítja a nyomtatási sebességet.

❏ Vezérlőpult

A kezdőképernyőn válassza ki a **Menü** > **Nyomtató beállítása** > **Csendes mód** lehetőséget, majd kapcsolja ki.

❏ Windows

Jelölje ki az **Ki** lehetőséget a **Csendes mód** beállításban a nyomtatómeghajtó **Fő** lapján.

❏ Mac OS X

Válassza ki a **Rendszerbeállítások** elemet az **menü > Nyomtatók és szkennerek** (vagy **Nyomtatás és szkennelés**, **Nyomtatás és faxolás**) menüpontban, majd válassza ki a nyomtatót. Kattintson a **Beállítások és kellékanyagok** > **Beállítások** (vagy **Illesztőprogram**) elemre. Válassza ki a **Ki** lehetőséget a **Csendes mód** beállításnál.

❏ Válassza ki a **Menü** > **Normál papírok sűrűség beállítás** lehetőséget a kezelőpanelen, majd válassza ki a **Standard** opciót.

## **Egyéb problémák**

## **Enyhe áramütés a nyomtató megérintésekor**

Ha sok periféria van a számítógéphez csatlakoztatva, a nyomtató megérintésekor enyhe áramütést érezhet. Szereljen egy földelő vezetéket a nyomtatóhoz kapcsolt számítógépre.

## **Hangos működés**

Ha a gép működése túl hangos, engedélyezze a csendes üzemmódot. Ez azonban lelassíthatja a nyomtató működését.

❏ Vezérlőpult

A kezdőképernyőn válassza ki a **Menü** > **Nyomtató beállítása** > **Csendes mód** lehetőséget, majd kapcsolja be.

❏ Windows nyomtató-illesztőprogram

Jelölje ki a **Be** elemet a **Csendes mód** beállításaként a **Fő** lapon.

❏ Mac OS X nyomtató-illesztőprogram

Válassza ki a **Rendszerbeállítások** elemet az **menü > Nyomtatók és szkennerek** (vagy **Nyomtatás és szkennelés**, **Nyomtatás és faxolás**) menüpontban, majd válassza ki a nyomtatót. Kattintson a **Beállítások és kellékanyagok** > **Beállítások** (vagy **Illesztőprogram**) elemre. Válassza ki a **Be** lehetőséget a **Csendes mód** beállításnál.

## **Az alkalmazást tűzfal blokkolja (csak Windows esetén)**

Adja hozzá az alkalmazást a Windows tűzfala által engedélyezett programokhoz a **Vezérlőpult** biztonsági beállításainál.

# <span id="page-98-0"></span>**Függelék**

## **Műszaki adatok**

## **A nyomtató műszaki adatai**

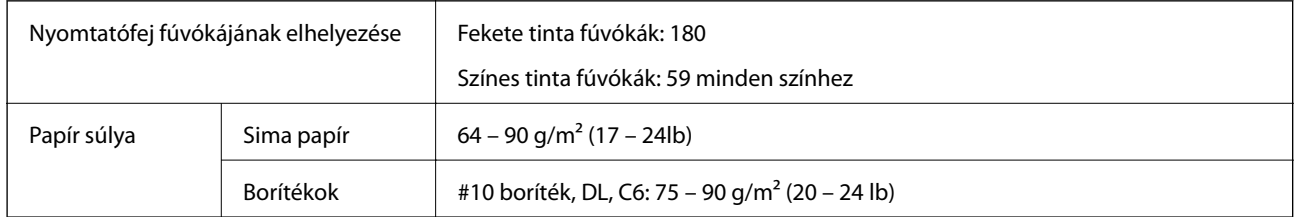

### **Nyomtatható terület**

A nyomtatás minősége romolhat a satírozott területeken a nyomtató műszaki paraméterei miatt.

### **Egy lap (normál nyomtatás)**

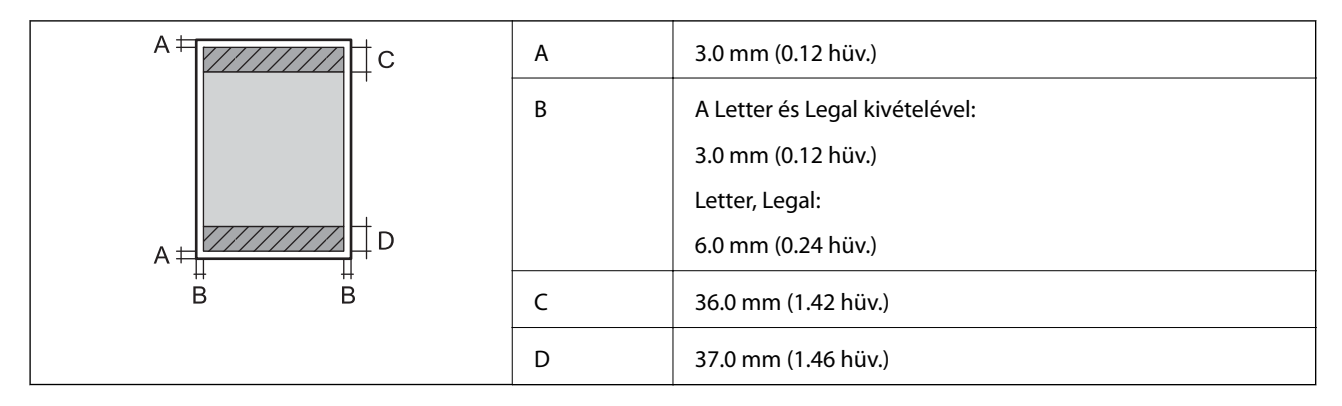

### **Egy lap (keret nélküli nyomtatás)**

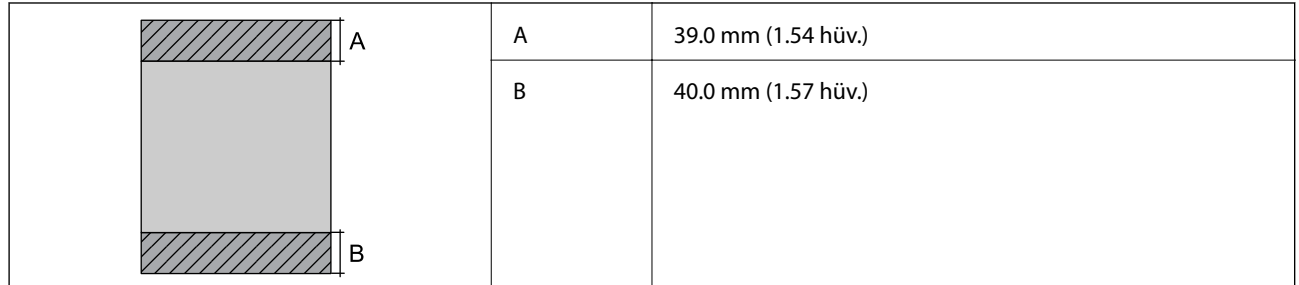

### **Borítékok**

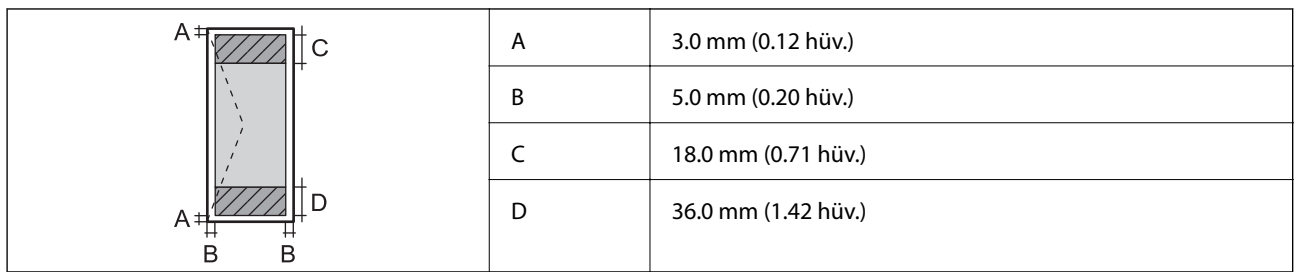

## **Az interfész műszaki adatai**

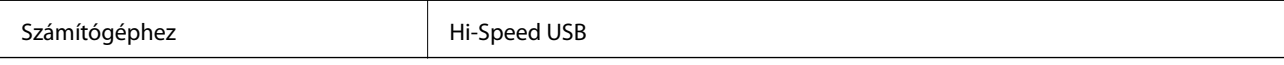

## **Wi-Fi műszaki adatai**

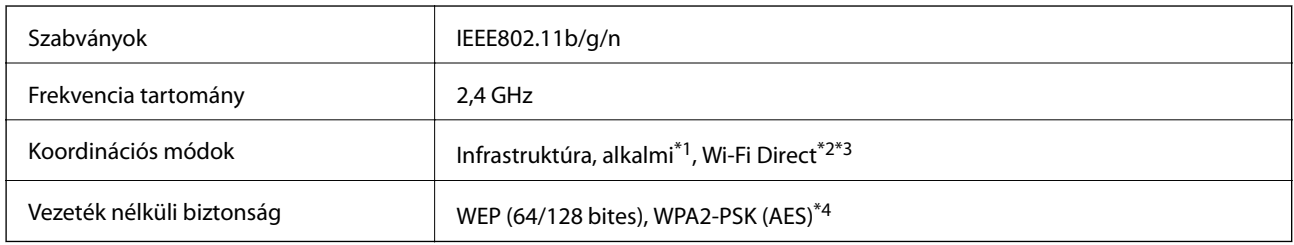

\*1 IEEE 802.11n esetén nem támogatott.

- \*2 IEEE 802.11b esetén nem támogatott.
- \*3 A Simple AP mód kompatibilis a Wi-Fi-kapcsolattal (infrastruktúra).
- \*4 Megfelel a WPA2 szabvány előírásainak a WPA/WPA2 Personal támogatásával.

## **Biztonsági protokoll**

SSL/TLS **HTTPS** szerver/kliens, IPPS

## **Harmadik felek támogatott szolgáltatásai**

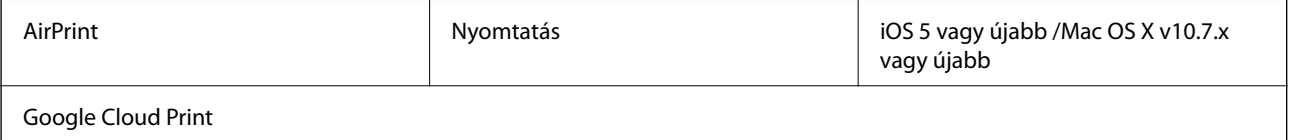

### **Méretek**

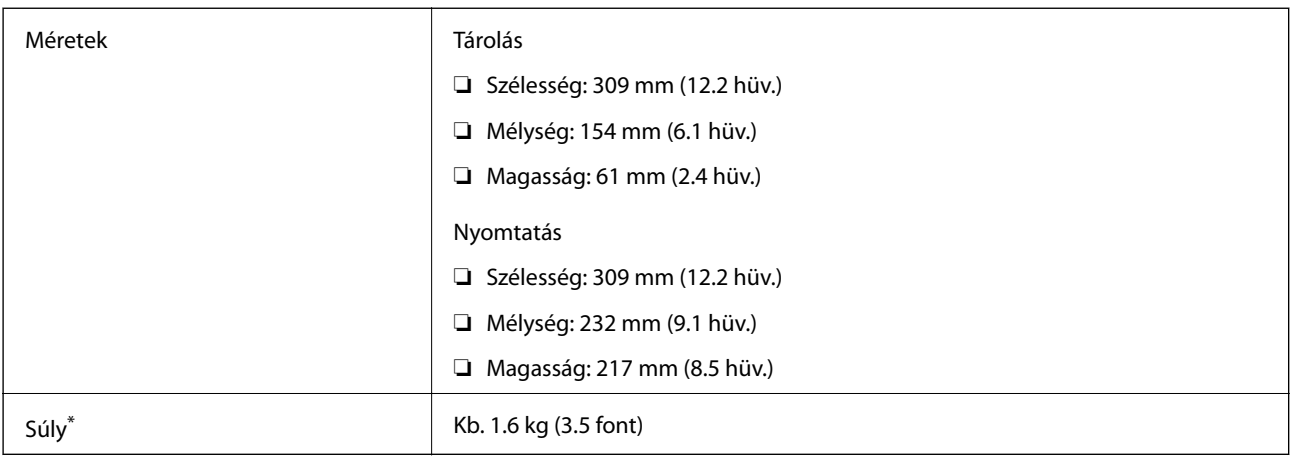

\* A tintapatronok és a hálózati adapter nélkül.

## **Elektromos jellemzők**

### **Hálózati adapter**

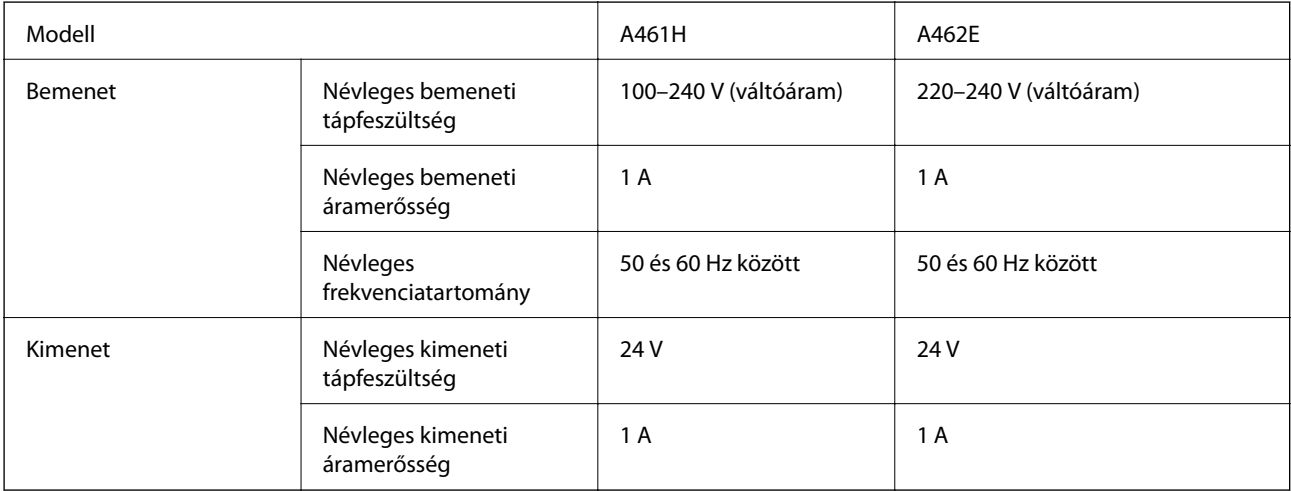

### **A nyomtató elektromos jellemzői (a hálózati adapterrel)**

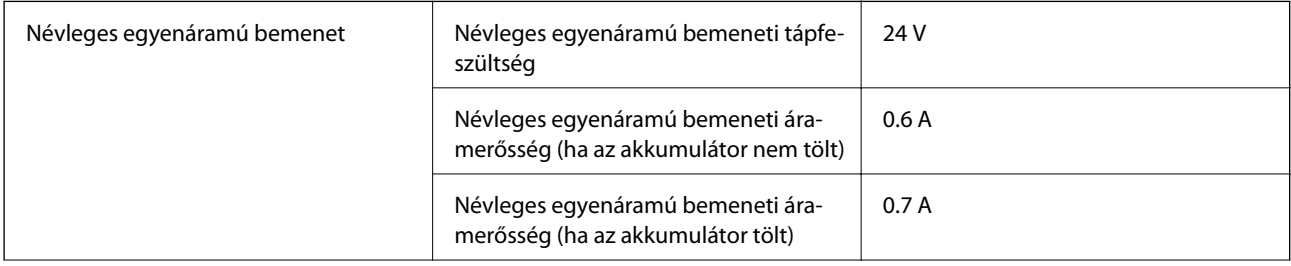

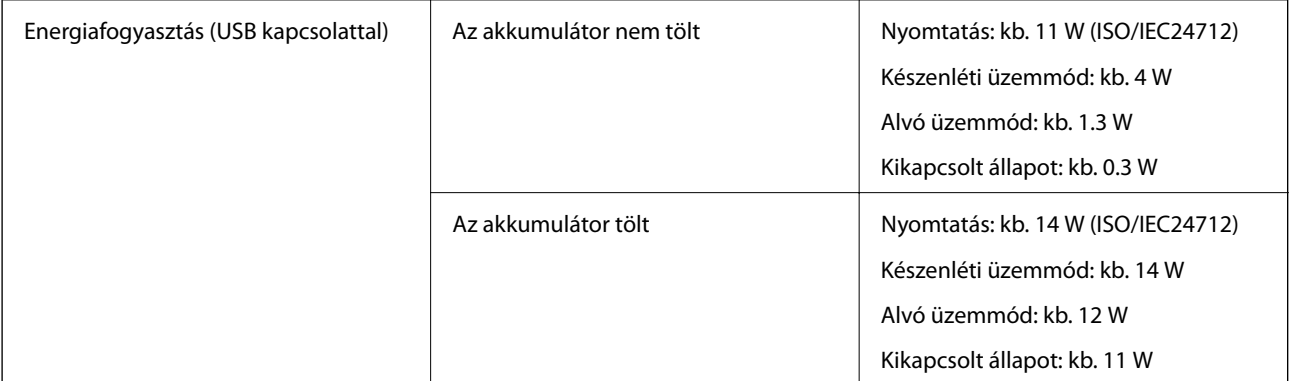

#### *Megjegyzés:*

❏ Nézze meg a nyomtatóra ragasztott címkén a névleges feszültséget.

### **Az akkumulátor műszaki adatai**

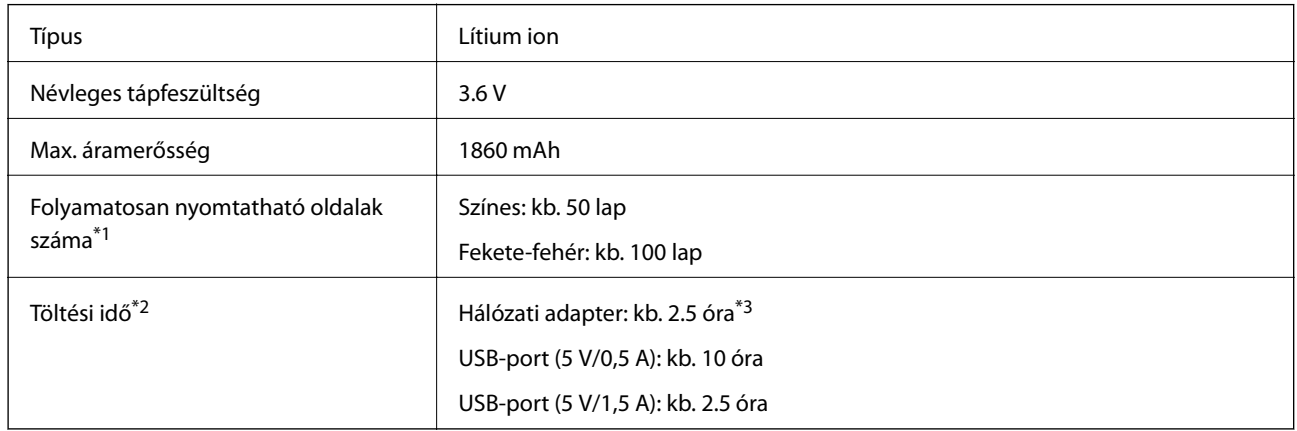

\*1 Az érték A4-es méretű ISO/IEC24712 mintázatok nyomtatásakor lett mérve egy teljesen feltöltött új akkumulátorral, 25 °C hőmérsékletű környezetben.

\*2 Az érték a készülék kikapcsolt állapotában, az akkumulátor töltése közben lett mérve, 25 °C hőmérsékletű környezetben. Ha az akkumulátor töltése közben működteti a nyomtatót, a töltési idő hosszabb.

\*3 5 percnyi töltés után kb. 4 A4-es méretű, ISO/IEC24712 mintázatú lapot nyomtathat fekete-fehérben vagy kb. 2 A4-es méretű, ISO/IEC24712 mintázatú lapot nyomtathat színesben.

## <span id="page-102-0"></span>**Környezeti specifikációk**

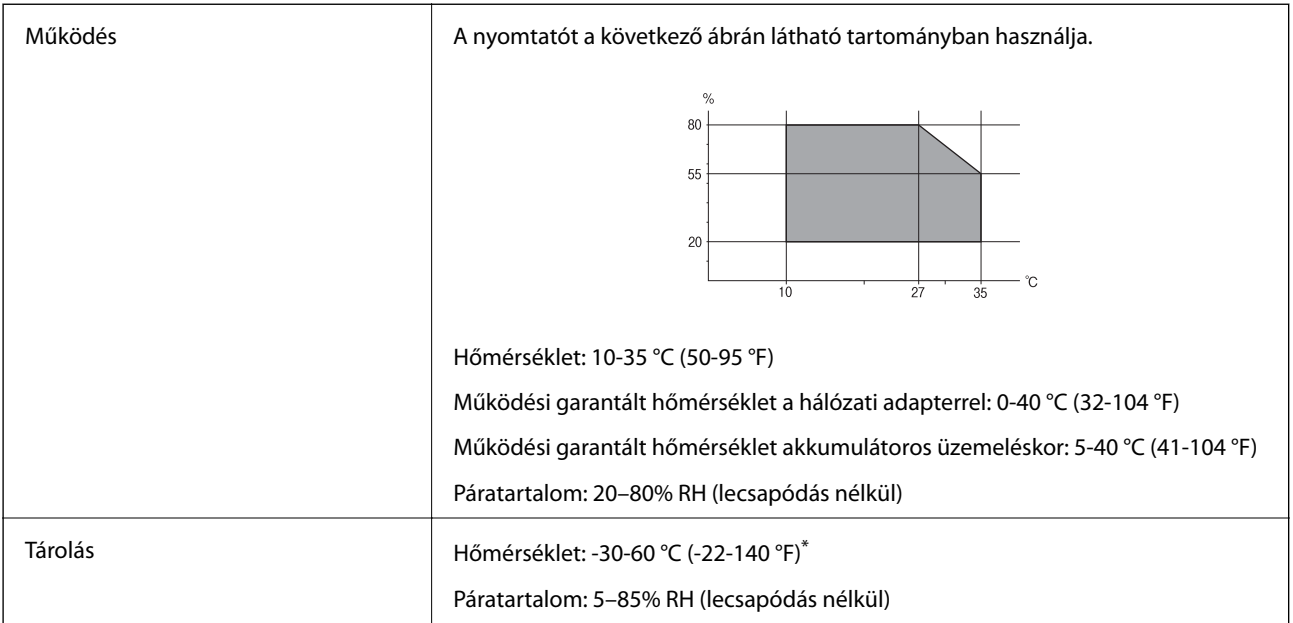

Egy hétig tárolhatja 60 °C (140 °F) hőmérsékleten.

### **A tintapatronok környezeti specifikációi**

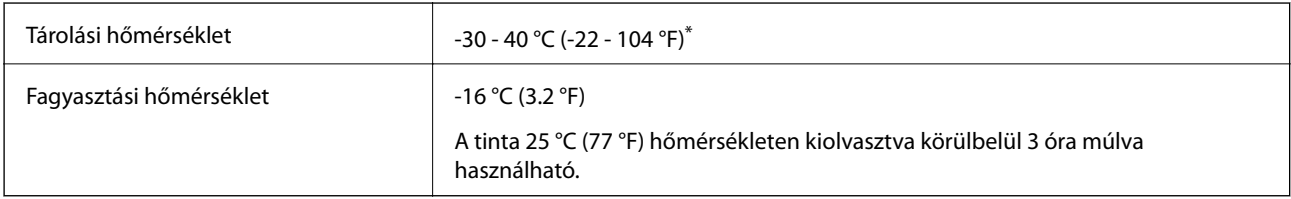

Egy hónapig tárolhatja 40 °C-on (104 °F).

## **Rendszerkövetelmények**

- ❏ Windows 8.1 (32-bit, 64-bit)/Windows 8 (32-bit, 64-bit)/Windows 7 (32-bit, 64-bit)/Windows Vista (32-bit, 64 bit)/Windows XP Professional x64 Edition/Windows XP (32-bit)/Windows Server 2012 R2/Windows Server 2012/Windows Server 2008 R2/Windows Server 2008 (32-bit, 64-bit)/Windows Server 2003 R2 (32-bit, 64-bit)/ Windows Server 2003 (32-bit, 64-bit)
- ❏ Mac OS X v10.9.x/Mac OS X v10.8.x/Mac OS X v10.7.x/Mac OS X v10.6.8

### *Megjegyzés:*

- ❏ Lehet, hogy a Mac OS X nem fog támogatni néhány alkalmazást és funkciót.
- ❏ A UNIX File System (UFS) for Mac OS X nem támogatott.

## **Szabályozási információ**

## **Szabványok és engedélyek**

### **Szabványok és engedélyek az USA modellhez**

### **Termék**

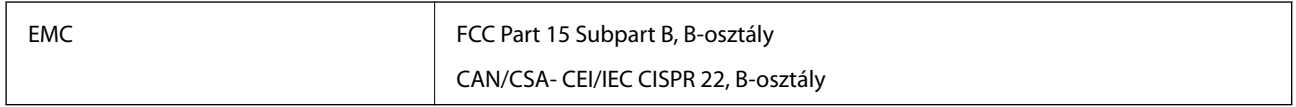

A készülék a következő vezeték nélküli modullal rendelkezik.

Gyártó: Askey Computer Corporation

Típus: WLU6320-D69 (RoHS)

A termék megfelel az FCC Part 15 előírásoknak és az IC RSS-210 előírásoknak. Az Epson nem vállal felelősséget a készülék engedély nélküli módosításából eredő védelmi hibákért. A működtetéshez a következő két feltételnek kell teljesülnie: (1) az eszköz nem okozhat káros interferenciát, és (2) az eszköznek fogadnia kell bármilyen beérkező interferenciát, többek között azokat is, amelyek a készülék rendellenes működését okozhatják.

Az engedélyezett rádiós szolgáltatások interferenciás zavarásának megelőzése, vagyis a lehető legnagyobb fokú árnyékolás érdekében a készüléket beltérben, az ablakoktól távol kell üzemeltetni. A kültéri készülék (vagy ott elhelyezett átviteli antennája) engedélyköteles lehet.

### **Hálózati adapter**

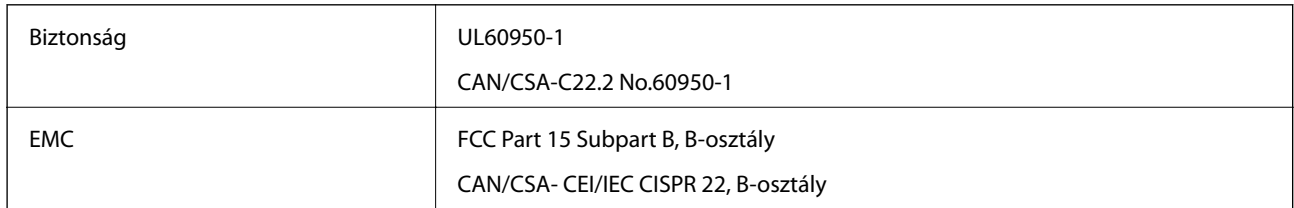

### **Szabványok és engedélyek az európai modellhez**

### **Termék**

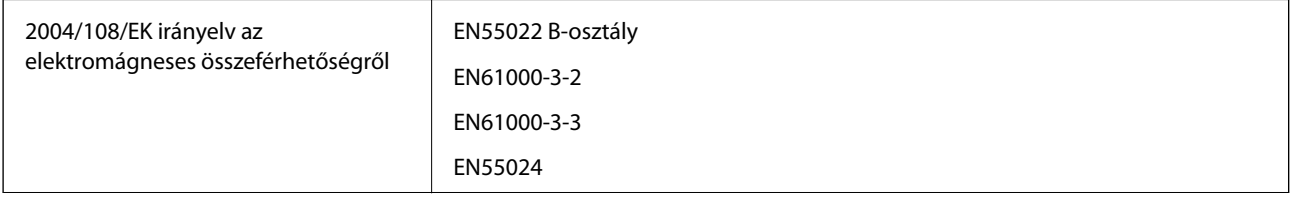

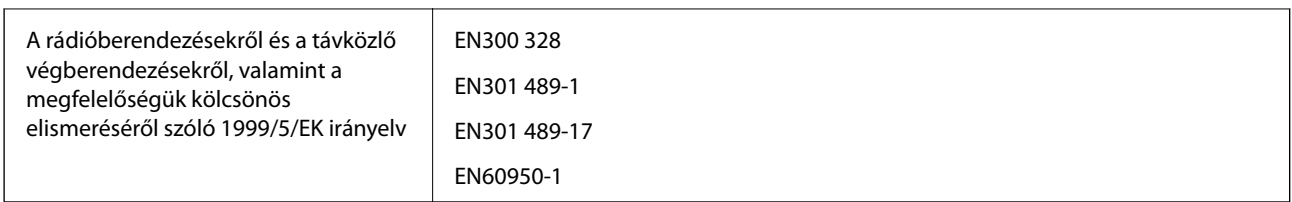

### Európai felhasználók esetén

A Seiko Epson Corporation ezennel igazolja, hogy a készülék alábbi típusa megfelel az 1999/5/EK irányelv alapvető követelményeinek és egyéb vonatkozó rendelkezéseinek:

### B581A

Csak a következő országokban használható: Írország, Egyesült Királyság, Ausztria, Németország, Liechtenstein, Svájc, Franciaország, Belgium, Luxemburg, Hollandia, Olaszország, Portugália, Spanyolország, Dánia, Finnország, Norvégia, Svédország, Izland, Horvátország, Ciprus, Görögország, Szlovénia, Málta, Bulgária, Cseh Köztársaság, Észtország, Magyarország, Lettország, Litvánia, Lengyelország, Románia és Szlovákia.

Az Epson nem vállal felelősséget a készülékek engedély nélküli módosításából eredő védelmi hibákért.

# $\epsilon$

### **Hálózati adapter**

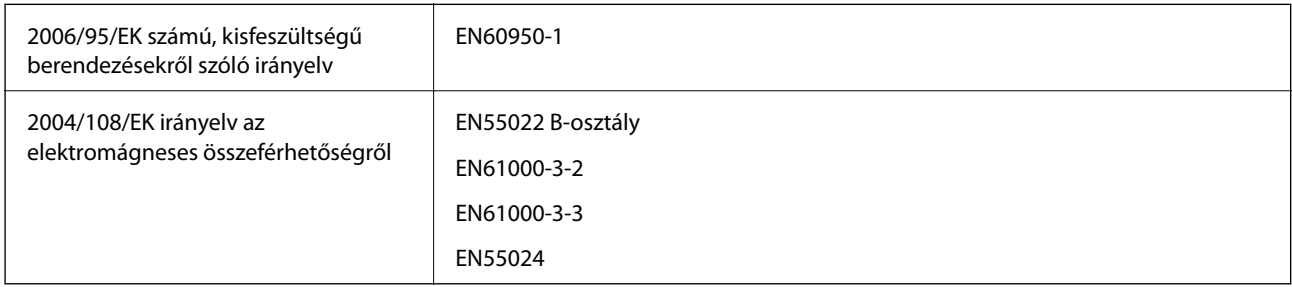

### **Szabványok és engedélyek az ausztrál modellhez**

### **Termék**

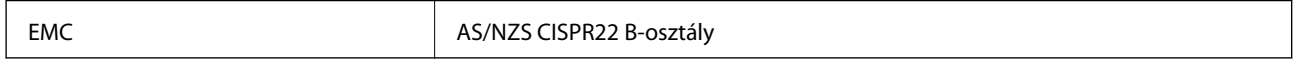

Az Epson ezennel igazolja, hogy a készülék alábbi típusai megfelelnek az AS/NZS4268 irányelv alapvető követelményeinek és egyéb vonatkozó rendelkezéseinek:

B581A

Az Epson nem vállal felelősséget a készülék engedély nélküli módosításából eredő védelmi hibákért.

### **Hálózati adapter**

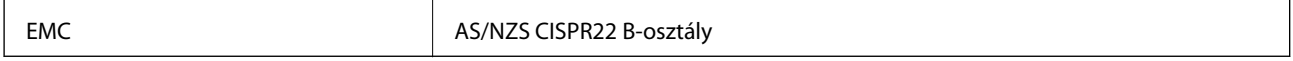

## **A másolásra vonatkozó korlátozások**

A nyomtató kezelésénél tartsa be az alábbi korlátozásokat, biztosítva ezzel a felelősségteljes és jogszerű használatát.

- A törvény tiltja a következő dolgok másolását:
- ❏ Bankjegy, érme, állami kibocsátású értékpapír, államkötvény, önkormányzati értékpapír
- ❏ Használatlan postabélyeg, nyomtatott bélyeget tartalmazó levelezőlap és minden egyéb, érvényes postai jelölést tartalmazó hivatalos postai cikk
- ❏ Állami illetékbélyeg és a jogi eljárások betartásával kibocsátott értékpapírok
- A következők másolásakor járjon el kellő körültekintéssel:
- ❏ Magán kibocsátású értékpapírok (részvény, pénzre váltható utalvány, csekk stb.), bérlet, engedményre feljogosító utalványok stb.
- ❏ Igazolvány, útlevél, jogosítvány, alkalmassági tanúsítvány, behajtási engedély, ebédjegy, étkezési utalvány stb.

### *Megjegyzés:*

Előfordulhat, hogy törvény tiltja ezeknek a dolgoknak a másolását.

A szerzői jogvédelem alá eső anyagok felelősségteljes felhasználása:

A nyomtatóval szerzői jogvédelem alá eső anyagok jogosulatlan másolása történhet. Hacsak nem egy hozzáértő jogász tanácsa szerint jár el, a közzétett anyagok lemásolása előtt mindig kérje ki a szerzői jog tulajdonosának engedélyét.

## **A nyomtató áthelyezése és szállítása**

### c*Fontos:*

- ❏ Az erősebb ütések kárt okozhatnak a nyomtatóban.
- ❏ A tintapatronokat hagyja a készülékben. Ha kiveszi a patronokat, a nyomtatófej kiszáradhat, és előfordulhat, hogy a nyomtató nem fog nyomtatni.
- ❏ Ne távolítsa el a karbantartó dobozt, mert a tinta kiszivároghat.
- ❏ Ne tegye ki a nyomtatót közvetlen napsütésnek, ne tárolja hőforrás mellett, autóban vagy olyan helyeken, ahol túl meleg lehet. A nyomtató eldeformálódhat vagy a festék kiszivároghat.

### *Megjegyzés:*

Ha a szállítás után romlott a nyomtatási minőség, tisztítsa meg és igazítsa be a nyomtatófejet.

### **A készülék áthelyezése beltérbe vagy a szabadba**

### **T** Fontos:

Azt javasoljuk, hogy a nyomtatót kézipoggyászként vigye fel repülőgépekre. Érdeklődje meg az adott légitársaságnál, hogy felviheti-e a készüléket a fedélzetre. Attól függően, hogy a nyomtatót hogyan kezelik a repülőtéren, előfordulhat, hogy az erős ütések miatt a nyomtató megsérül, vagy a tinta szivárogni kezd.

- ❏ Kapcsolja ki a nyomtatót, és győződjön meg arról, hogy a tápfeszültség jelzőfénye és az LCD-képernyő nem világít.
- ❏ Válassza le a hálózati adaptert és az USB-kábelt.

### **Függelék**

❏ A nyomtató hordozásakor zárja le a nyomtató fedelét.

❏ Ne tegyen semmit a nyomtatóra.

### **Szállítás**

Készítse elő a nyomtatót a szállításhoz, csomagolja be a dobozába a védőanyagokkal együtt, és csak ezután szállítsa.

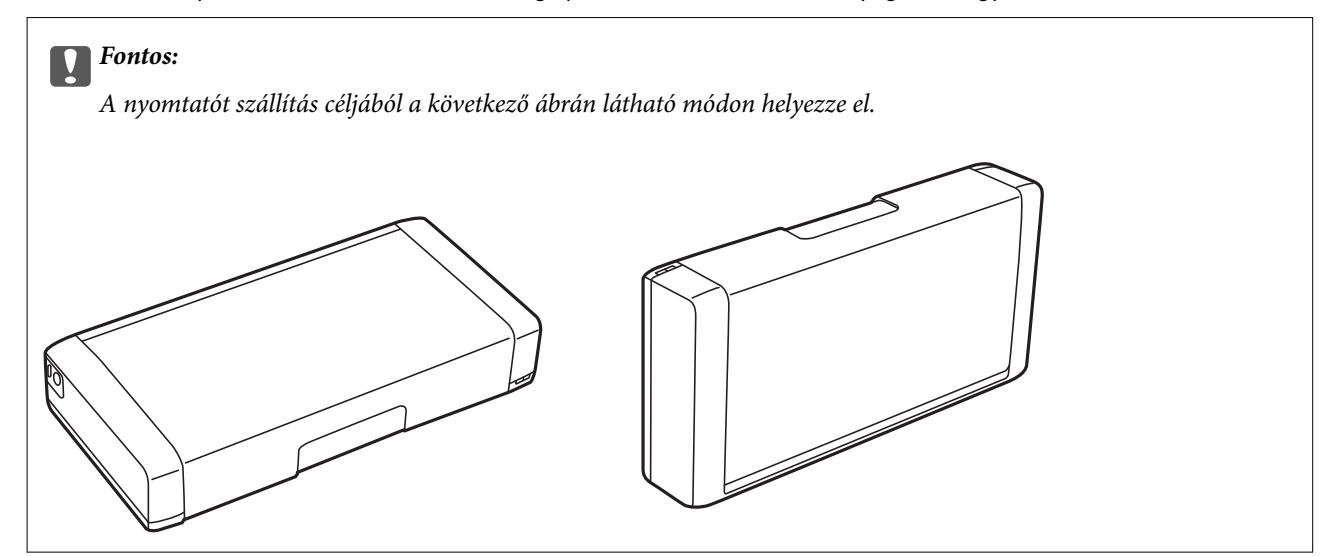

### **Kapcsolódó információ**

- & ["Részek nevei és funkciói" 17. oldal](#page-16-0)
- & ["A nyomtatófej ellenőrzése és tisztítása" 71. oldal](#page-70-0)
- & ["Nyomtatófej igazítása" 73. oldal](#page-72-0)

## **Segítségkérés**

## **Technikai támogatási webhely**

Ha további segítségre van szüksége, látogassa meg az Epson támogatási webhelyét, melynek címét alább találja. Válassza ki országát vagy régióját és látogassa meg a helyi Epson webhely támogatási részlegét. A legújabb illesztőprogramok, GYIK, kézikönyvek és egyéb letölthető anyagok is megtalálhatók a webhelyen.

<http://support.epson.net/>

### <http://www.epson.eu/Support> (Európa)

Ha az Epson termék nem megfelelően működik és nem tudja megoldani a problémát, kérjen segítséget az Epson ügyfélszolgálatától.

## <span id="page-107-0"></span>**Kapcsolatfelvétel az Epson ügyfélszolgálattal**

### **Mielőtt kapcsolatba lépne az Epsonnal**

Ha az Epson termék nem megfelelően működik és a termék kézikönyvéhez adott hibaelhárítási információkkal nem tudja megoldani a problémát, kérjen segítséget az Epson ügyfélszolgálatától. Ha az Ön lakóhelyének Epson ügyfélszolgálata nem szerepel a következő listán, forduljon ahhoz a kereskedőhöz, akitől a terméket megvásárolta.

Az Epson terméktámogatási szolgálat gyorsabban tud segítséget nyújtani, ha megadja nekik a következő adatokat:

❏ A termék gyári száma

(A gyári szám címkéje általában a termék hátoldalán található.)

- ❏ Termékmodell
- ❏ A termék szoftverének verziója
	- (Kattintson a **Névjegy**, **Verzió információ** vagy más hasonló gombra a szoftverben.)
- ❏ A számítógép márkája és modellje
- ❏ A számítógép operációs rendszerének neve és verziószáma
- ❏ A termékkel általában használt szoftverek neve és verziószáma

### *Megjegyzés:*

A terméktől függően a fax tárcsázási adatait és/vagy a hálózati beállításokat a készülék a memóriában tárolhatja. A készülék meghibásodása vagy javítása esetén az adatok és/vagy beállítások elveszhetnek. Az Epson nem felelős az adatveszteségért, az adatok és/vagy beállítások biztonsági mentéséért és helyreállításáért még a garanciális időszakon belül sem. Javasoljuk, hogy készítsen biztonsági mentést vagy jegyzetet adatairól.

### **Segítség európai felhasználók számára**

Az Epson terméktámogatási szolgálatának eléréséről bővebb információ a Pán-európai jótállási dokumentumban található.

### **Segítség tajvani felhasználók részére**

Elérhetőségek információkhoz, támogatáshoz és szolgáltatásokhoz:

### **World Wide Web**

### [http://www.epson.com.tw](http://www.epson.com.tw/)

Rendelkezésre állnak termékspecifikációk, letölthető meghajtók és terméktájékoztatás.

### **Epson HelpDesk (Telefonszám: +02-80242008)**

HelpDesk csapatunk telefonon keresztül az alábbiakban tud segíteni:

- ❏ Értékesítési tájékoztatás és termékadatok
- ❏ Kérdések és problémák a termékek felhasználásával kapcsolatban
- ❏ Javítással és garanciával kapcsolatos tájékoztatás
#### **Szervizközpont:**

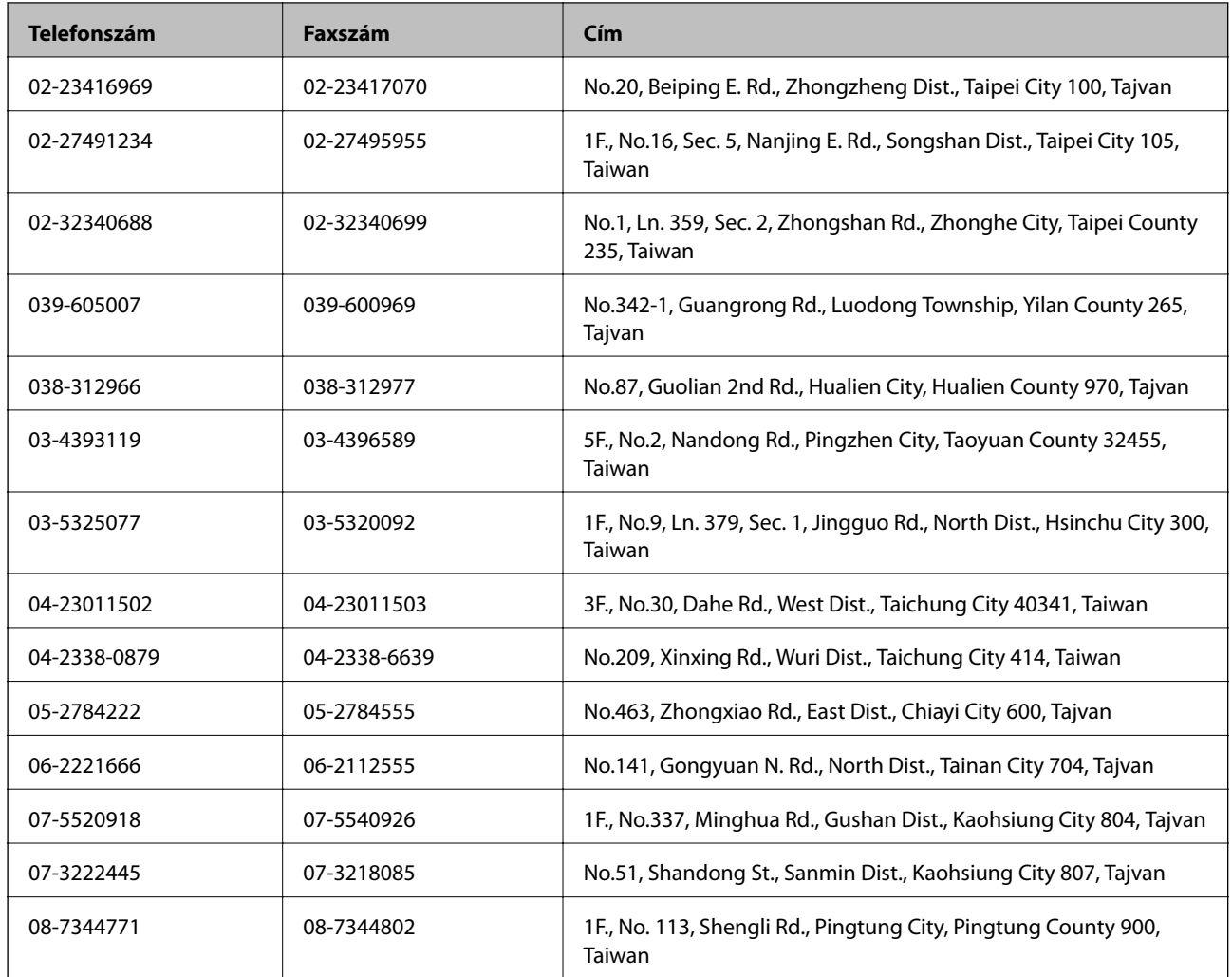

# **Segítség ausztrál felhasználók részére**

Az Epson Australia magas szintű ügyfélszolgálatot kíván biztosítani. A termék kézikönyvén kívül a következő forrásokat biztosítjuk tájékoztatásnyújtás céljából:

## **Internet URL**

#### [http://www.epson.com.au](http://www.epson.com.au/)

Keresse fel az Epson Australia weblapjait. Megéri a modemet néha-néha ide irányítani! A webhelyen letölthetőek a különféle illesztőprogramok. Emellett információkat kaphat az Epson elérhetőségeiről, az új termékek adatairól, valamint műszaki támogatást is kérhet (e-mailben).

## **Epson Helpdesk**

Az Epson Helpdesk a végső eszköz annak érdekében, hogy ügyfeleink tanácsot kaphassanak. A Helpdesk ügyintézői az Epson termékek telepítésével, konfigurálásával és kezelésével kapcsolatban nyújtanak segítséget. Vásárlási tanácsadó szolgálatunk tájékoztatást tud adni a legújabb Epson termékekről, illetve meg tudja mondani, hogy hol van az Önhöz legközelebbi kereskedő vagy szolgáltató cég. Itt számos kérdéstípusra válaszolnak.

A Helpdesk számai:

#### Telefon: 1300 361 054

Javasoljuk, hogy telefonáláskor legyen kéznél minden lényeges információ. Minél több információt készít elő, annál gyorsabban tudunk segíteni a probléma megoldásában. Ezen információk között szerepel az Epson termék kézikönyve, a számítógép típusa, az operációs rendszer, az alkalmazások, valamint minden egyéb, amit szükségesnek érez.

## **Segítség szingapúri felhasználók részére**

Az Epson Singapore-tól a következő címen érhetőek el információforrások, támogatás és szolgáltatások:

### **World Wide Web**

### [http://www.epson.com.sg](http://www.epson.com.sg/)

Termékspecifikációkra vonatkozó információk, letölthető meghajtók, gyakori kérdések, értékesítési tájékoztatás, valamint e-mailen keresztül adott műszaki támogatás áll rendelkezésre.

### **Epson HelpDesk (telefonszám: (65) 6586 3111)**

HelpDesk csapatunk telefonon keresztül az alábbiakban tud segíteni:

- ❏ Értékesítési tájékoztatás és termékadatok
- ❏ Kérdések és problémák a termékek felhasználásával kapcsolatban
- ❏ Javítással és garanciával kapcsolatos tájékoztatás

# **Segítség indonéz felhasználók részére**

Elérhetőségek információkhoz, támogatáshoz és szolgáltatásokhoz:

#### **World Wide Web**

#### [http://www.epson.co.id](http://www.epson.co.id/)

- ❏ Információk termékspecifikációkról, letölthető meghajtók
- ❏ Gyakran Ismételt Kérdések (FAQ), értékesítési tájékoztatás és kérdésfeltevés e-mailben

#### **Epson Hotline**

Telefon: 62-1500-766

Fax: 62-21-808-66-799

Hotline csapatunk telefonon vagy faxon keresztül az alábbiakban tud segíteni:

- ❏ Értékesítési tájékoztatás és termékadatok
- ❏ Terméktámogatás

## **Epson szervizközpont**

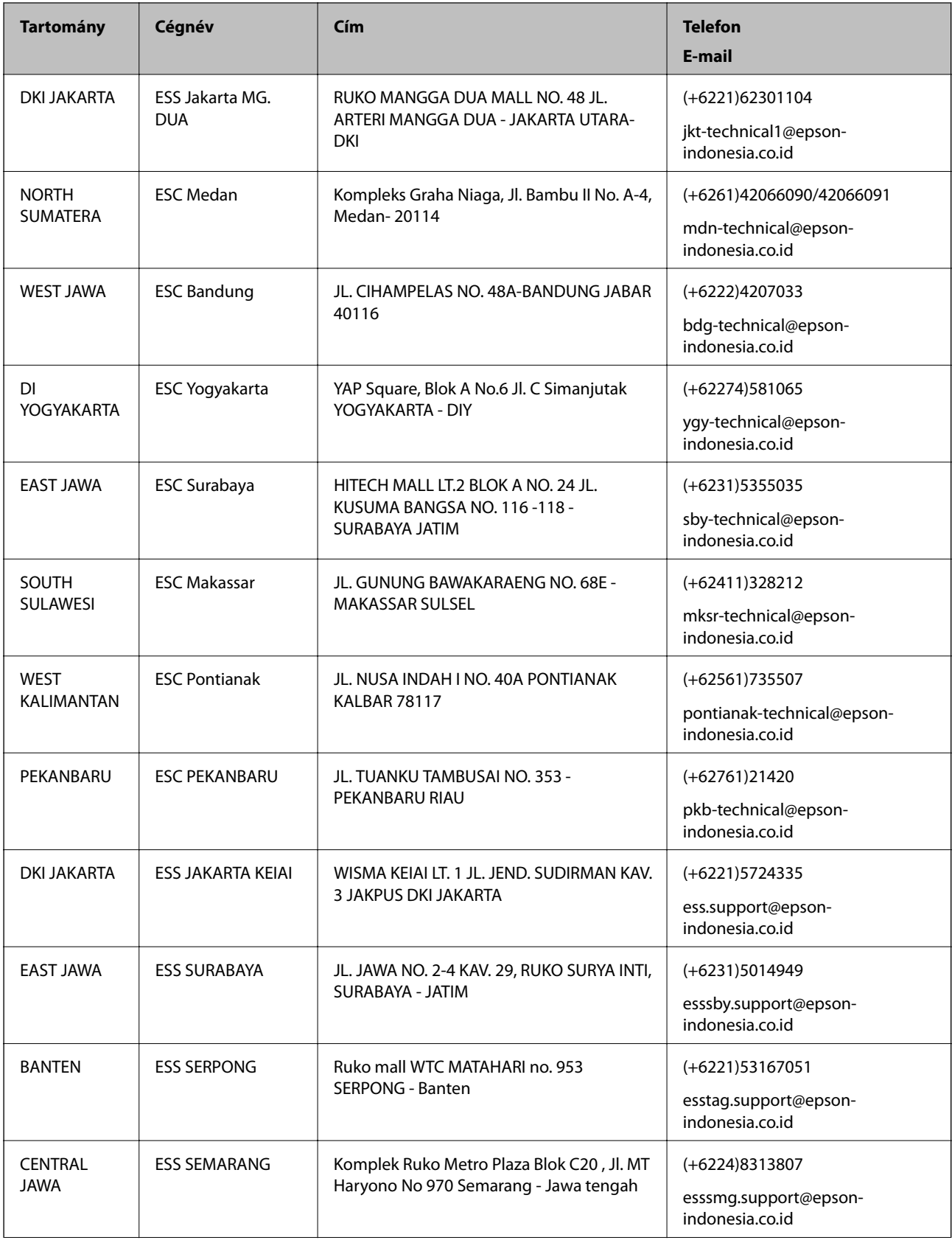

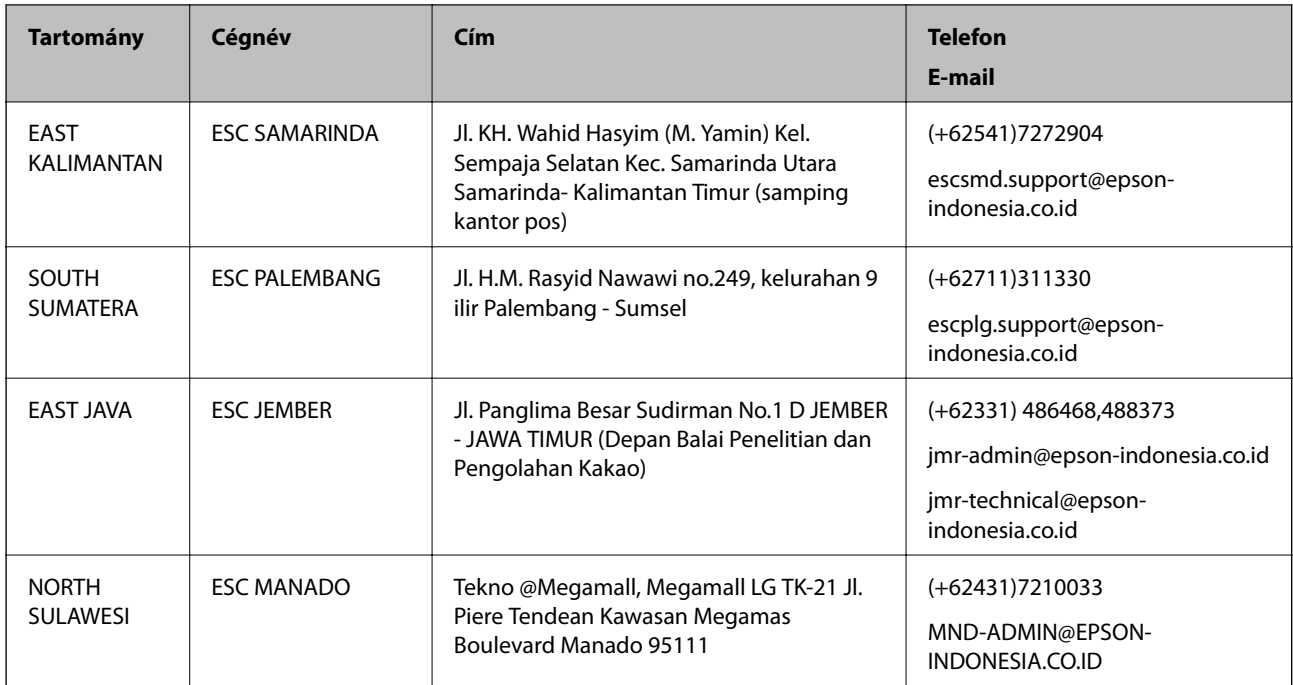

A fenti listában nem található városok esetén hívja az alábbi Hotline telefonszámot: 08071137766.

# **Segítség hongkongi felhasználók részére**

Felhasználóink az Epson Hong Kong Limitedhez fordulhatnak műszaki tájékoztatásért, valamint egyéb, értékesítés utáni szolgáltatásokért.

## **Internet honlap**

Az Epson Hong Kong helyi honlapot üzemeltet kínai és angol nyelven, hogy a következő információkat biztosítsa a felhasználók részére:

- ❏ Termékinformációk
- ❏ Gyakran Ismételt Kérdések (FAQ)
- ❏ Az Epson termékek meghajtóinak legfrissebb verziói

A felhasználók honlapunkat a következő címen érhetik el:

[http://www.epson.com.hk](http://www.epson.com.hk/)

#### **Műszaki támogatás Hotline**

Műszaki munkatársaink a következő telefon- és faxszámokon is elérhetők:

Telefon: (852) 2827-8911

Fax: (852) 2827-4383

## **Segítség malajziai felhasználók részére**

Elérhetőségek információkhoz, támogatáshoz és szolgáltatásokhoz:

## **Függelék**

#### **World Wide Web**

[http://www.epson.com.my](http://www.epson.com.my/)

- ❏ Információk termékspecifikációkról, letölthető meghajtók
- ❏ Gyakran Ismételt Kérdések (FAQ), értékesítési tájékoztatás és kérdésfeltevés e-mailben

### **Epson Trading (M) Sdn. Bhd.**

Központ:

Telefon: 603-56288288

Fax: 603-56288388/399

Epson Helpdesk:

- ❏ Értékesítési tájékoztatás és termékinformáció (Infoline) Telefon: 603-56288222
- ❏ Tájékoztatás szervizzel és garanciával, a termékek felhasználásával és műszaki támogatással kapcsolatban (Techline)

Telefon: 603-56288333

# **Segítség indiai felhasználók részére**

Elérhetőségek információkhoz, támogatáshoz és szolgáltatásokhoz:

## **World Wide Web**

#### [http://www.epson.co.in](http://www.epson.co.in/)

Rendelkezésre állnak termékspecifikációk, letölthető meghajtók és terméktájékoztatás.

## **Az Epson India központja – Bangalore**

Telefon: 080-30515000 Fax: 30515005

#### **Epson India – regionális irodák:**

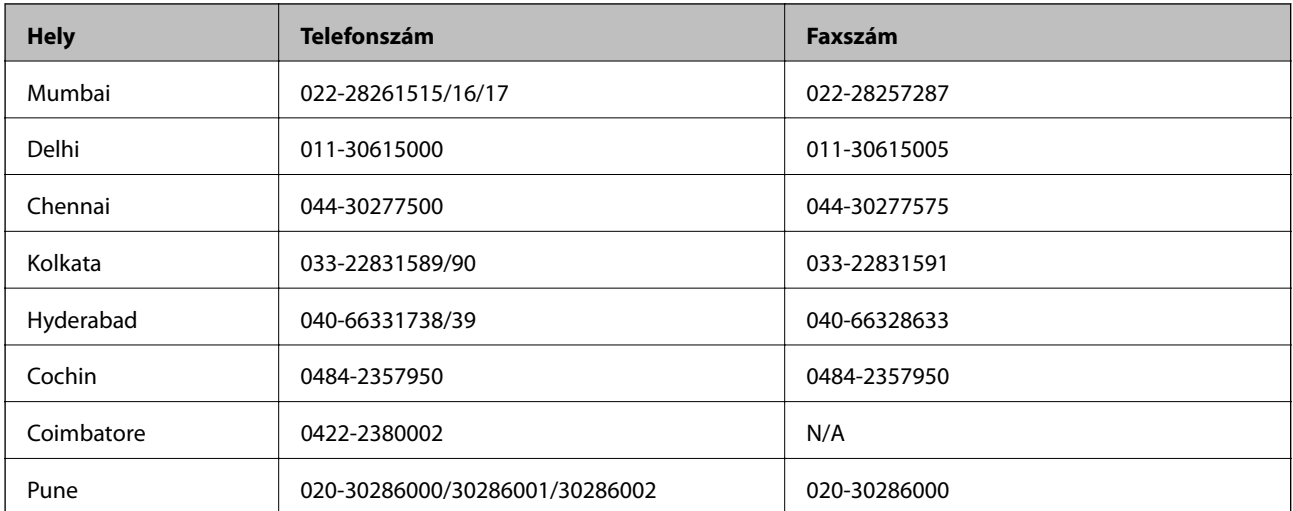

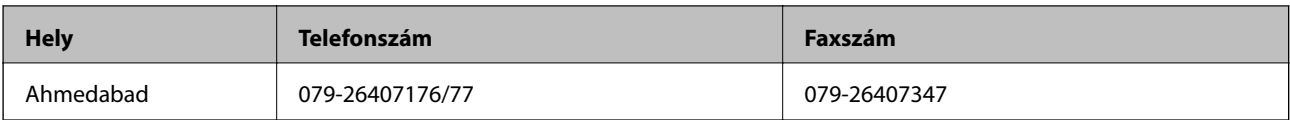

## **Segélyvonal**

Szerviz, termékinformáció vagy patronrendelés - 18004250011 (9–21 óráig) – Ingyenes hívószám.

Szerviz (CDMA és mobil felhasználók) – 3900 1600 (9–18 óráig) Először üsse be a helyi STD-kódot

# **Segítség Fülöp-szigeteki felhasználók részére**

Ha műszaki segítséget vagy egyéb, értékesítés utáni szolgáltatásokat szeretne igénybe venni, keresse meg az Epson Philippines Corporationt a lenti telefon- vagy faxszámon, illetve e-mail címen:

Központi szám: (63-2) 706 2609 Fax: (63-2) 706 2665 Helpdesk közvetlen vonal: (63-2) 706 2625 E-mail: epchelpdesk@epc.epson.com.ph

## **World Wide Web**

## [http://www.epson.com.ph](http://www.epson.com.ph/)

Rendelkezésre állnak információk termékspecifikációkról, letölthető meghajtók, gyakori kérdések (FAQ), valamint e-mailes tájékoztatás.

## **Ingyenesen hívható szám: 1800-1069-37766 (EPSON)**

Hotline csapatunk telefonon keresztül az alábbiakban tud segíteni:

- ❏ Értékesítési tájékoztatás és termékadatok
- ❏ Kérdések és problémák a termékek felhasználásával kapcsolatban
- ❏ Javítással és garanciával kapcsolatos tájékoztatás